Používateľská príručka

© Copyright 2013 Hewlett-Packard Development Company, L.P.

Bluetooth je ochranná známka príslušného vlastníka a spoločnosť Hewlett-Packard Company ju používa na základe licencie. Intel je ochranná známka spoločnosti Intel Corporation v USA a ďalších krajinách. Microsoft a Windows sú registrované ochranné známky spoločnosti Microsoft Corporation v USA. Logo SD je ochranná známka príslušného vlastníka.

Informácie obsiahnuté v tomto dokumente sa môžu zmeniť bez predchádzajúceho upozornenia. Jediné záruky vzťahujúce sa na produkty a služby spoločnosti HP sú uvedené v prehláseniach o výslovnej záruke, ktoré sa dodávajú spolu s produktmi a službami. Žiadne informácie uvedené v tejto príručke nemožno považovať za dodatočnú záruku. Spoločnosť HP nie je zodpovedná za technické alebo redakčné chyby či vynechaný text v tejto príručke.

Druhé vydanie: apríl 2013

Prvé vydanie: február 2013

Katalógové číslo dokumentu: 716682-232

#### **Upozornenie týkajúce sa produktu**

Táto príručka popisuje funkcie, ktoré obsahuje väčšina modelov. Niektoré funkcie nemusia byť vo vašom počítači k dispozícii.

#### **Podmienky používania softvéru**

Inštaláciou, kopírovaním, prevzatím alebo iným používaním ľubovoľného softvérového produktu predinštalovaného v tomto počítači vyjadrujete svoj súhlas s tým, že budete dodržiavať podmienky licenčnej zmluvy koncového používateľa (EULA) od spoločnosti HP. Ak s týmito licenčnými podmienkami nesúhlasíte, do 14 dní vráťte celý nepoužitý produkt (hardvér a softvér) a požiadajte o vrátenie peňazí. Na túto jedinú formu náhrady sa vzťahujú pravidlá vracania peňazí platné v mieste zakúpenia produktu.

Ak potrebujete akékoľvek ďalšie informácie alebo ak chcete požiadať o úplnú refundáciu počítača, obráťte sa na miestnu predajňu (predajcu).

### **Bezpečnostné varovanie**

**VAROVANIE!** Ak chcete znížiť riziko zranenia spôsobeného teplom alebo prehriatia počítača, nedávajte si počítač priamo na stehná ani neblokujte jeho vetracie otvory. Počítač používajte len na tvrdom a rovnom povrchu. Prúdeniu vzduchu nesmú brániť žiadne predmety s tvrdým povrchom, napríklad voliteľná tlačiareň v blízkosti počítača, ani predmety s mäkkým povrchom, napríklad vankúše, prikrývky alebo odev. Počas prevádzky takisto zabráňte kontaktu pokožky alebo predmetov s mäkkým povrchom, napríklad vankúšov, prikrývok alebo odevov, so sieťovým napájacím adaptérom. Počítač a sieťový napájací adaptér vyhovujú teplotným limitom pre povrchy, s ktorými prichádza používateľ do styku. Uvedené teplotné limity definuje medzinárodná norma pre bezpečnosť zariadení informačných technológií (IEC 60950).

# **Obsah**

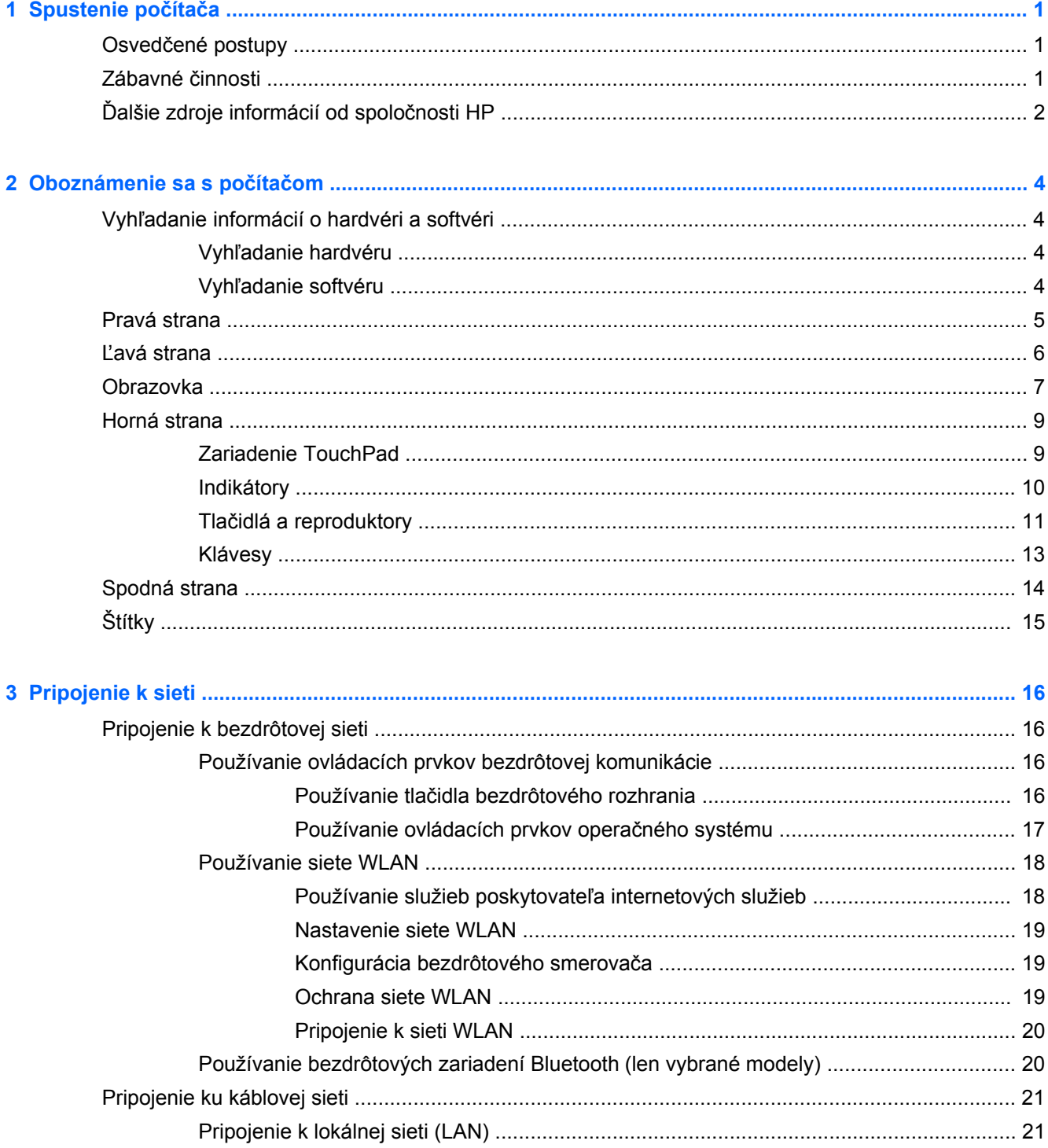

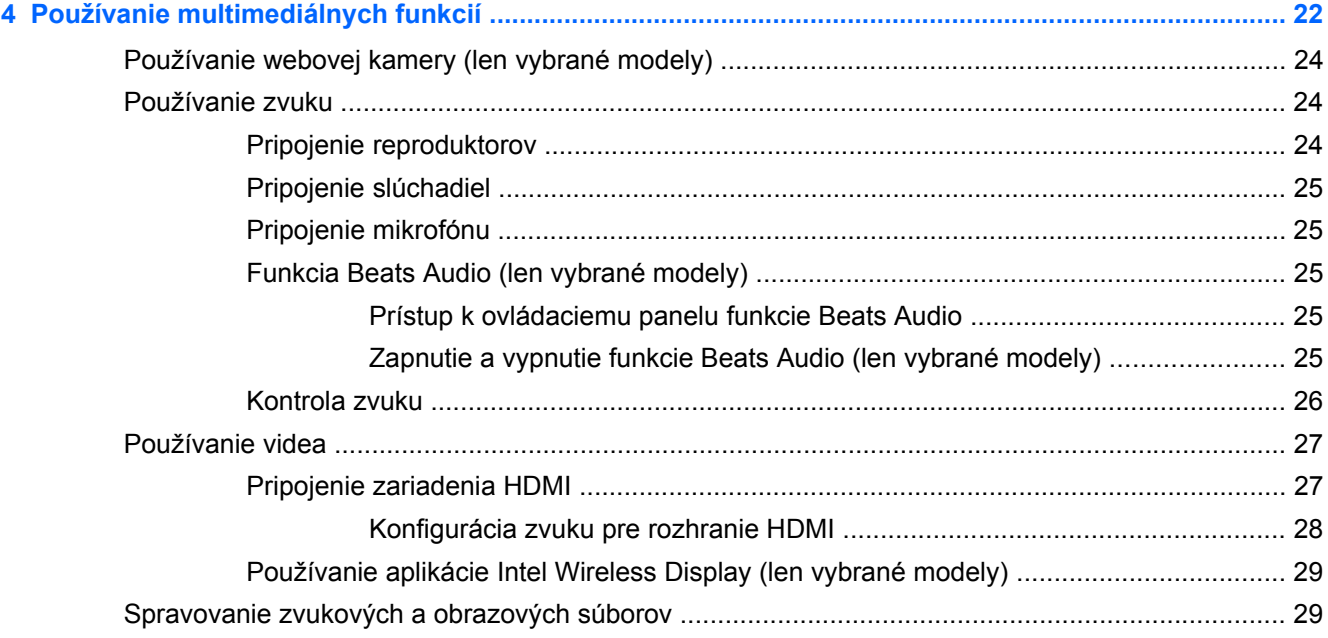

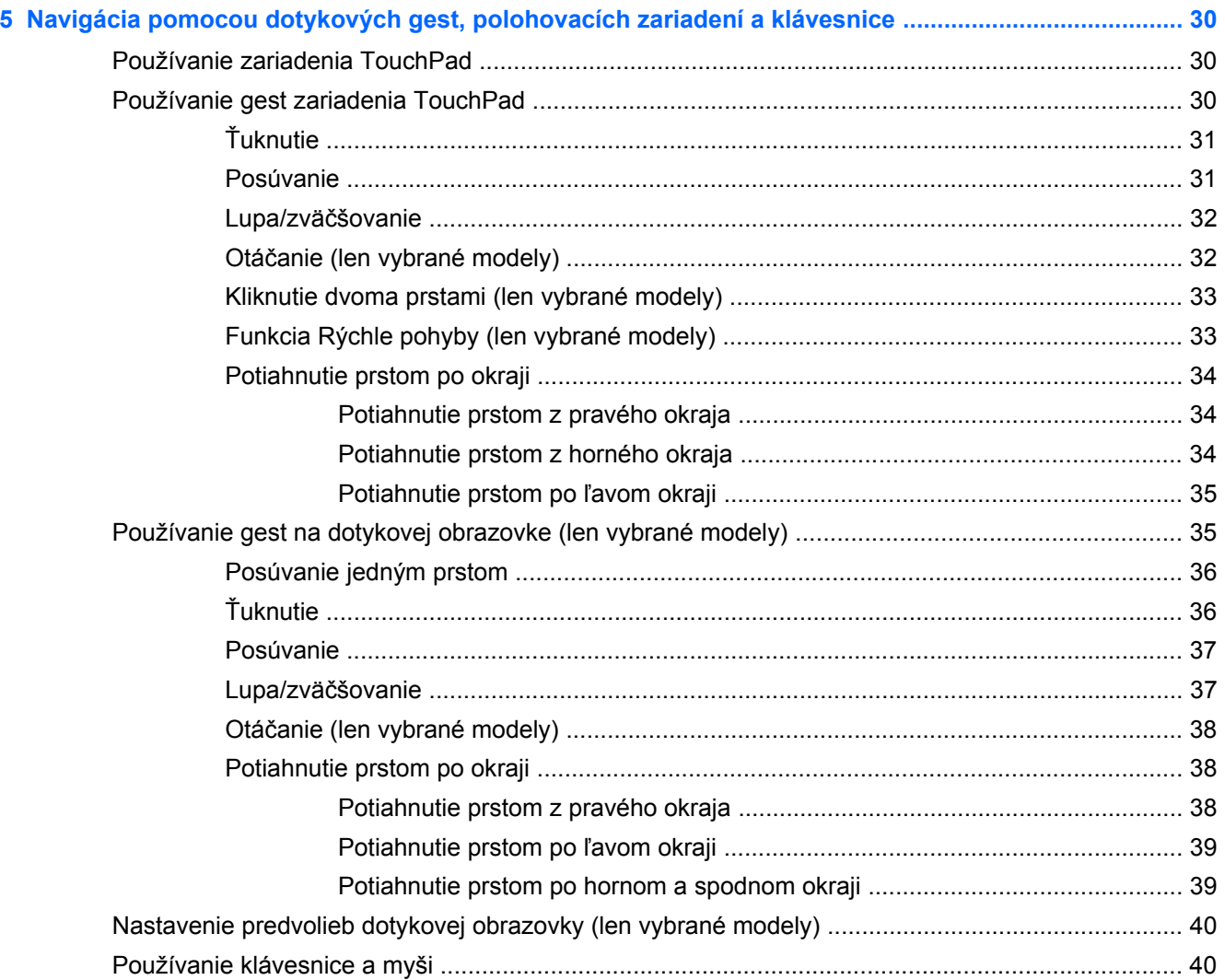

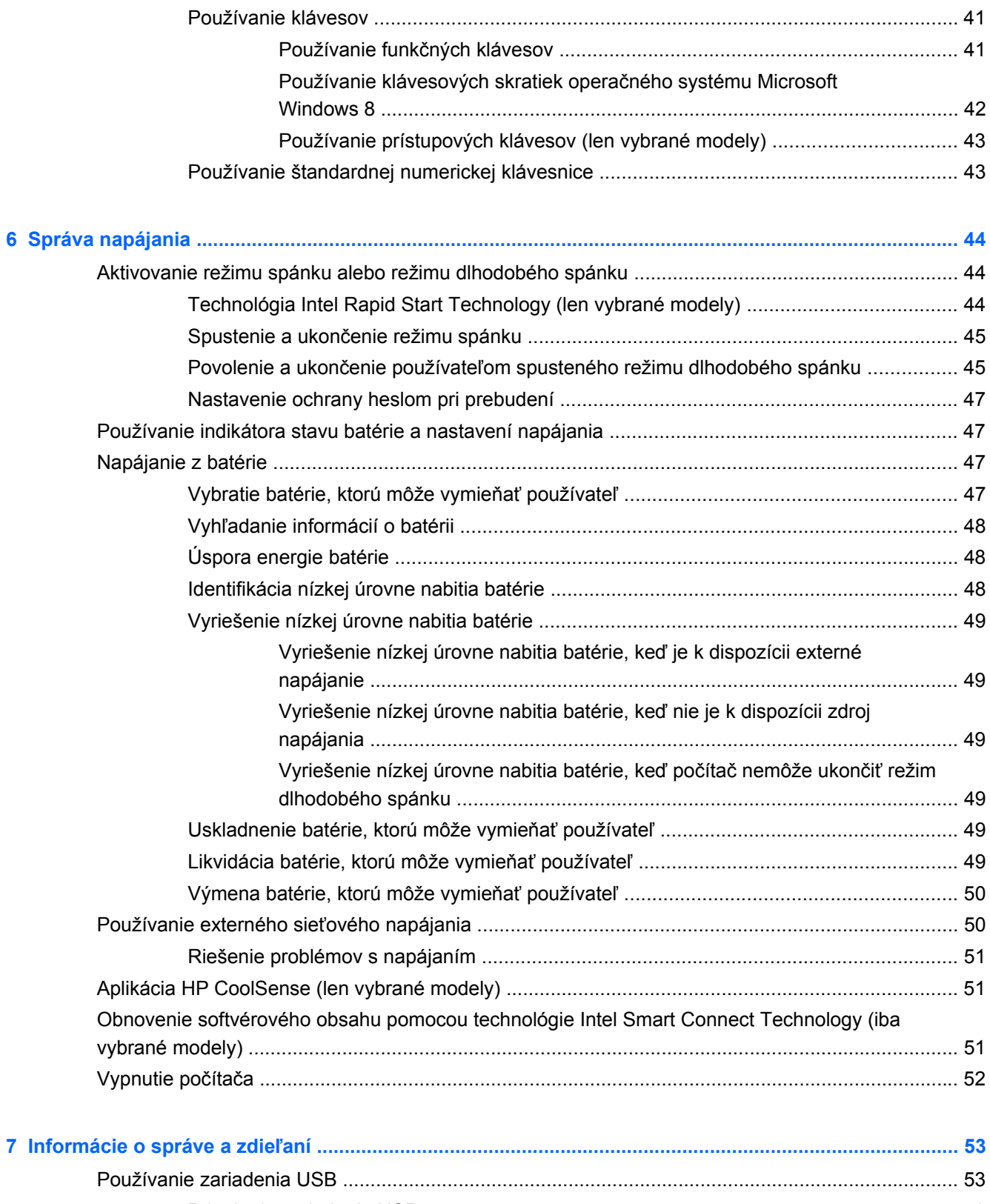

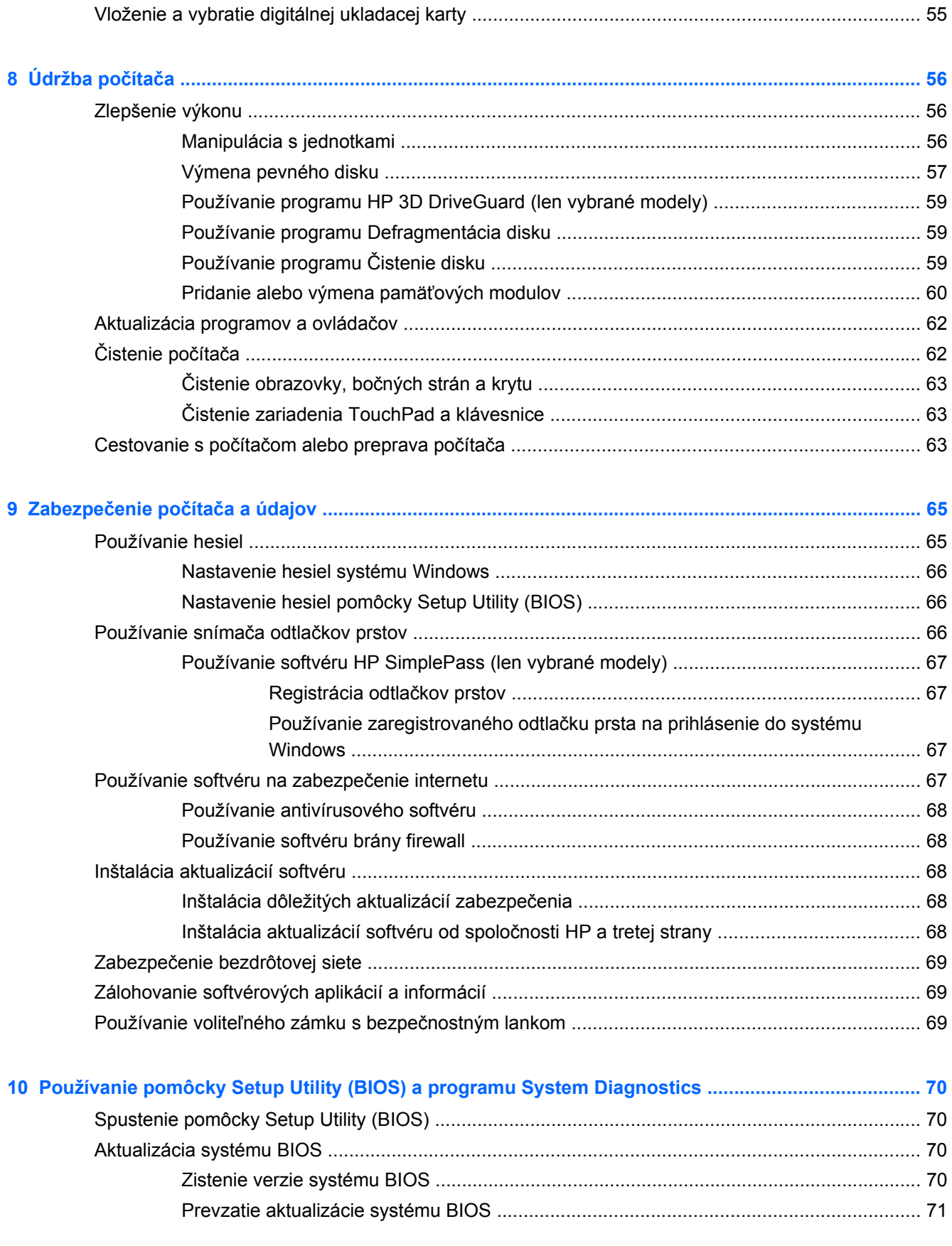

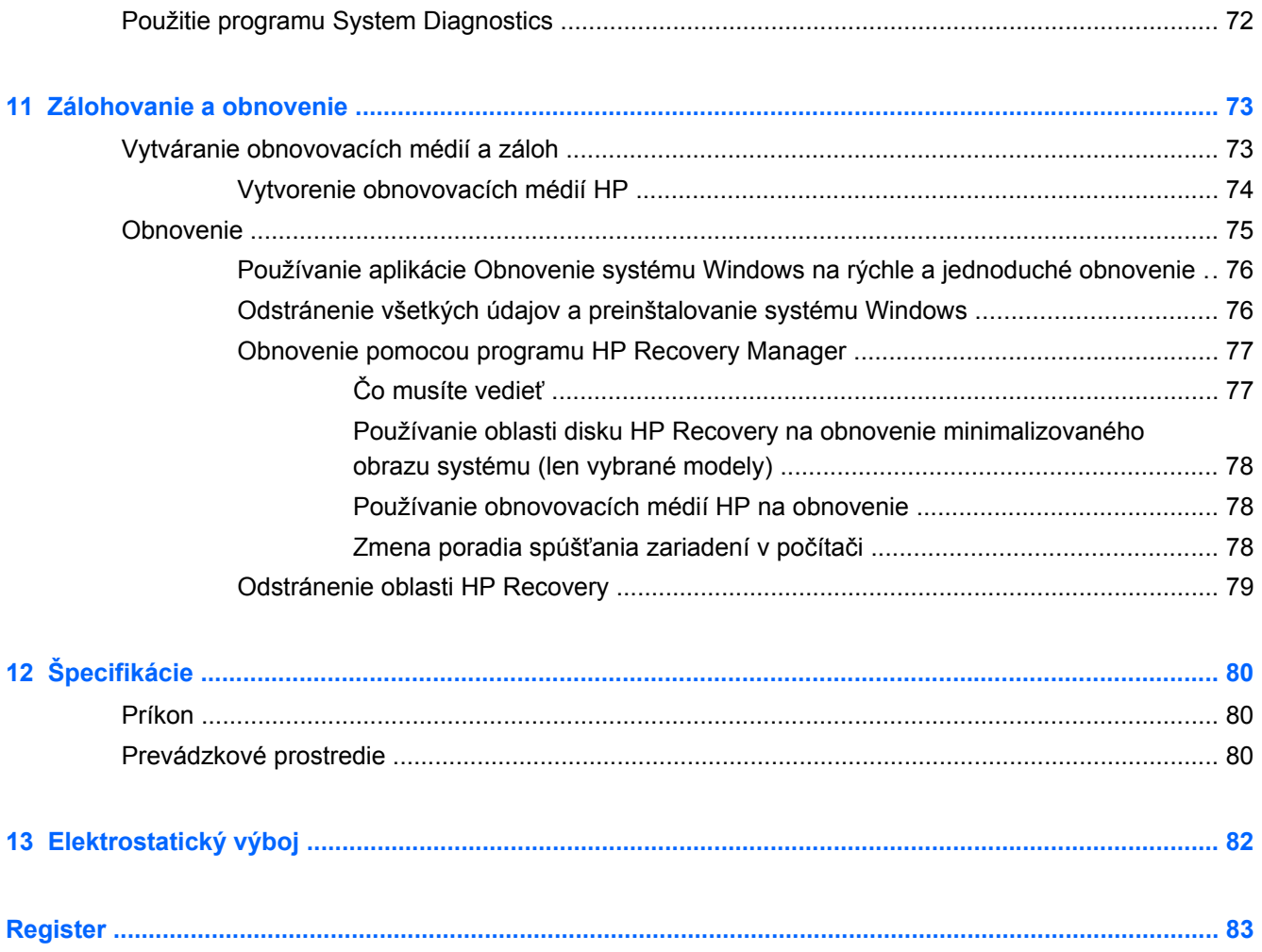

# <span id="page-10-0"></span>**1 Spustenie počítača**

Tento počítač je výkonným nástrojom určeným na vylepšenie vašej práce a zábavy. V tejto kapitole sa dozviete, ako ho po inštalácii správne používať, ako ho využívať na zábavu a tiež o ďalších informačných zdrojoch.

## **Osvedčené postupy**

S cieľom čo najlepšie využiť vašu rozumnú investíciu vám odporúčame, aby ste po inštalácii a registrácii počítača vykonali nasledujúce kroky:

- Pripojte sa ku káblovej alebo bezdrôtovej sieti (ak ešte nie ste pripojení). Podrobné informácie nájdete v časti [Pripojenie k sieti na strane 16.](#page-25-0)
- Venujte niekoľko minút tomu, aby ste si pozreli vytlačenú verziu príručky *Základy systému Windows 8* a preskúmali funkcie nového systému Windows® 8.

**TIP:** Na rýchly návrat na domovskú obrazovku počítača z otvorenej aplikácie alebo pracovnej

plochy systému Windows stlačte kláves s logom systému Windows  $\Box$  na klávesnici.

Opätovným stlačením klávesu s logom systému Windows sa vrátite na predchádzajúcu obrazovku.

- Oboznámte sa s hardvérom a softvérom počítača. Ďalšie informácie nájdete v časti [Oboznámenie sa s po](#page-13-0)čítačom na strane 4 a [Používanie multimediálnych funkcií](#page-31-0) [na strane 22.](#page-31-0)
- Aktualizujte antivírusový softvér alebo si ho zakúpte. Ďalšie informácie nájdete v časti [Používanie antivírusového softvéru na strane 68](#page-77-0).
- Zálohujte svoj pevný disk vytvorením obnovovacích diskov alebo obnovovacej jednotky flash. Prečítajte si časť [Zálohovanie a obnovenie na strane 73](#page-82-0).

# **Zábavné činnosti**

- Viete, že v počítači môžete sledovať videá na lokalite YouTube. No vedeli ste, že svoj počítač môžete tiež pripojiť k televízoru alebo hernej konzole? Ďalšie informácie nájdete v časti [Pripojenie zariadenia HDMI na strane 27](#page-36-0).
- Viete, že v počítači môžete počúvať hudbu. No vedeli ste, že svoj počítač môžete využiť aj na živé vysielanie rádia a počúvať tak hudbu alebo diskusné relácie z celého sveta? Prečítajte si časť [Používanie zvuku na strane 24.](#page-33-0)
- Hlboké regulované basy a krištáľovo čistý zvuk vám sprostredkuje zážitok z hudby zodpovedajúci zámerom jej interpreta. Pozrite si časť [Funkcia Beats Audio \(len vybrané modely\)](#page-34-0) [na strane 25.](#page-34-0)
- Zariadenie TouchPad a dotykové gestá nového operačného systému Windows 8 vám umožnia bezproblémové ovládanie obrázkov a jednotlivých stránok textu. Pozrite si časť [Používanie](#page-39-0) [zariadenia TouchPad na strane 30](#page-39-0) a [Používanie gest zariadenia TouchPad na strane 30.](#page-39-0)

# <span id="page-11-0"></span>**Ďalšie zdroje informácií od spoločnosti HP**

Na zapnutie počítača a vyhľadanie tejto príručky ste už použili *Inštalačné pokyny*. Podrobné informácie o produkte, postupoch a omnoho viac nájdete v tejto tabuľke.

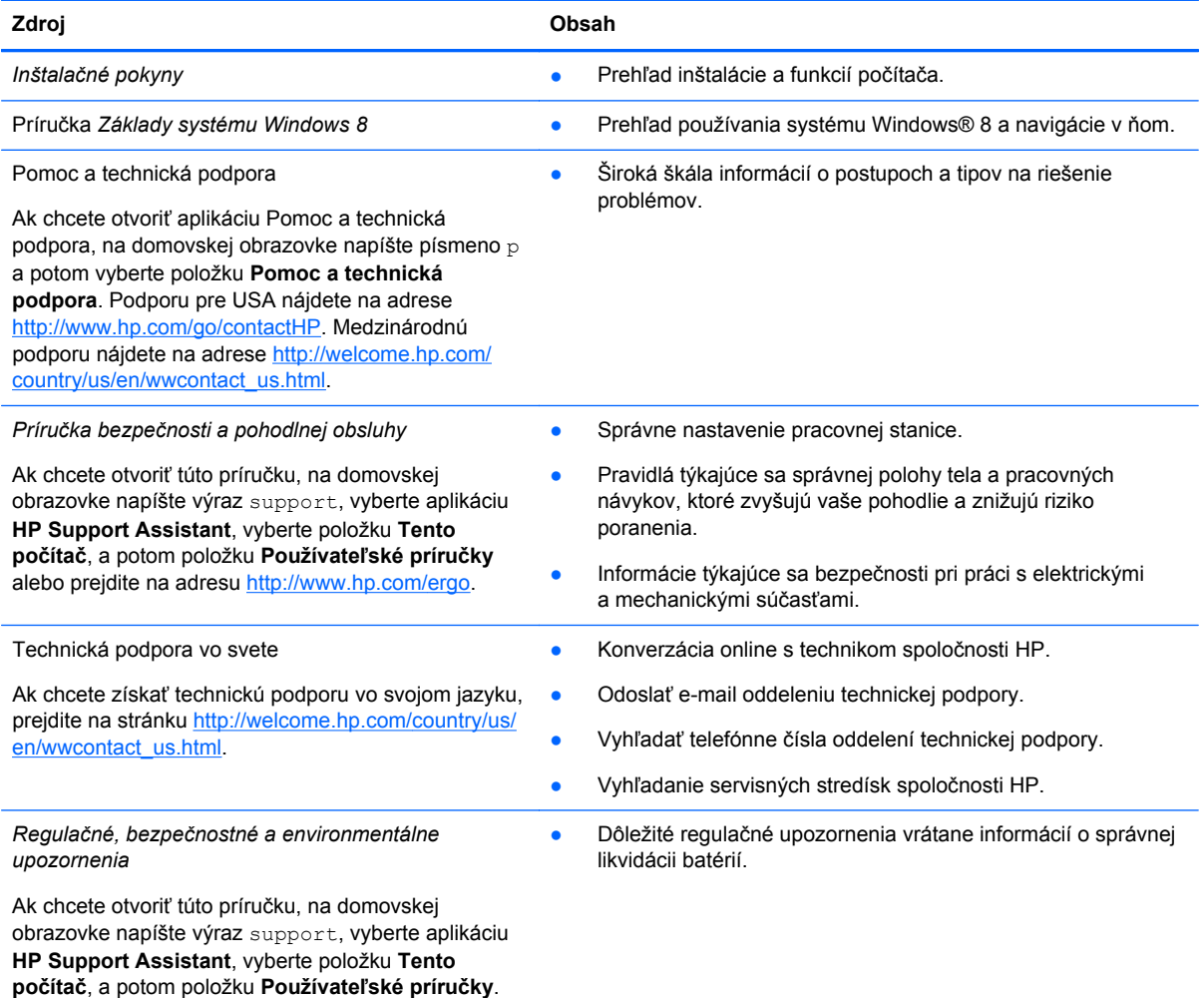

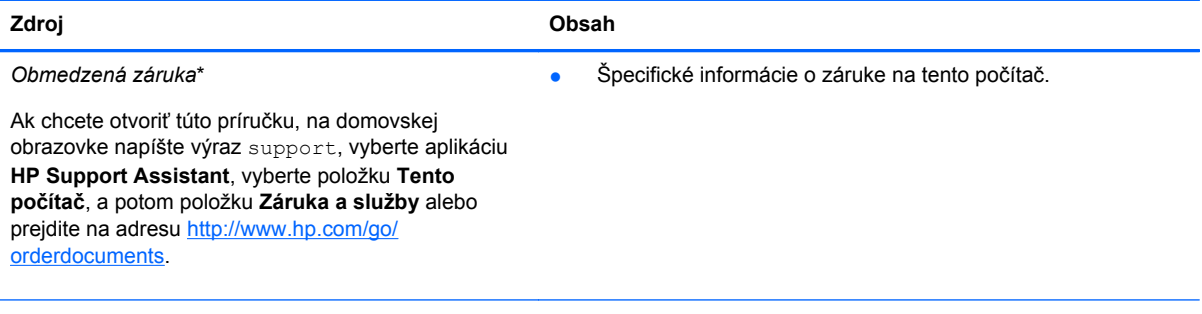

\* Dokument s výslovne poskytnutou obmedzenou zárukou spoločnosti HP platnou pre váš produkt nájdete v používateľských príručkách v počítači alebo na disku CD/DVD dodanom v škatuli. Spoločnosť HP môže v niektorých krajinách/regiónoch poskytovať tlačenú obmedzenú záruku spoločnosti HP dodanú v balení. V krajinách/regiónoch, v ktorých sa záruka nedodáva v tlačenom formáte, si tlačenú kópiu môžete vyžiadať na stránke <http://www.hp.com/go/orderdocuments>alebo písomne na adresách:

- **Severná Amerika**: Hewlett-Packard, MS POD, 11311 Chinden Blvd., Boise, ID 83714, USA
- **Európa, Blízky východ, Afrika**: Hewlett-Packard, POD, Via G. Di Vittorio, 9, 20063, Cernusco s/Naviglio (MI), Italy
- **Tichomorská Ázia**: Hewlett-Packard, POD, P.O. Box 200, Alexandra Post Office, Singapore 911507

Do žiadosti o tlačenú kópiu záruky uveďte číslo produktu, záručnú lehotu (nachádza sa na servisnom štítku), meno a poštovú adresu.

**DÔLEŽITÉ:** Svoj produkt HP NEVRACAJTE na adresy uvedené vyššie. Podporu pre USA nájdete na adrese <http://www.hp.com/go/contactHP>. Medzinárodnú podporu nájdete na adrese [http://welcome.hp.com/country/us/en/](http://welcome.hp.com/country/us/en/wwcontact_us.html) [wwcontact\\_us.html.](http://welcome.hp.com/country/us/en/wwcontact_us.html)

# <span id="page-13-0"></span>**2 Oboznámenie sa s počítačom**

# **Vyhľadanie informácií o hardvéri a softvéri**

### **Vyhľadanie hardvéru**

Zobrazenie zoznamu hardvéru nainštalovaného v počítači:

- **1.** Na domovskej obrazovke zadajte písmeno o a vyberte položku **Ovládací panel**.
- **2.** Vyberte položku **Systém a zabezpečenie**, a potom v oblasti **Systém** vyberte položku **Správca zariadení**.

Zobrazí sa zoznam všetkých zariadení nainštalovaných v počítači.

### **Vyhľadanie softvéru**

**▲** Ak chcete zistiť, ktorý softvér je nainštalovaný v počítači, na domovskej obrazovke kliknite pravým tlačidlom myši alebo potiahnite prstom z horného okraja zariadenia TouchPad, čím sa zobrazia aplikácie, a potom vyberte ikonu **Všetky aplikácie**.

## <span id="page-14-0"></span>**Pravá strana**

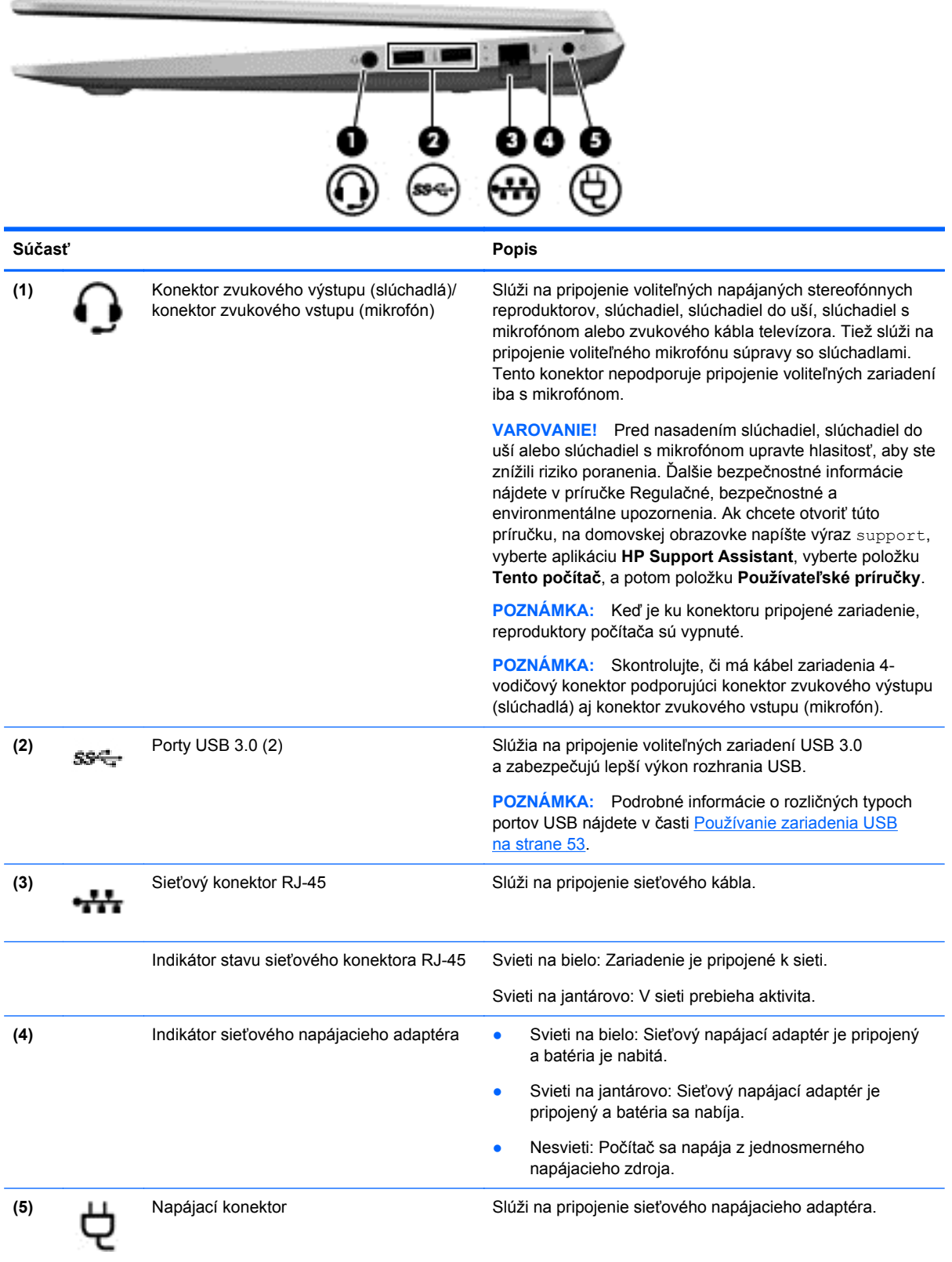

# <span id="page-15-0"></span>**Ľavá strana**

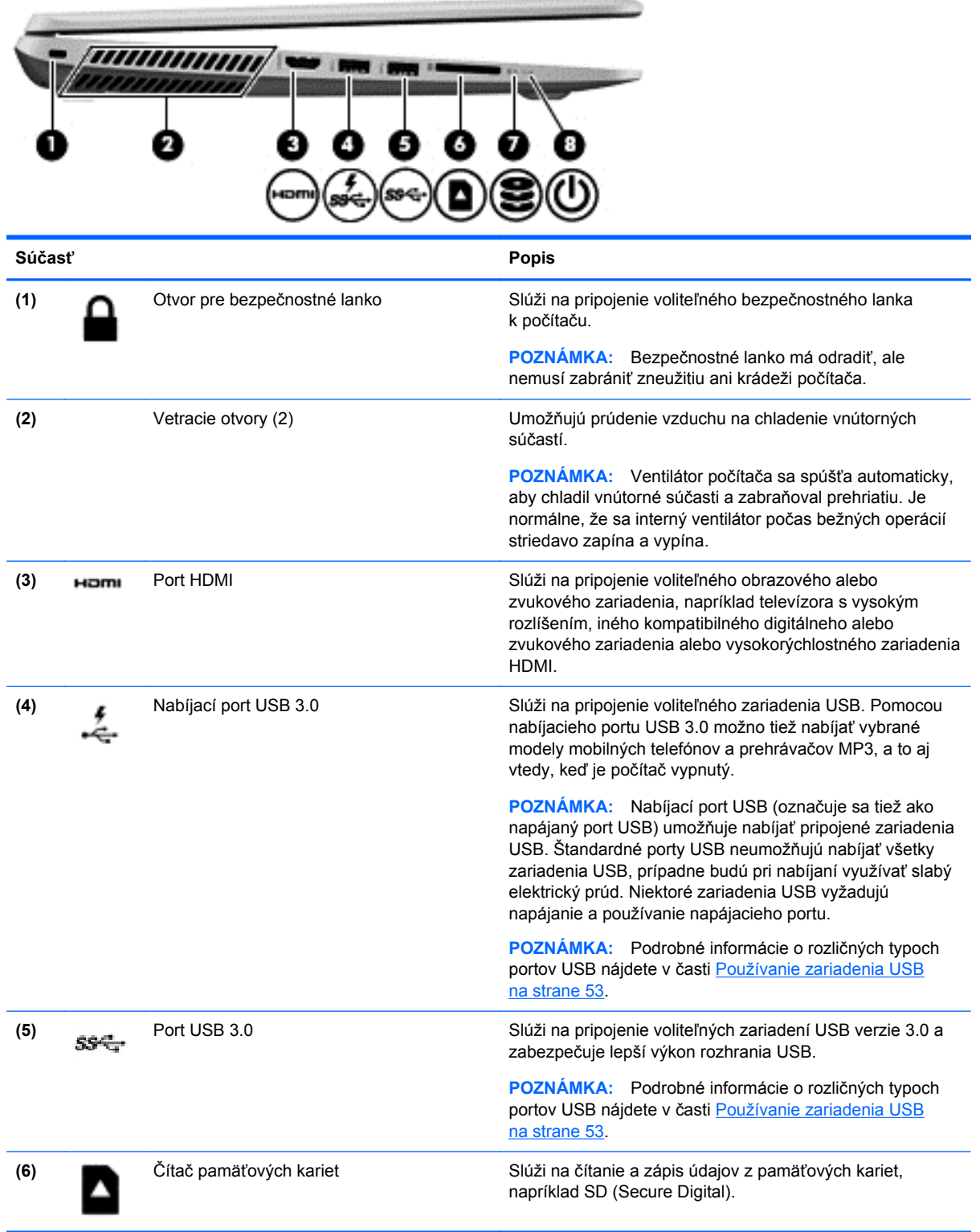

<span id="page-16-0"></span>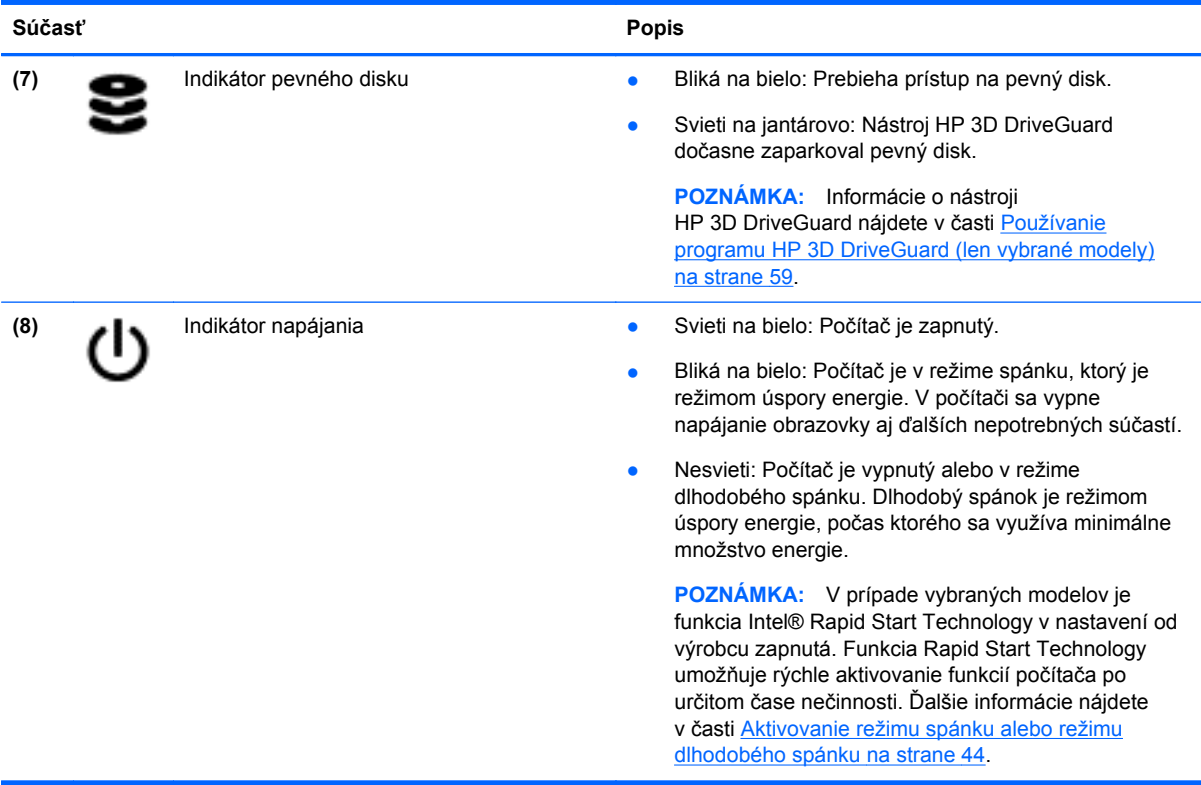

# **Obrazovka**

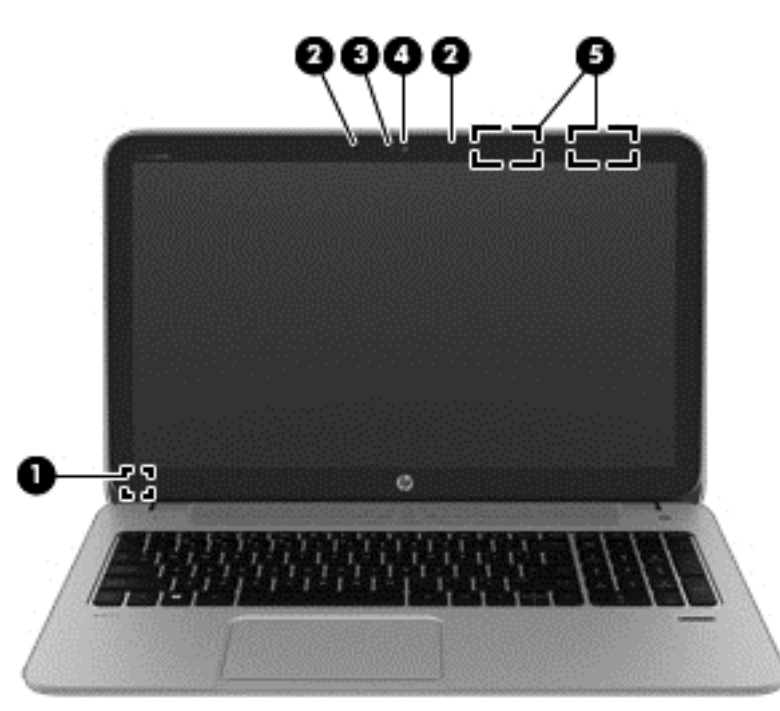

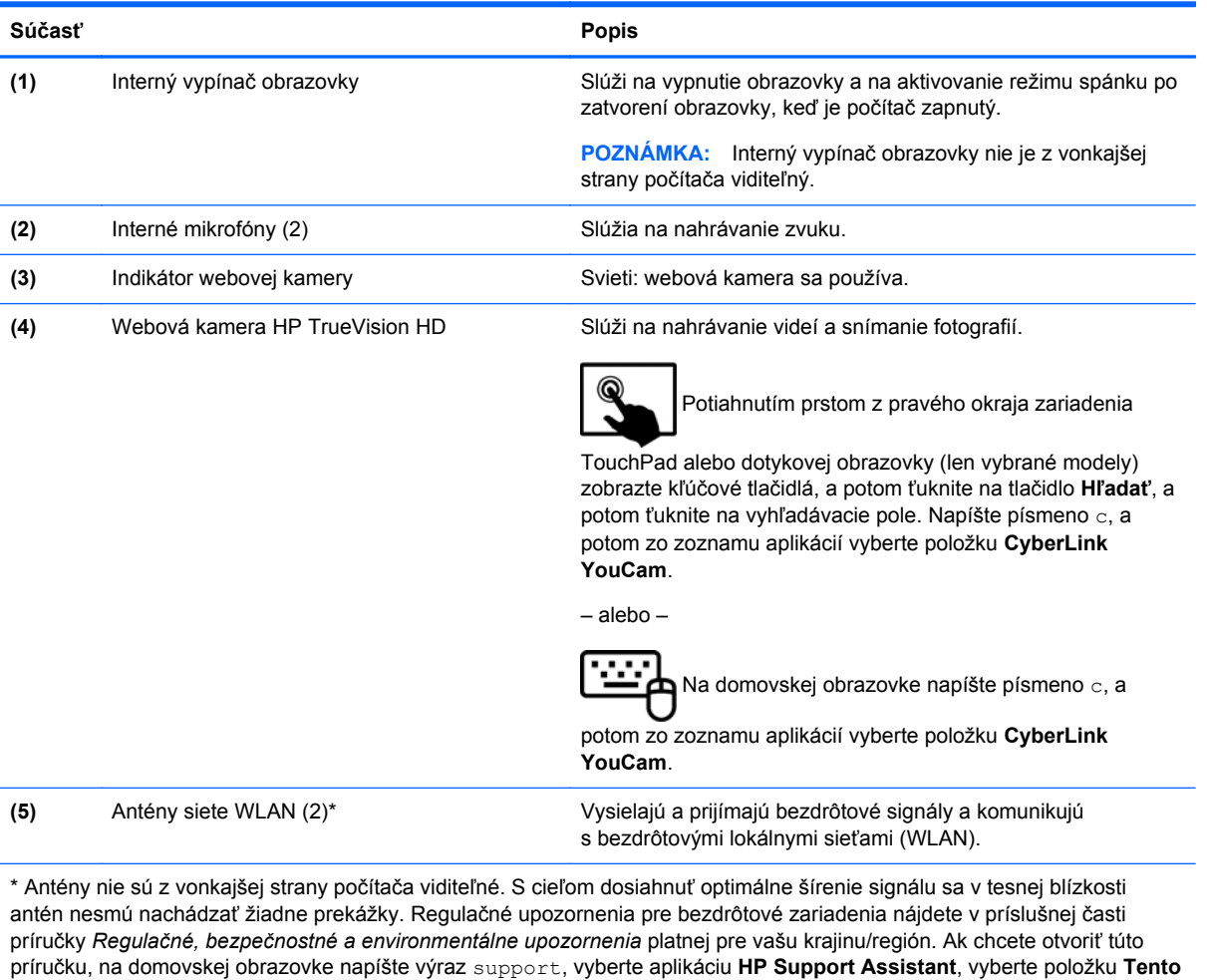

**počítač**, a potom položku **Používateľské príručky**.

# <span id="page-18-0"></span>**Horná strana**

### **Zariadenie TouchPad**

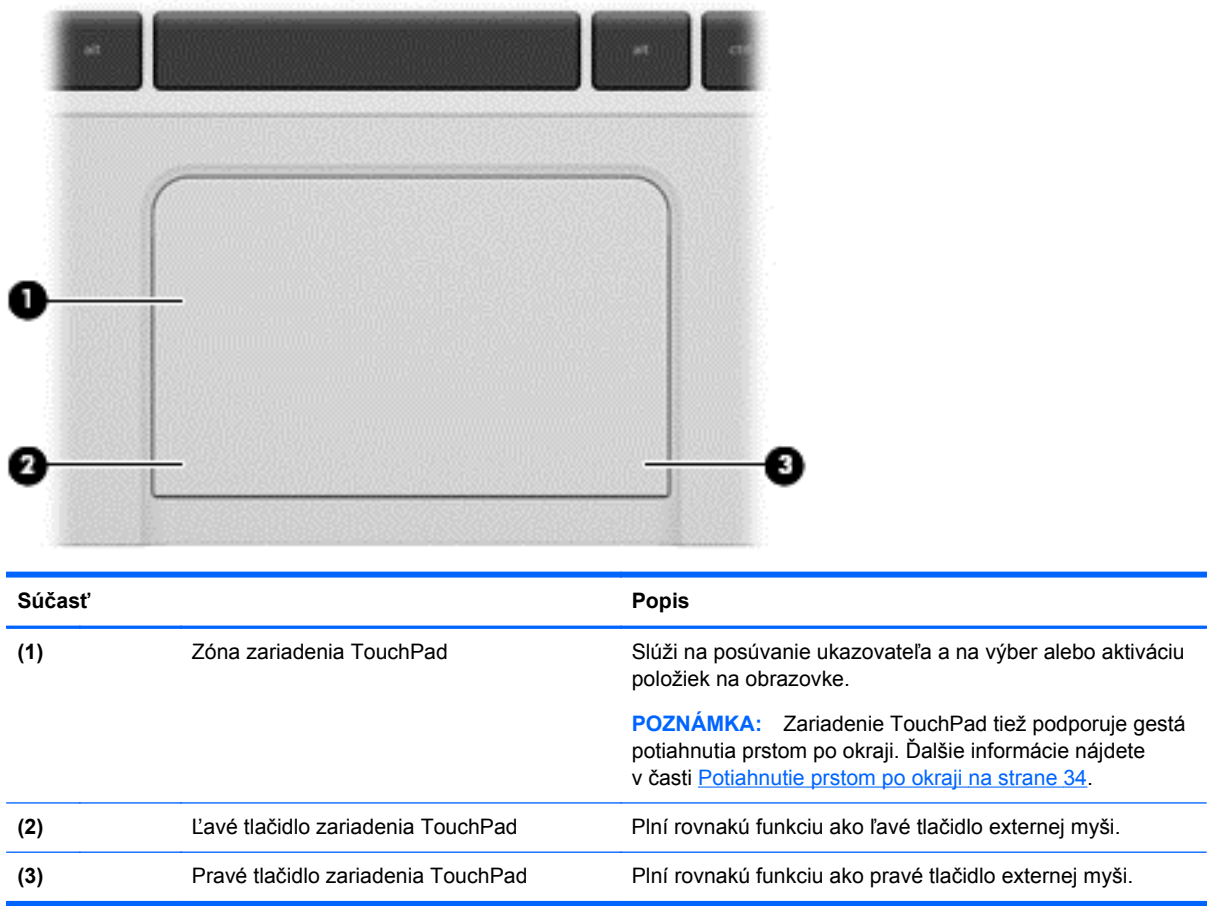

### <span id="page-19-0"></span>**Indikátory**

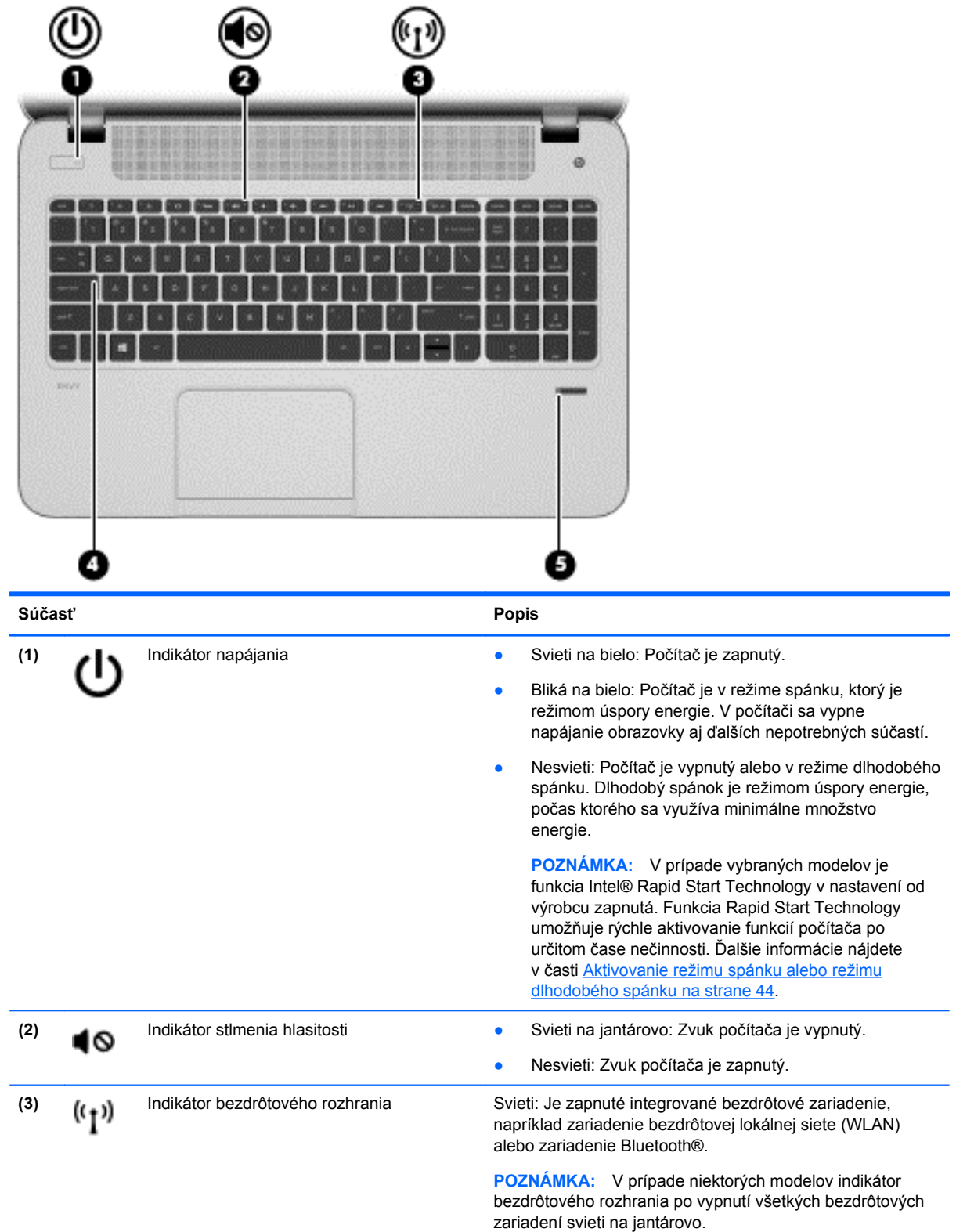

<span id="page-20-0"></span>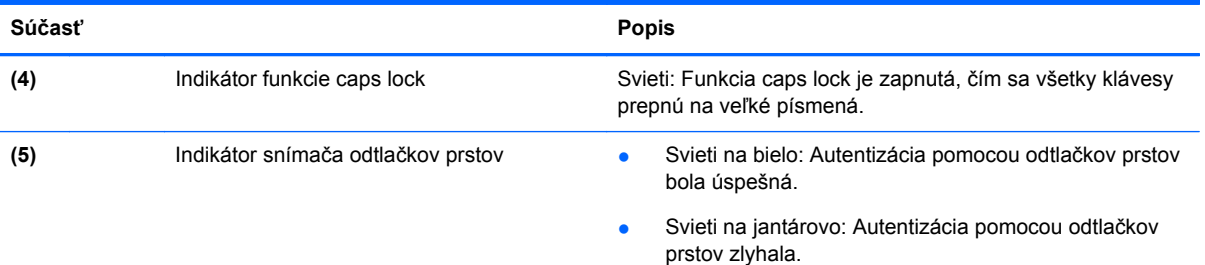

## **Tlačidlá a reproduktory**

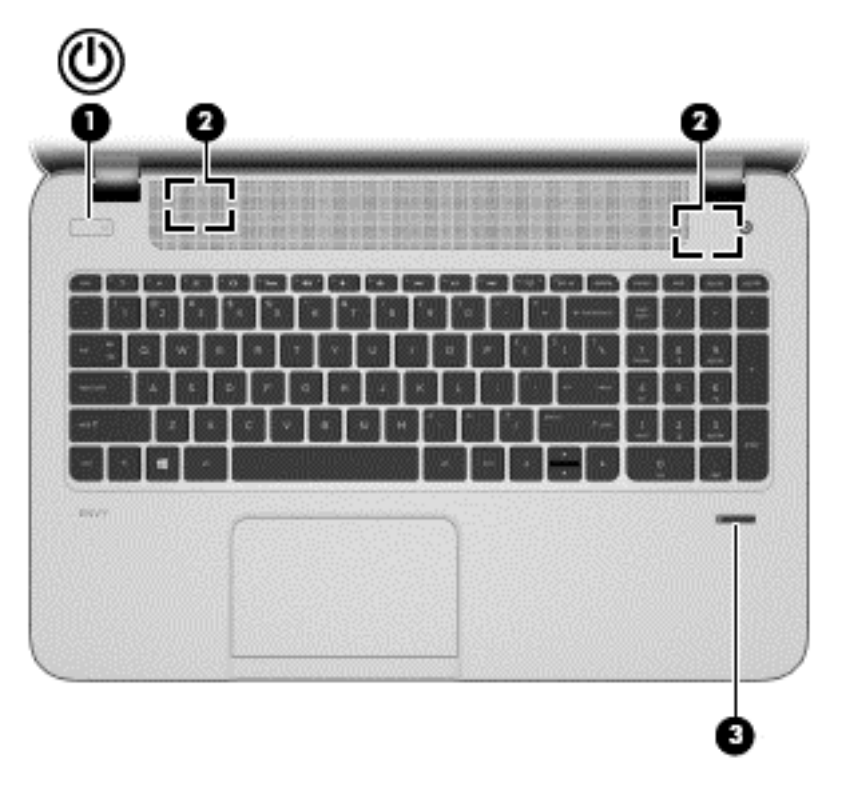

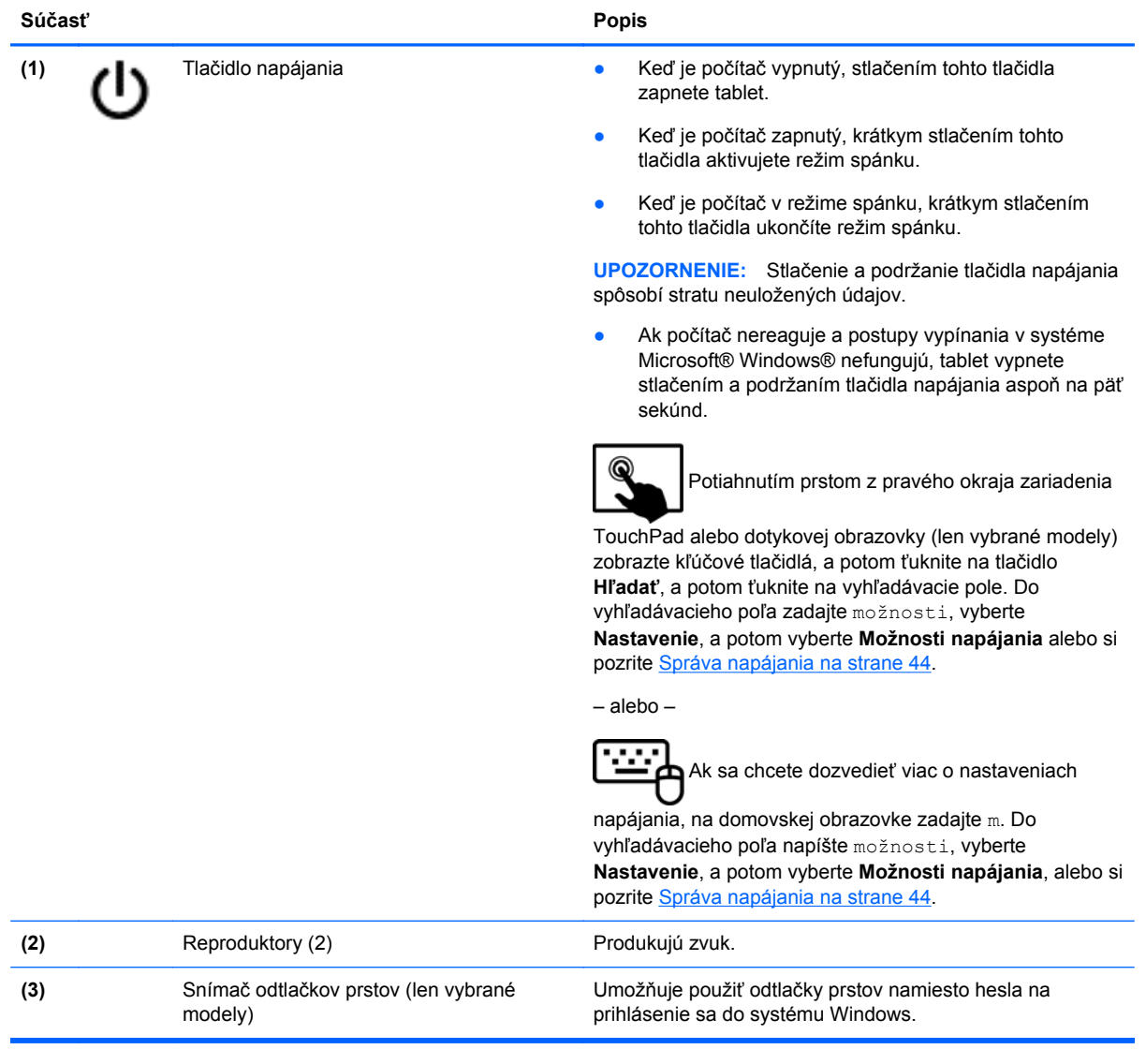

### <span id="page-22-0"></span>**Klávesy**

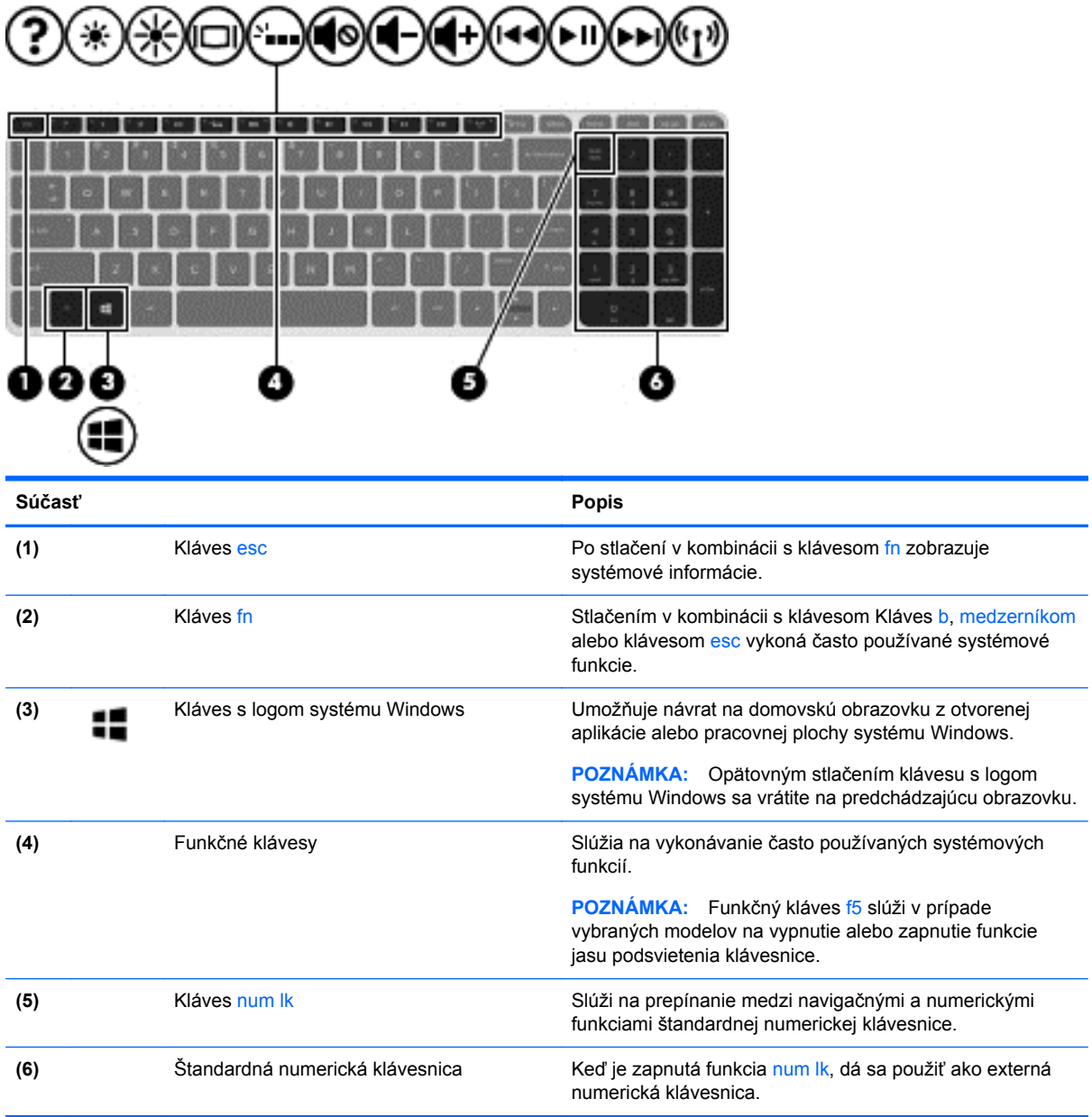

# <span id="page-23-0"></span>**Spodná strana**

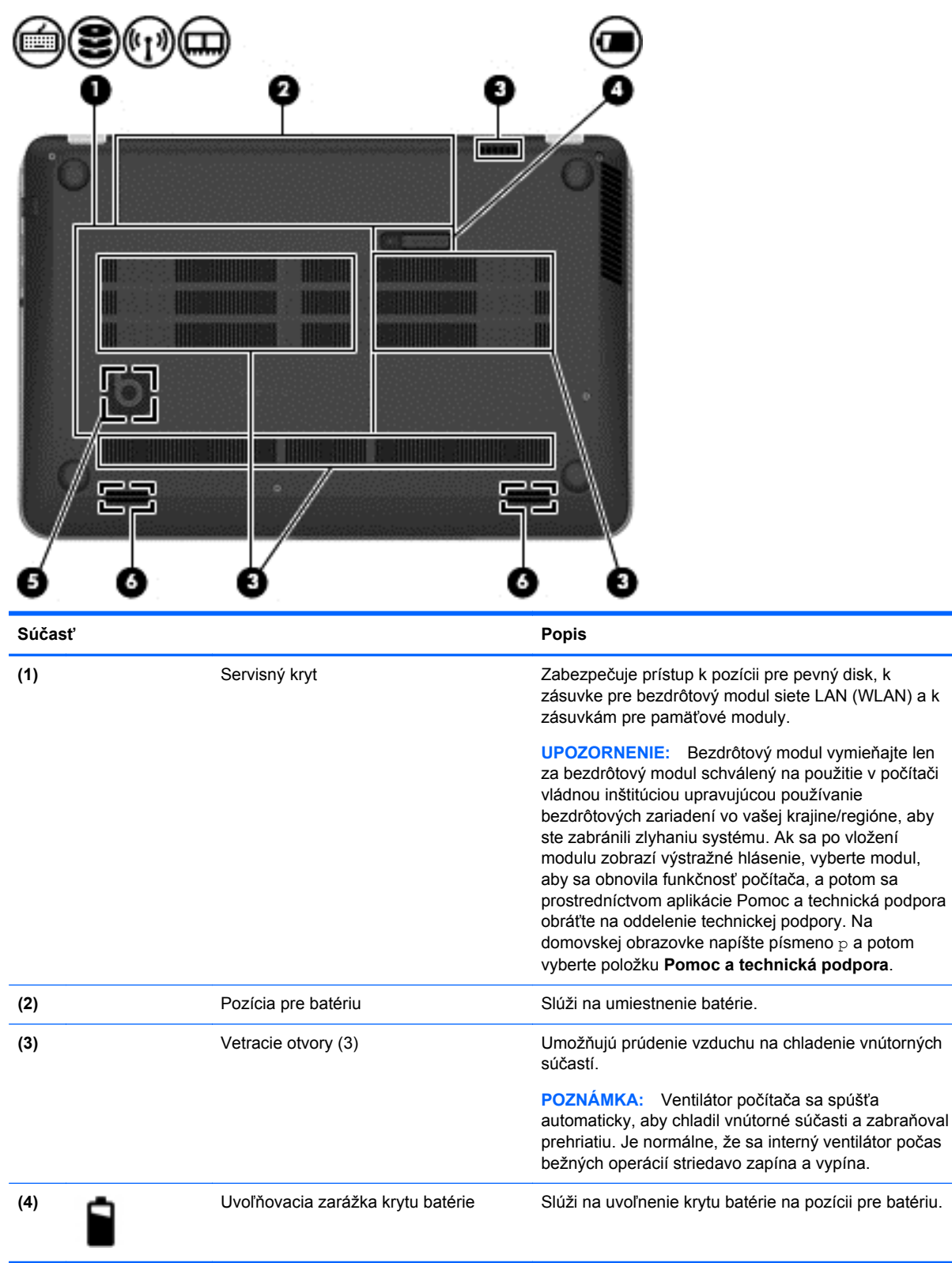

<span id="page-24-0"></span>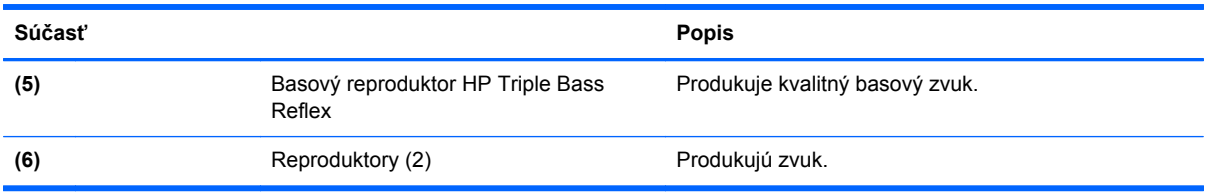

# **Štítky**

Na štítkoch prilepených na počítači sú uvedené informácie, ktoré môžete potrebovať pri riešení problémov so systémom alebo pri cestovaní s počítačom do zahraničia. Štítky sa nachádzajú v umiestneniach s jednoduchým prístupom.

Servisný štítok – obsahuje dôležité informácie vrátane nasledujúcich údajov:

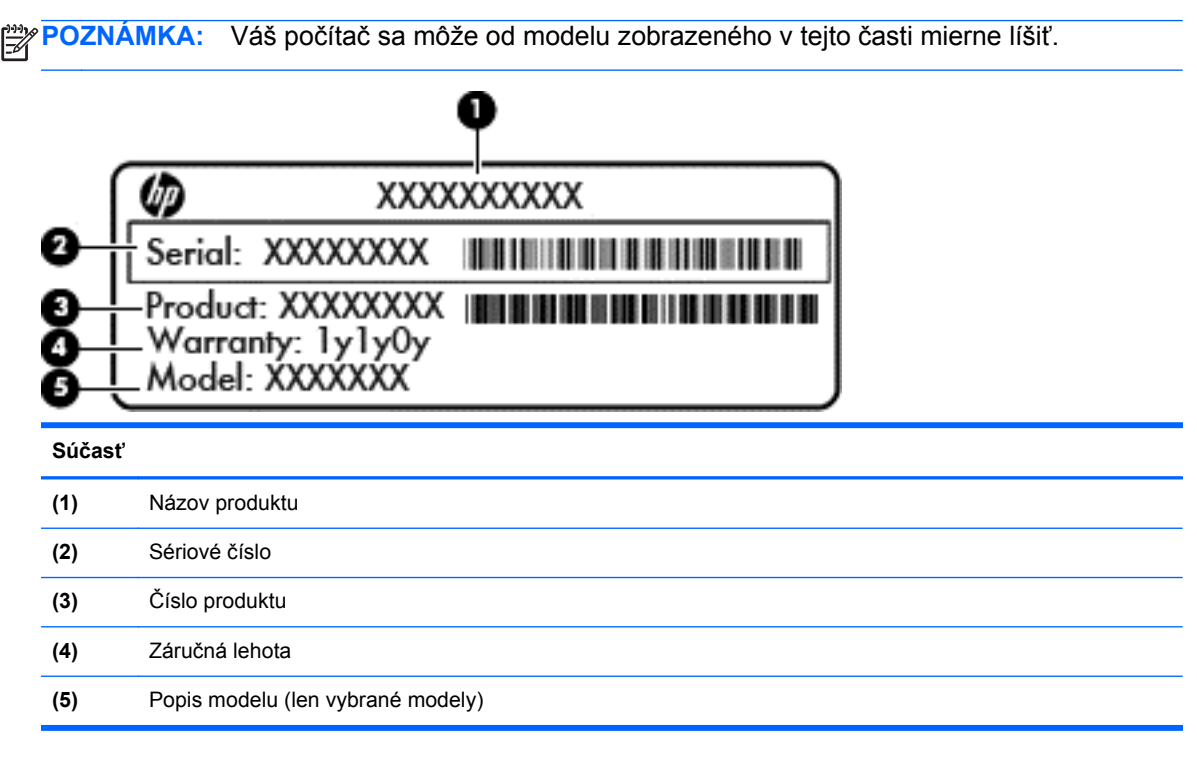

Tieto informácie si pripravte pri kontaktovaní sa s oddelením technickej podpory. Tento servisný štítok sa nachádza v pozícii pre batériu.

- Regulačný štítok obsahuje regulačné informácie o počítači. Regulačný štítok sa nachádza v pozícii pre batériu.
- Certifikačné štítky bezdrôtových zariadení obsahujú informácie o voliteľných bezdrôtových zariadeniach a schvaľovacie označenia niektorých krajín/regiónov, v ktorých bolo používanie týchto zariadení schválené. Ak model vášho počítača obsahuje aspoň jedno bezdrôtové zariadenie, súčasťou počítača je najmenej jeden certifikačný štítok. Tieto informácie môžete potrebovať pri ceste do zahraničia. Certifikačné štítky bezdrôtových zariadení sa nachádzajú v pozícii pre batériu.

# <span id="page-25-0"></span>**3 Pripojenie k sieti**

Pri cestovaní si môžete svoj počítač zobrať so sebou. No aj keď ste doma, môžete pomocou svojho počítača a pripojenia ku káblovej alebo bezdrôtovej sieti preskúmať svet a získať prístup k informáciám z miliónov webových lokalít. Táto kapitola vám pomôže spojiť sa so svetom.

## **Pripojenie k bezdrôtovej sieti**

Pri použití bezdrôtovej technológie sa údaje prenášajú prostredníctvom rádiových vĺn namiesto káblov. Počítač môže byť vybavený jedným alebo viacerými z nasledujúcich bezdrôtových zariadení:

- Zariadenie bezdrôtovej lokálnej siete (WLAN) pripája počítač k bezdrôtovým lokálnym sieťam (bežne označovaným aj ako siete Wi-Fi, bezdrôtové siete LAN alebo WLAN) vo firmách, v domácnostiach a na verejných priestranstvách, ako sú letiská, reštaurácie, kaviarne, hotely a univerzity. V sieťach WLAN komunikuje mobilné bezdrôtové zariadenie v počítači s bezdrôtovým smerovačom alebo bezdrôtovým prístupovým bodom.
- Zariadenie Bluetooth (len vybrané modely) slúži na vytvorenie osobnej siete PAN, ktorá umožňuje pripojenie k iným zariadeniam s technológiou Bluetooth, ako sú počítače, telefóny, tlačiarne, slúchadlá s mikrofónom, reproduktory a fotoaparáty. V sieti PAN každé zariadenie komunikuje priamo s inými zariadeniami, pričom zariadenia musia byť relatívne blízko seba – zvyčajne do 10 metrov (33 stôp).

Ďalšie informácie o bezdrôtovej technológii nájdete v aplikácii Pomoc a technická podpora, prípadne použite prepojenia na webové lokality uvedené v tejto aplikácii. Na domovskej obrazovke napíšte písmeno p a potom vyberte položku **Pomoc a technická podpora**.

### **Používanie ovládacích prvkov bezdrôtovej komunikácie**

Na ovládanie bezdrôtových zariadení v počítači môžete použiť tieto prvky:

- Tlačidlo bezdrôtového rozhrania, vypínač bezdrôtových zariadení alebo kláves bezdrôtovej komunikácie (v tejto kapitole sa používa výraz tlačidlo bezdrôtového rozhrania)
- Ovládacie prvky operačného systému

#### **Používanie tlačidla bezdrôtového rozhrania**

Počítač má tlačidlo bezdrôtového rozhrania, jedno alebo viacero bezdrôtových zariadení a jeden alebo dva indikátory bezdrôtového rozhrania (v závislosti od modelu). Všetky bezdrôtové zariadenia v počítači sú v nastavení od výrobcu povolené, takže indikátor bezdrôtového rozhrania po zapnutí počítača svieti (na bielo).

Indikátor bezdrôtového rozhrania signalizuje celkový stav napájania bezdrôtových zariadení, nie stav jednotlivých zariadení. Ak indikátor bezdrôtového rozhrania svieti na bielo, najmenej jedno bezdrôtové zariadenie je zapnuté. Ak indikátor bezdrôtového rozhrania nesvieti, všetky bezdrôtové zariadenia sú vypnuté.

POZNÁMKA: V prípade niektorých modelov indikátor bezdrôtového rozhrania svieti na jantárovo, keď sú všetky bezdrôtové zariadenia vypnuté.

Keďže bezdrôtové zariadenia sú v nastavení od výrobcu zapnuté, tlačidlo bezdrôtového rozhrania môžete použiť na zapnutie alebo vypnutie bezdrôtových zariadení.

#### <span id="page-26-0"></span>**Používanie ovládacích prvkov operačného systému**

Centrum sietí umožňuje nastaviť pripojenie alebo sieť, pripojiť sa k sieti, spravovať bezdrôtové siete, diagnostikovať a opravovať problémy so sieťou.

Používanie ovládacích prvkov operačného systému:

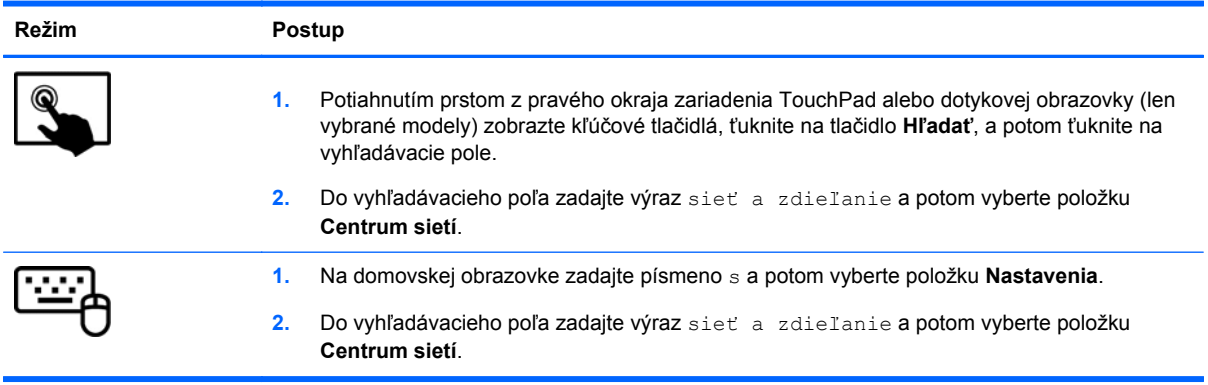

Ak chcete získať ďalšie informácie, na domovskej obrazovke napíšte písmeno  $p$  a potom vyberte položku **Pomoc a technická podpora**.

### <span id="page-27-0"></span>**Používanie siete WLAN**

Pomocou zariadenia siete WLAN môžete získať prístup k bezdrôtovej lokálnej sieti (WLAN), ktorá zahŕňa ďalšie počítače a príslušenstvo prepojené pomocou bezdrôtového smerovača alebo bezdrôtového prístupového bodu.

**POZNÁMKA:** Výrazy *bezdrôtový smerovač* a *bezdrôtový prístupový bod* sa často používajú synonymne.

- Veľké siete WLAN, napríklad firemné alebo verejné siete WLAN, obyčajne využívajú bezdrôtové prístupové body, ktoré dokážu obsluhovať veľký počet počítačov a príslušenstva a ktoré dokážu oddeliť dôležité sieťové funkcie.
- Domáca sieť WLAN alebo sieť WLAN malej kancelárie zvyčajne využíva bezdrôtový smerovač, ktorý umožňuje niekoľkým počítačom komunikujúcim bezdrôtovo a klasicky po kábloch, aby zdieľali internetové pripojenie, tlačiareň a súbory, a to všetko bez nutnosti investície do ďalšieho hardvéru alebo softvéru.

Ak chcete používať zariadenie siete WLAN v počítači, musíte sa pripojiť k infraštruktúre siete WLAN (k dispozícii prostredníctvom poskytovateľa služieb, prípadne vo verejnej alebo firemnej sieti).

#### **Používanie služieb poskytovateľa internetových služieb**

Pred pripojením na internet u vás doma vám musí poskytovateľ internetových služieb vytvoriť konto. Obráťte sa na miestneho poskytovateľa internetových služieb a zakúpte si službu pripojenia na internet a modem. Poskytovateľ internetových služieb vám pomôže nainštalovať modem a sieťový kábel na pripojenie bezdrôtového smerovača k modemu, ako aj otestovať službu pripojenia na internet.

**POZNÁMKA:** Poskytovateľ internetových služieb vám poskytne meno používateľa a heslo umožňujúce prístup na internet. Tieto informácie si poznačte a odložte na bezpečné miesto.

#### <span id="page-28-0"></span>**Nastavenie siete WLAN**

Ak chcete nastaviť sieť WLAN a pripájať sa na internet, potrebujete nasledujúce zariadenia:

- širokopásmový modem (DSL alebo káblový) **(1)** a služby vysokorýchlostného pripojenia na internet zakúpené od poskytovateľa internetových služieb,
- bezdrôtový smerovač (2) (kupuje sa samostatne),
- počítač s bezdrôtovým pripojením **(3)**.

**POZNÁMKA:** Niektoré modemy sú vybavené zabudovaným bezdrôtovým smerovačom. Obráťte sa na poskytovateľa internetových služieb, aby ste zistili typ svojho modemu.

Na obrázku nižšie uvádzame príklad inštalácie bezdrôtovej siete, ktorá je pripojená na internet.

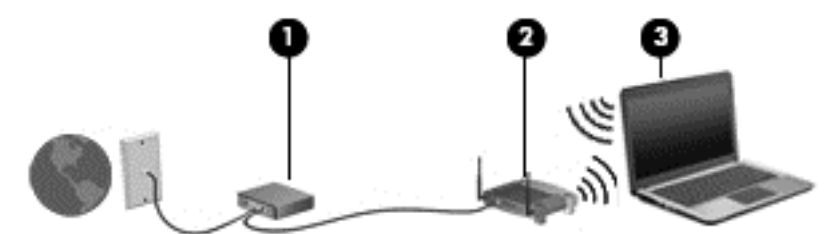

Spolu s tým, ako sa bude vaša sieť rozrastať, môžu sa k nej pripájať ďalšie počítače s bezdrôtovým alebo káblovým pripojením s cieľom získať prístup na internet.

Pomoc pri nastavovaní siete WLAN nájdete v dokumentácii od výrobcu smerovača alebo od poskytovateľa internetových služieb.

#### **Konfigurácia bezdrôtového smerovača**

Pomoc pri nastavovaní siete WLAN nájdete v dokumentácii od výrobcu smerovača alebo od poskytovateľa internetových služieb.

POZNÁMKA: Odporúča sa, aby ste nový počítač s bezdrôtovým pripojením najskôr pripojili k smerovaču pomocou sieťového kábla dodaného so smerovačom. Po úspešnom pripojení počítača na internet môžete kábel odpojiť a pristupovať na internet prostredníctvom bezdrôtovej siete.

#### **Ochrana siete WLAN**

Ak nastavujete sieť WLAN alebo pristupujete k existujúcej sieti WLAN, vždy povoľte bezpečnostné funkcie, aby ste svoju sieť chránili pred neoprávneným prístupom. Siete WLAN na verejných miestach (verejné prístupové body), napríklad v kaviarňach a na letiskách, často neposkytujú žiadne zabezpečenie. Ak máte obavy o bezpečnosť svojho počítača vo verejných prístupových bodoch, obmedzujte v nich svoje sieťové aktivity len na posielanie e-mailov, ktoré nie sú dôverné, a surfovanie po internete.

Bezdrôtové rádiové signály sa šíria mimo siete, a tak ostatné zariadenia siete WLAN môžu zachytiť nechránené signály. Sieť WLAN môžete chrániť nasledujúcimi spôsobmi:

Používajte bránu firewall.

Brána firewall kontroluje údaje aj žiadosti o údaje odosielané do vašej siete a odstraňuje všetky podozrivé položky. Brány firewall sú k dispozícii v softvérových aj hardvérových formách. Niektoré siete používajú kombináciu oboch typov.

● Používajte šifrovanie bezdrôtovej komunikácie.

Šifrovanie bezdrôtovej komunikácie používa nastavenia zabezpečenia na šifrovanie a dešifrovanie údajov, ktoré sa prenášajú cez sieť. Ak chcete získať ďalšie informácie, na domovskej obrazovke napíšte písmeno p a potom vyberte položku **Pomoc a technická podpora**.

#### <span id="page-29-0"></span>**Pripojenie k sieti WLAN**

Ak sa chcete pripojiť k sieti WLAN, postupujte podľa týchto krokov:

**1.** Uistite sa, či je zariadenie siete WLAN zapnuté. Ak je zariadenie zapnuté, indikátor bezdrôtového rozhrania svieti nabielo. Ak indikátor bezdrôtového rozhrania nesvieti, stlačte tlačidlo bezdrôtového rozhrania.

POZNÁMKA: V prípade niektorých modelov má indikátor bezdrôtového rozhrania pri vypnutí všetkých bezdrôtových zariadení jantárovú farbu.

- **2.** Ťuknite alebo kliknite na ikonu stavu siete v oblasti oznámení na paneli úloh úplne vpravo na pracovnej ploche systému Windows.
- **3.** Vyberte sieť WLAN zo zoznamu.
- **4.** Vyberte položku **Pripojiť**.

Ak je sieť WLAN zabezpečená, zobrazí sa výzva na zadanie kódu zabezpečenia. Napíšte kód a výberom položky **OK** dokončite postup pripojenia.

- **POZNÁMKA:** Ak nie sú uvedené žiadne siete WLAN, možno sa nachádzate mimo dosahu bezdrôtového smerovača alebo prístupového bodu.
- **POZNÁMKA:** Ak sa nezobrazí sieť WLAN, ku ktorej sa chcete pripojiť, kliknite pravým tlačidlom na ikonu stavu siete na pracovnej ploche systému Windows, a potom vyberte položku **Otvoriť Centrum sietí**. Vyberte položku **Nastaviť nové pripojenie alebo sieť**. Objaví sa zoznam možností, pomocou ktorých môžete manuálne vyhľadať sieť a pripojiť sa k nej alebo vytvoriť nové sieťové pripojenie.
- **5.** Pripojenie dokončite podľa pokynov na obrazovke.

Po vytvorení pripojenia prejdite ukazovateľom myši nad ikonu stavu siete v oblasti oznámení na paneli úloh úplne vpravo a skontrolujte názov a stav pripojenia.

POZNÁMKA: Funkčný dosah (dosah bezdrôtových signálov) závisí od implementácie siete WLAN, výrobcu smerovača a miery rušenia spôsobeného inými elektronickými zariadeniami alebo rôznymi stavebnými prekážkami, ako sú steny alebo podlahy.

#### **Používanie bezdrôtových zariadení Bluetooth (len vybrané modely)**

Zariadenie Bluetooth umožňuje bezdrôtovú komunikáciu na krátku vzdialenosť nahrádzajúcu fyzické prepojenia pomocou káblov, ktorými sa obvykle prepájajú napríklad nasledujúce elektronické zariadenia:

- Počítače (stolné, prenosné, PDA)
- Telefóny (mobilné, bezdrôtové, telefóny typu Smartphone)
- Obrazové zariadenia (tlačiareň, fotoaparát)
- Zvukové zariadenia (slúchadlá s mikrofónom, reproduktory)
- Myš

Zariadenia Bluetooth poskytujú funkciu peer-to-peer, ktorá z týchto zariadení umožňuje vytvoriť osobnú sieť PAN. Ďalšie informácie o konfigurácii a používaní zariadení Bluetooth nájdete v Pomocníkovi softvéru zariadenia Bluetooth.

# <span id="page-30-0"></span>**Pripojenie ku káblovej sieti**

Existujú dva druhy káblového pripojenia: lokálna sieť (LAN) a pripojenie prostredníctvom modemu. Pripojenie prostredníctvom siete LAN využíva sieťový kábel a je omnoho rýchlejšie ako pripojenie prostredníctvom modemu, ktoré využíva telefónny kábel. Oba káble sa predávajú samostatne.

**VAROVANIE!** Ak chcete znížiť riziko zásahu elektrickým prúdom, požiaru alebo poškodenia zariadenia, nezapájajte kábel modemu alebo telefónny kábel do sieťového konektora RJ-45.

### **Pripojenie k lokálnej sieti (LAN)**

Ak chcete doma pripojiť počítač priamo k smerovaču (namiesto použitia bezdrôtového pripojenia) alebo ak sa chcete v kancelárii pripojiť k existujúcej sieti, použite pripojenie prostredníctvom siete LAN.

Pripojenie k sieti LAN vyžaduje 8-kolíkový sieťový kábel RJ-45.

Ak chcete zapojiť sieťový kábel, postupujte podľa týchto krokov:

- **1.** Zapojte sieťový kábel do sieťového konektora **(1)** na počítači.
- **2.** Druhý koniec sieťového kábla zapojte do sieťového konektora v stene **(2)** alebo do smerovača.
	- **POZNÁMKA:** Ak sieťový kábel obsahuje obvod na potlačenie šumu **(3)**, ktorý zabraňuje interferencii s televíznym a rozhlasovým signálom, zapojte do počítača ten koniec kábla, ktorý sa nachádza bližšie k uvedenému obvodu.

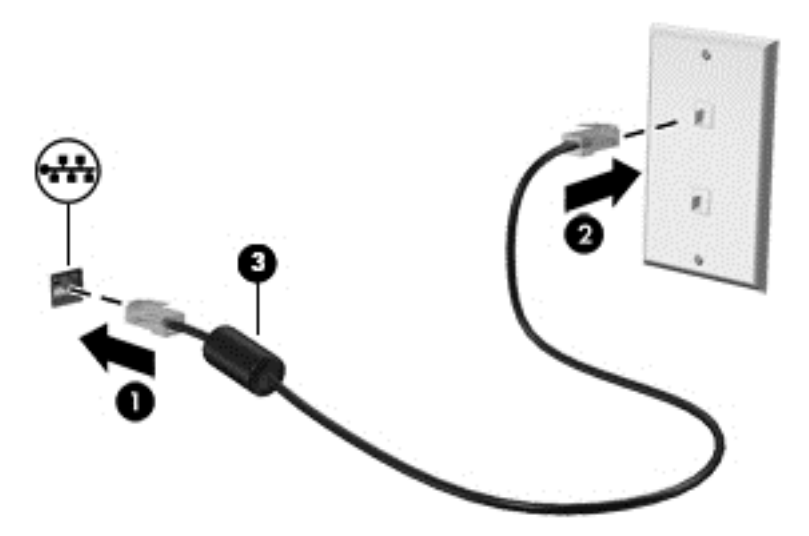

# <span id="page-31-0"></span>**4 Používanie multimediálnych funkcií**

Svoj počítač HP môžete použiť ako multimediálny rozbočovač na socializovanie prostredníctvom webovej kamery, na vychutnávanie a spravovanie hudby, ako aj na preberanie a sledovanie filmov. Ak chcete svoj počítač premeniť na ešte výkonnejšie zábavné centrum, pripojte k nemu externé zariadenia, napríklad monitor, projektor či televízor, alebo reproduktory a slúchadlá.

#### **Multimediálne funkcie**

Zoznámte sa s niektorými multimediálnymi funkciami svojho počítača.

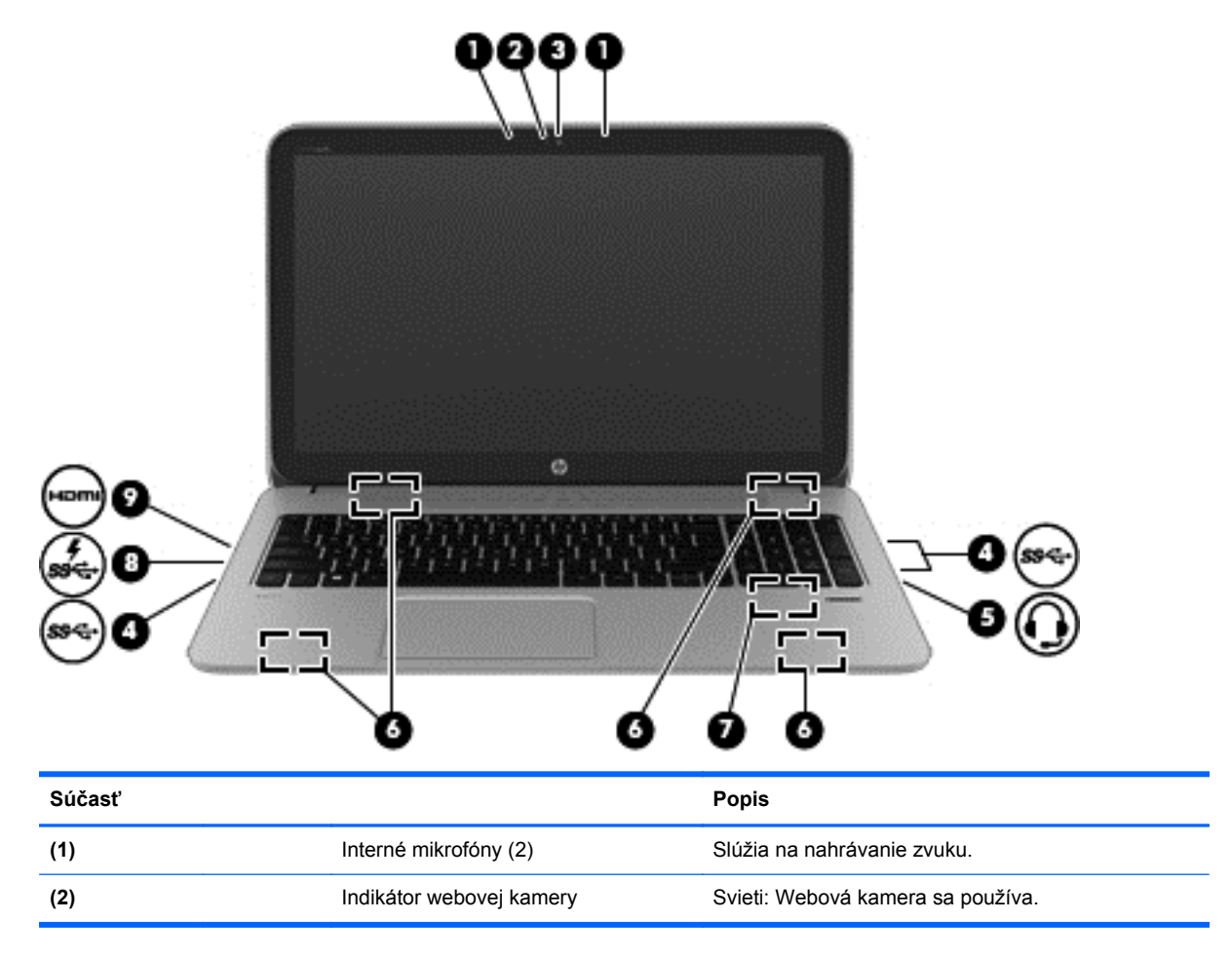

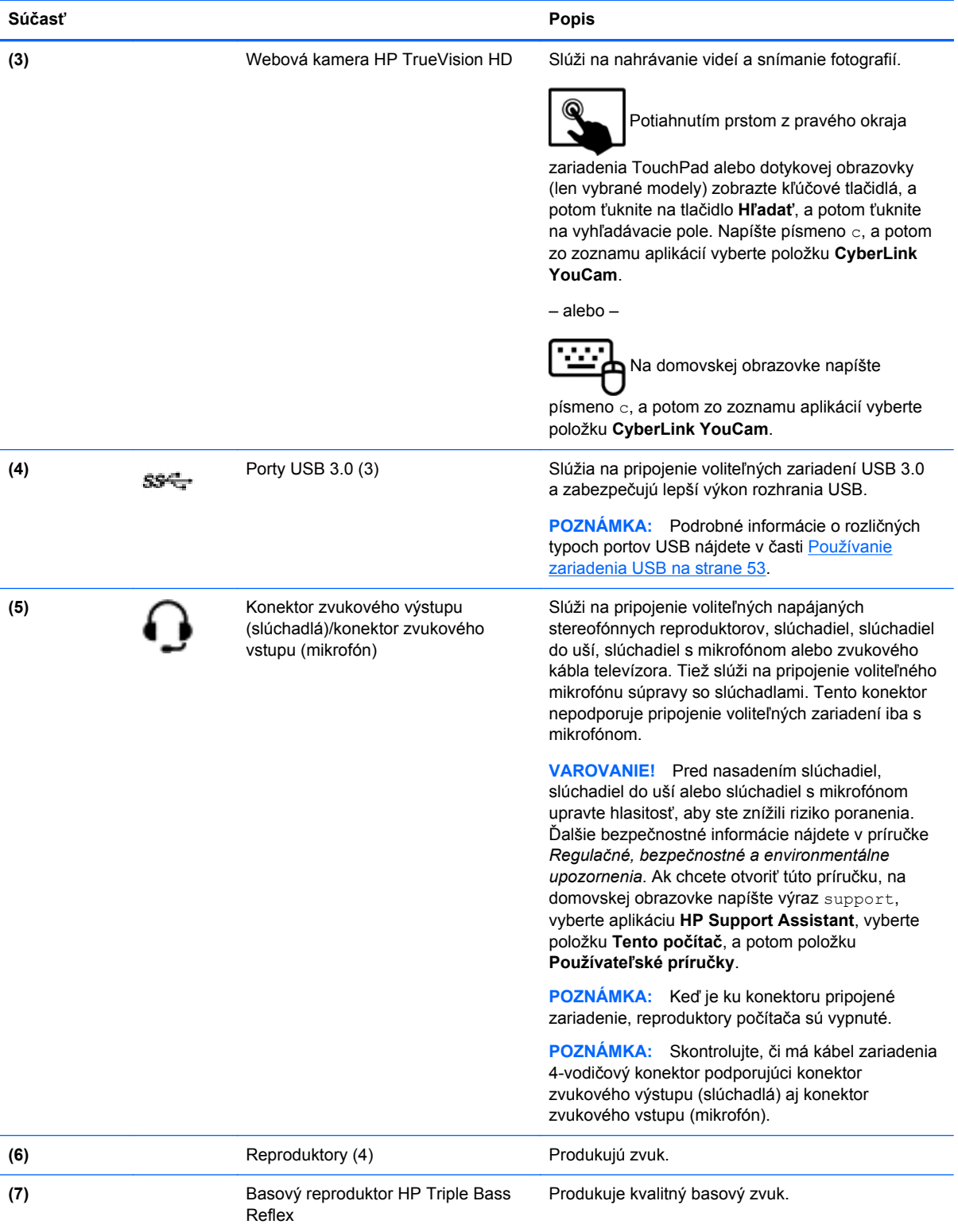

<span id="page-33-0"></span>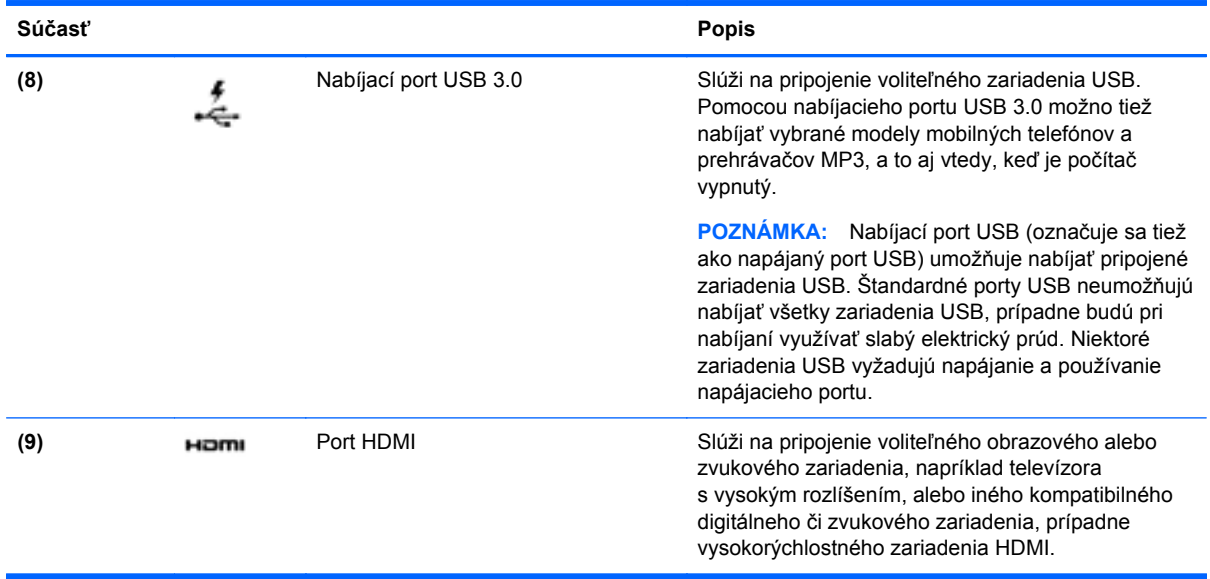

# **Používanie webovej kamery (len vybrané modely)**

V počítači sa nachádza integrovaná webová kamera, výkonný nástroj sociálnych sietí, ktorá umožňuje bezprostredne komunikovať s priateľmi a kolegami od vedľa alebo na opačnom konci sveta. Vďaka webovej kamere môžete vysielať videá pomocou softvéru na výmenu okamžitých správ, nahrávať a zdieľať videá a snímať fotografie.

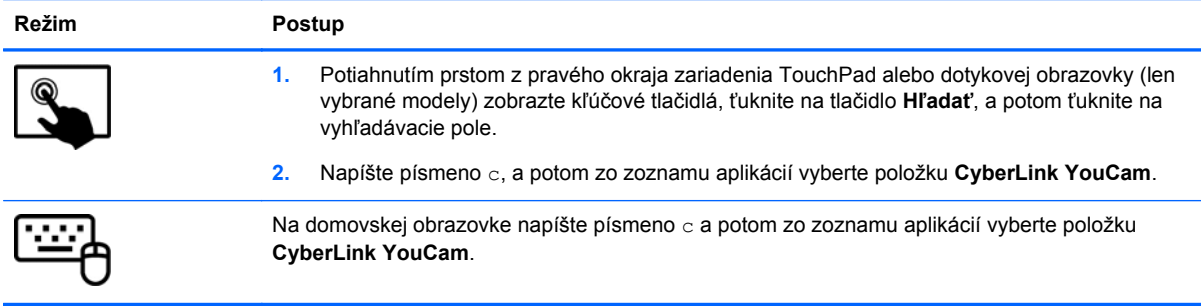

Podrobné informácie o používaní webovej kamery získate otvorením aplikácie Pomoc a technická podpora. Na domovskej obrazovke napíšte písmeno p a potom vyberte položku **Pomoc a technická podpora**.

### **Používanie zvuku**

V počítači HP môžete prehrávať hudobné disky CD, preberať a počúvať hudbu, vysielať zvukový obsah z webu (vrátane rádia), nahrávať zvuk alebo mixovať zvuk a obraz a vytvárať tak multimédiá. Ak chcete vylepšiť zážitok z počúvania, pripojte externé zvukové zariadenia, ako napríklad reproduktory či slúchadlá.

#### **Pripojenie reproduktorov**

K počítaču môžete pripojiť káblové reproduktory zapojením do portu USB alebo do konektora zvukového výstupu (slúchadlá) na počítači, prípadne do rozširujúcej základne.

<span id="page-34-0"></span>Ak chcete do počítača zapojiť *bezdrôtové* reproduktory, postupujte podľa pokynov výrobcu príslušného zariadenia. Informácie o pripojení reproduktorov s vysokým rozlíšením k počítaču nájdete v časti [Konfigurácia zvuku pre rozhranie HDMI na strane 28](#page-37-0). Pred pripojením reproduktorov znížte nastavenie hlasitosti.

#### **Pripojenie slúchadiel**

Káblové slúchadlá možno pripojiť do konektora pre slúchadlá na počítači.

Ak chcete zapojiť *bezdrôtové* slúchadlá do počítača, postupujte podľa pokynov výrobcu príslušného zariadenia.

**VAROVANIE!** Pred nasadením slúchadiel, slúchadiel do uší alebo súpravy slúchadiel s mikrofónom znížte nastavenie hlasitosti, aby ste znížili riziko poranenia. Ďalšie bezpečnostné informácie nájdete v príručke *Regulačné, bezpečnostné a environmentálne upozornenia*. Ak chcete otvoriť túto príručku, na domovskej obrazovke napíšte výraz support, vyberte aplikáciu **HP Support Assistant**, vyberte položku **Tento počítač**, a potom položku **Používateľské príručky**.

### **Pripojenie mikrofónu**

Ak chcete nahrávať zvuk, zapojte mikrofón do konektora pre mikrofón na počítači. Pri nahrávaní dosiahnete najlepšie výsledky, keď budete hovoriť priamo do mikrofónu a zvuk budete zaznamenávať v prostredí bez šumu v pozadí.

### **Funkcia Beats Audio (len vybrané modely)**

Beats Audio je rozšírená zvuková funkcia poskytujúca hlboké regulované basy a čistý zvuk. Zvuk prostredníctvom funkcie Beats Audio môžete počúvať cez vnútorné reproduktory počítača, externé reproduktory pripojené k portu USB alebo cez slúchadlá Beats Audio pripojené ku konektoru pre slúchadlá.

#### **Prístup k ovládaciemu panelu funkcie Beats Audio**

Ovládací panel funkcie Beats Audio umožňuje zobraziť a manuálne ovládať nastavenia zvuku a basov.

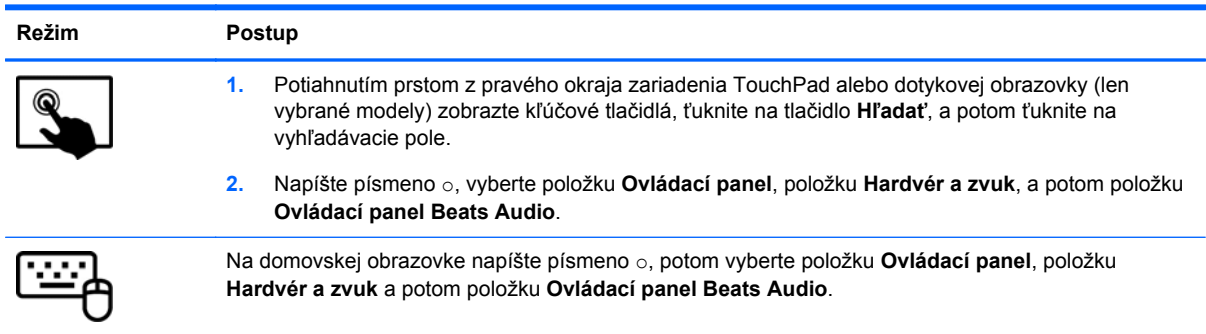

Otvorenie ovládacieho panela funkcie Beats Audio:

#### **Zapnutie a vypnutie funkcie Beats Audio (len vybrané modely)**

Zapnutie alebo vypnutie funkcie Beats Audio:

<span id="page-35-0"></span>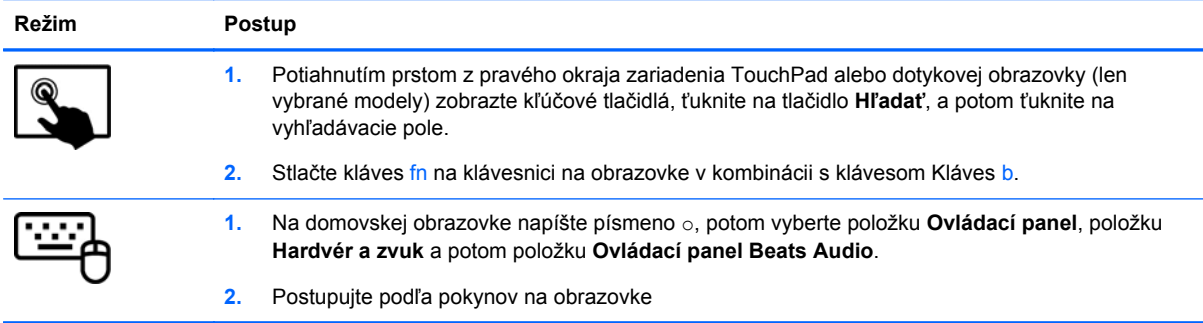

### **Kontrola zvuku**

Ak chcete skontrolovať zvukové funkcie v počítači, postupujte podľa týchto krokov:

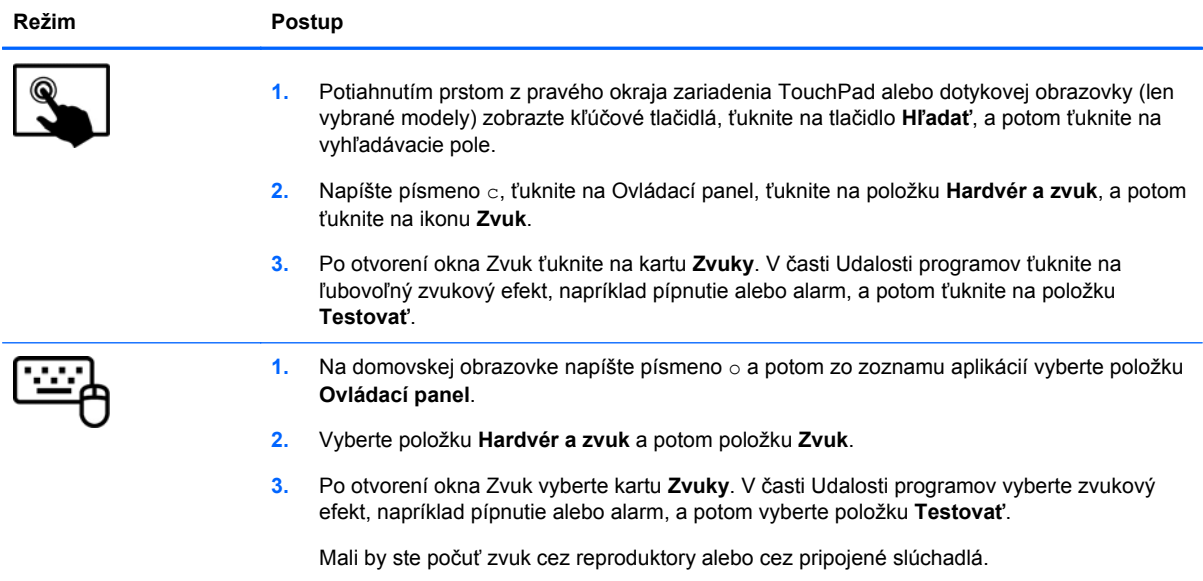

Ak chcete skontrolovať funkcie nahrávania v počítači, postupujte podľa týchto krokov:

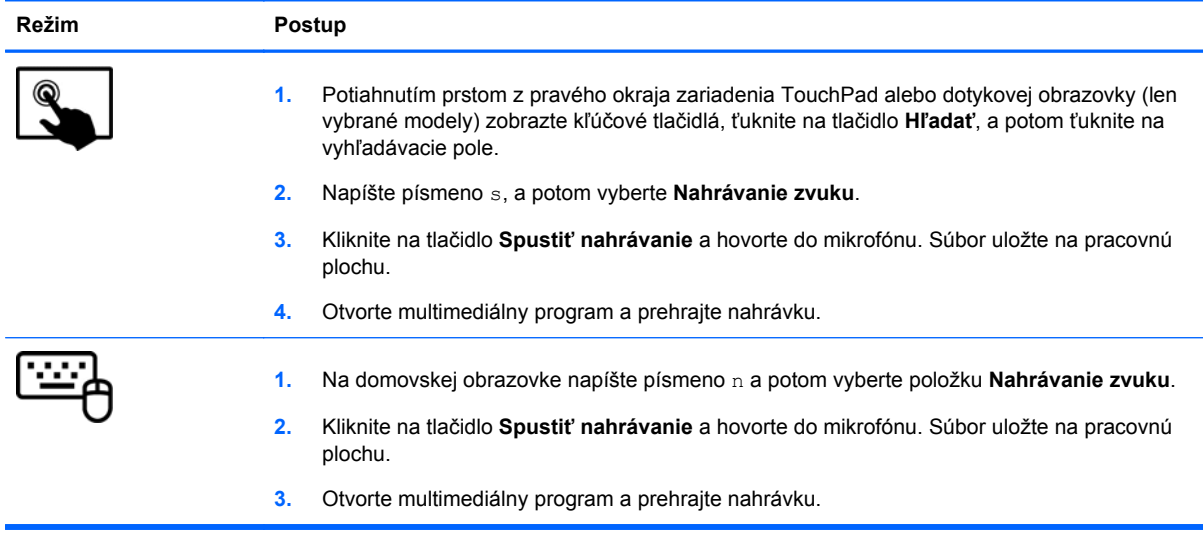
Potvrdenie alebo zmena nastavení zvuku v počítači:

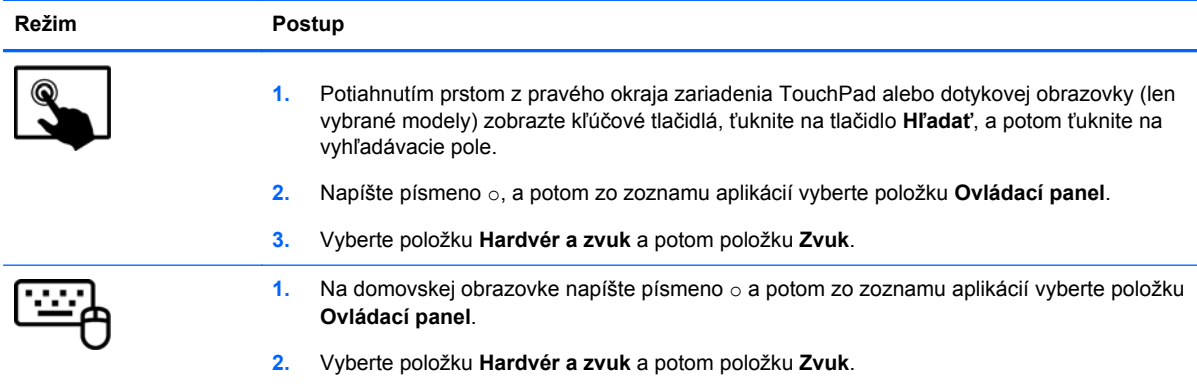

# **Používanie videa**

Počítač HP je výkonným obrazovým zariadením, ktoré umožňuje sledovať video vysielané z obľúbených webových lokalít, preberať videá a filmy a sledovať ich v počítači bez potreby pripojenia k sieti.

Ak chcete zdokonaliť svoj zážitok zo sledovania, použite niektorý z videoportov na počítači a pripojte externý monitor, projektor alebo televízor. Väčšina počítačov obsahuje port VGA, ktorý slúži na pripojenie analógových obrazových zariadení. Na niektorých počítačoch sa nachádza aj port HDMI, ktorý umožňuje pripojiť monitor alebo televízor s vysokým rozlíšením.

**DÔLEŽITÉ:** Skontrolujte, či je externé zariadenie zapojené pomocou správneho kábla do správneho portu na počítači. Prečítajte si pokyny výrobcu príslušného zariadenia.

### **Pripojenie zariadenia HDMI**

POZNÁMKA: Na pripojenie zariadenia HDMI k počítaču sa vyžaduje kábel HDMI (predáva sa samostatne).

Ak chcete zobraziť obraz na obrazovke počítača na televízore alebo monitore s vysokým rozlíšením, pripojte toto zariadenie s vysokým rozlíšením podľa nasledujúcich pokynov.

**1.** Zapojte koniec kábla HDMI do portu HDMI na počítači.

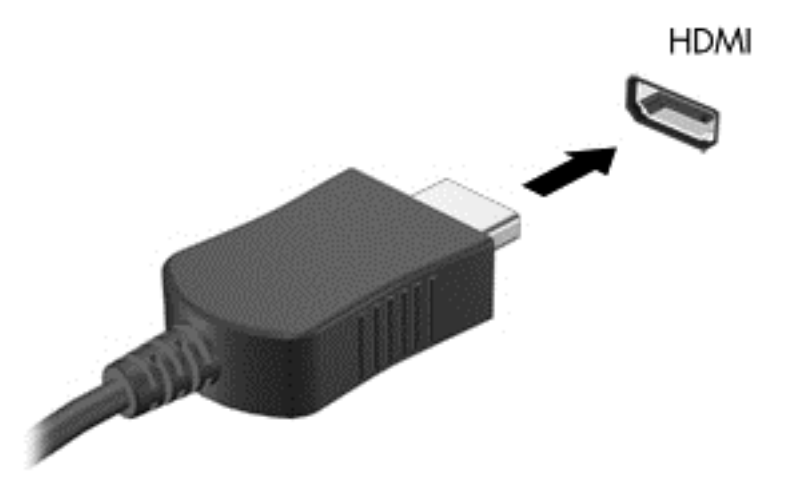

- **2.** Druhý koniec kábla zapojte do televízora alebo monitora s vysokým rozlíšením.
- **3.** Stláčaním klávesu f4 môžete prepínať obraz na obrazovke počítača medzi štyrmi zobrazeniami:
	- **Len obrazovka počítača:** Zobrazenie obrazu len na obrazovke počítača.
	- **Duplicitný režim:** Zobrazenie obrazu na obrazovke počítača *aj* externého zariadenia súčasne.
	- **Rozšírený režim:** Zobrazenie obrazu roztiahnutého cez obrazovku počítača *aj* externého zariadenia.
	- Len druhá obrazovka: Zobrazenie obrazu len na obrazovke externého zariadenia.

Po každom stlačení klávesu f4 sa zobrazenie zmení.

**POZNÁMKA:** Prispôsobte rozlíšenie obrazovky externého zariadenia, najmä v prípade možnosti Rozšírený režim. Na domovskej obrazovke napíšte písmeno o a potom zo zoznamu aplikácií vyberte položku **Ovládací panel**. Vyberte položku **Vzhľad a prispôsobenie**. V časti **Obrazovka** vyberte možnosť **Upraviť rozlíšenie obrazovky**, aby ste dosiahli najlepšie výsledky.

#### **Konfigurácia zvuku pre rozhranie HDMI**

HDMI je jediné obrazové rozhranie, ktoré podporuje obraz s vysokým rozlíšením *aj zvuk*. Po pripojení televízora s rozhraním HDMI k počítaču môžete zapnúť zvuk rozhrania HDMI podľa tohto postupu:

- **1.** Na pracovnej ploche systému Windows kliknite pravým tlačidlom myši na ikonu **Reproduktory** v oblasti oznámení na paneli úloh úplne vpravo, a potom vyberte položku **Prehrávacie zariadenia**.
- **2.** Na karte Prehrávanie vyberte názov digitálneho výstupného zariadenia.
- **3.** Vyberte položku **Nastaviť predvolené** a potom tlačidlo **OK**.

Prepnutie zvuku do reproduktorov počítača:

- **1.** Na pracovnej ploche systému Windows kliknite pravým tlačidlom myši na ikonu **Reproduktory** v oblasti oznámení na paneli úloh úplne vpravo, a potom vyberte položku **Prehrávacie zariadenia**.
- **2.** Na karte Prehrávanie vyberte položku **Reproduktory a slúchadlá**.
- **3.** Vyberte položku **Nastaviť predvolené** a potom tlačidlo **OK**.

### **Používanie aplikácie Intel Wireless Display (len vybrané modely)**

Aplikácia Intel® Wireless Display umožňuje bezdrôtový prenos obsahu počítača do prijímacieho/ zobrazovacieho zariadenia, ako je napríklad televízor s vysokým rozlíšením, monitor, projektor, herná konzola, prehrávač diskov Blu-ray alebo diskov DVR, použitím voliteľného bezdrôtového adaptéra (kupuje sa samostatne). Podrobné informácie o používaní bezdrôtového adaptéra nájdete v pokynoch jeho výrobcu.

Ak chcete otvoriť softvér Intel Wireless Display, na domovskej obrazovke zadajte písmeno w a potom vyberte položku **Intel WiDi**.

**POZNÁMKA:** Skôr než použijete funkciu bezdrôtového displeja, skontrolujte, či je bezdrôtové zariadenie zapnuté.

## **Spravovanie zvukových a obrazových súborov**

Program CyberLink PowerDVD pomáha spravovať a upravovať kolekcie fotografií a videí.

**▲** Ak chcete otvoriť program CyberLink Power DVD, napíšte písmeno c, a potom vyberte položku **CyberLink PowerDVD**.

Ďalšie informácie o používaní softvéru CyberLink PowerDVD nájdete v Pomocníkovi softvéru PowerDVD.

# **5 Navigácia pomocou dotykových gest, polohovacích zariadení a klávesnice**

Váš počítač ponúka okrem klávesnice a myši aj navigáciu pomocou dotykových gest (len vybrané modely). Dotykové gestá možno používať na zariadení TouchPad počítača alebo na dotykovej obrazovke (len vybrané modely).

POZNÁMKA: Externú myš USB (kupuje sa samostatne) možno pripojiť k jednému z portov USB na počítači.

Prečítajte si príručku *Základy systému Windows 8* dodanú s počítačom. Príručka poskytuje informácie o bežných úlohách vykonávaných prostredníctvom zariadenia TouchPad, dotykovej obrazovky alebo klávesnice.

Vybrané modely počítačov majú na klávesnici aj špeciálne funkčné klávesy alebo funkcie klávesových skratiek, vďaka ktorým môžete vykonávať bežné úlohy.

Niektoré modely počítačov môžu obsahovať aj štandardnú numerickú klávesnicu.

## **Používanie zariadenia TouchPad**

Zariadenie TouchPad umožňuje navigáciu v počítači jednoduchým pohybom prstov.

Dotykové gestá môžete prispôsobiť zmenou nastavení, konfigurácie tlačidiel, rýchlosti kliknutia a možností ukazovateľa. Na domovskej obrazovke napíšte písmeno a a zobrazí sa zoznam **Aplikácie**. Vyberte položku **Ovládací panel** a potom položku **Hardvér a zvuk**. V časti **Zariadenia a tlačiarne** kliknite na položku **Myš**.

# **Používanie gest zariadenia TouchPad**

Zariadenie TouchPad umožňuje ovládať ukazovateľ na obrazovke pomocou prstov.

**TIP:** Ľavé a pravé tlačidlo zariadenia TouchPad môžete používať rovnakým spôsobom ako príslušné tlačidlá externej myši.

**POZNÁMKA:** Gestá zariadenia TouchPad nepodporujú všetky aplikácie.

Zobrazenie ukážky jednotlivých gest:

- **1.** Na domovskej obrazovke napíšte písmeno a a zobrazí sa zoznam **Aplikácie**. Vyberte položku **Ovládací panel** a potom položku **Hardvér a zvuk**.
- **2.** Vyberte položku **Synaptics ClickPad**.
- **3.** Výberom gesta aktivujte ukážku.

Vypnutie a zapnutie určitého gesta:

- **1.** Na obrazovke **Synaptics ClickPad** vyberte alebo začiarknite políčko vedľa gesta, ktoré chcete zapnúť alebo vypnúť.
- **2.** Vyberte položku **Použiť** a potom položku **OK**.

## **Ťuknutie**

Na výber na obrazovke používajte funkciu Ťuknutie zariadenia TouchPad.

● Ukazovateľ umiestnite na položku na obrazovke a potom jedným prstom ťuknite na zónu zariadenia TouchPad, čím uskutočníte výber. Dvojitým ťuknutím sa položka otvorí.

**POZNÁMKA:** Ťuknutím a podržaním prsta na zariadení TouchPad otvorte obrazovku Pomocníka s informáciami o vybratej položke.

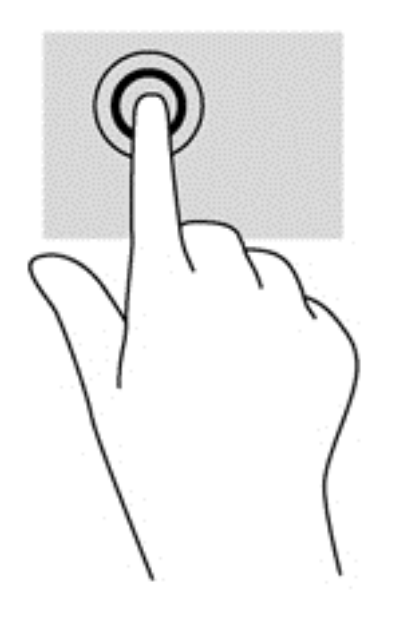

### **Posúvanie**

Posúvanie je užitočné na pohyb nahor, nadol alebo do strán na stránke alebo na obrázku.

Umiestnite dva prsty mierne vzdialené od seba na zariadenie TouchPad a presúvajte ich po zariadení TouchPad smerom nahor, nadol, doľava alebo doprava.

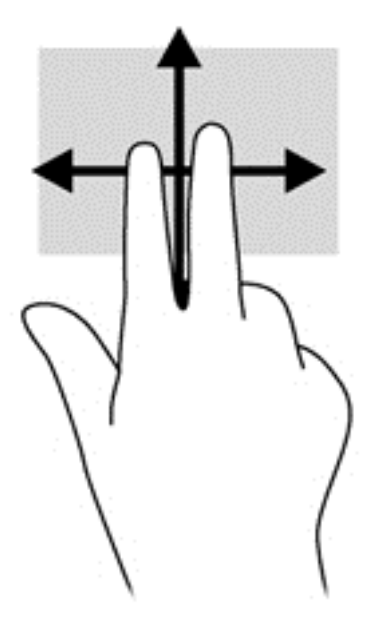

### **Lupa/zväčšovanie**

Funkcia Lupa/zväčšovanie umožňuje priblížiť alebo oddialiť obrázky alebo text.

- Ak chcete objekt priblížiť, na zónu zariadenia TouchPad umiestnite dva prsty vedľa seba a postupne zväčšujte vzdialenosť medzi nimi.
- Ak chcete objekt oddialiť, na zónu zariadenia TouchPad umiestnite dva prsty vzdialené od seba a potom postupne zmenšujte vzdialenosť medzi nimi.

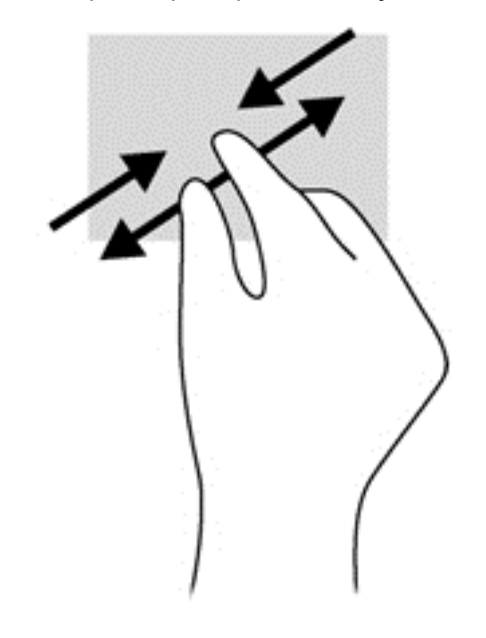

### **Otáčanie (len vybrané modely)**

Otáčanie umožňuje otáčať položky, ako sú fotografie.

Ukazovateľ umiestnite na objekt a potom ukotvite ukazovák ľavej ruky na zóne zariadenia TouchPad. Ukazovákom pravej ruky potiahnite v smere od pozície 12:00 hod. na pozíciu 3:00 hod. Ak chcete zmeniť smer otáčania, pravým ukazovákom pohybujte v smere od pozície 3:00 hod. na pozíciu 12:00 hod.

**POZNÁMKA:** Funkcia otáčania je určená pre špecifické aplikácie, v ktorých môžete manipulovať s objektom alebo obrázkom. Otáčanie nemusí fungovať vo všetkých aplikáciách.

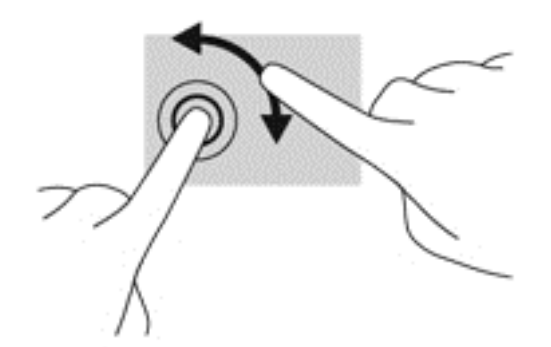

### **Kliknutie dvoma prstami (len vybrané modely)**

Funkcia Kliknutie dvoma prstami slúži na výber z ponúk pre určitý objekt na obrazovke.

● Umiestnite dva prsty na zónu zariadenia TouchPad a ich stlačením otvorte ponuku možností pre vybratý objekt.

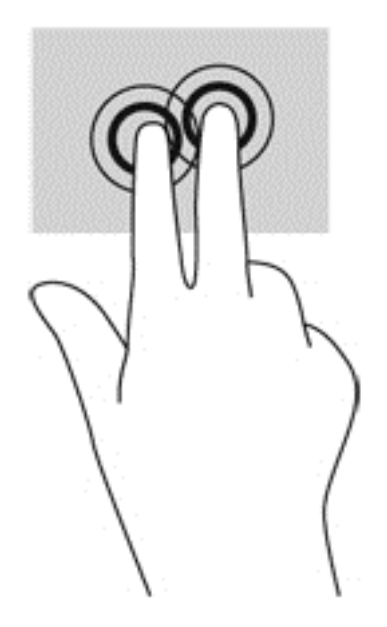

### **Funkcia Rýchle pohyby (len vybrané modely)**

Funkcia Rýchle pohyby umožňuje prechádzať jednotlivými obrazovkami alebo sa rýchlo posúvať cez dokumenty.

Umiestnite tri prsty na zónu zariadenia TouchPad a rýchlo nimi prechádzajte nahor, nadol, doľava a doprava.

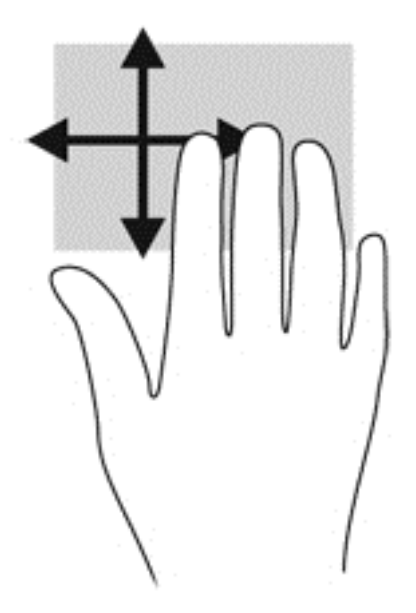

### **Potiahnutie prstom po okraji**

Potiahnutie prstom po okraji umožňuje vykonávanie úloh, ako napríklad zmena nastavení alebo používanie aplikácií.

#### **Potiahnutie prstom z pravého okraja**

Potiahnutím prstom z pravého okraja zobrazíte kľúčové tlačidlá, ktoré umožňujú vyhľadávať, zdieľať, spúšťať aplikácie, získavať prístup k zariadeniam alebo meniť nastavenie.

Potiahnutím prstom zľahka z pravého okraja sa zobrazia kľúčové tlačidlá.

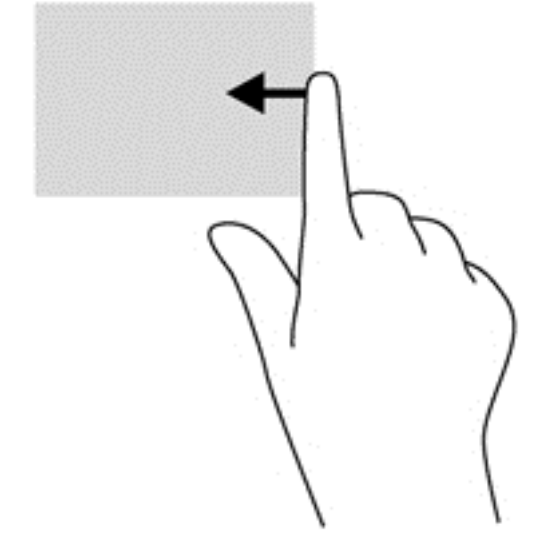

#### **Potiahnutie prstom z horného okraja**

Potiahnutie prstom z horného okraja umožňuje otvoriť položku **Všetky aplikácie** na domovskej obrazovke.

- **DÔLEŽITÉ:** Keď je aplikácia aktívna, gesto potiahnutia prstom po hornom okraji sa líši v závislosti od aplikácie.
	- Potiahnutím prstom zľahka z horného okraja sa zobrazia dostupné aplikácie.

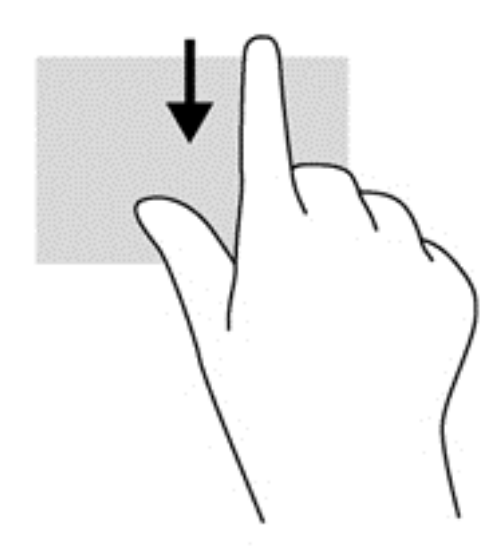

#### **Potiahnutie prstom po ľavom okraji**

Potiahnutím prstom z ľavého okraja zobrazíte otvorené aplikácie, medzi ktorými potom môžete rýchlo prepínať.

Jemným potiahnutím prstami z ľavého okraja zariadenia TouchPad rýchlo prepnete medzi aplikáciami.

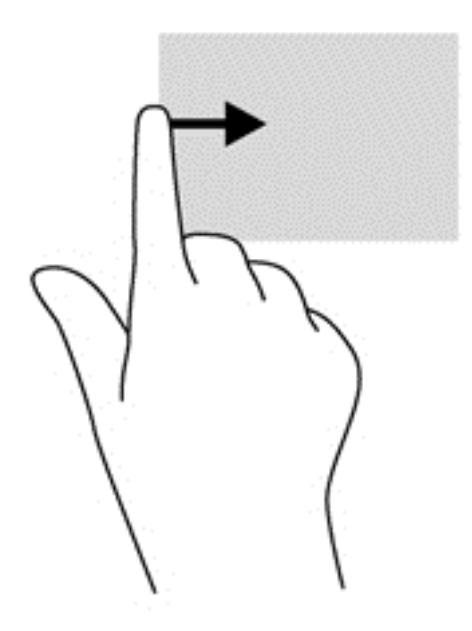

## **Používanie gest na dotykovej obrazovke (len vybrané modely)**

Dotyková obrazovka počítača umožňuje ovládať položky na obrazovke priamo pomocou prstov.

**TIP:** V počítačoch s dotykovou obrazovkou môžete príslušné gestá vykonávať na obrazovke alebo na zariadení TouchPad. Akcie na obrazovke možno vykonávať aj prostredníctvom klávesnice a myši.

### **Posúvanie jedným prstom**

Posúvanie jedným prstom sa väčšinou používa na posúvanie v zoznamoch a na stránkach, ale môžete ho tiež používať na iné operácie, napríklad na posúvanie objektu.

Ak sa chcete posunúť na obrazovke, jemne po nej posúvajte jeden prst v tom smere, akým sa chcete pohybovať.

**POZNÁMKA:** Keď je na domovskej obrazovke zobrazených veľa aplikácií, môžete obrazovku posúvať doľava alebo doprava posúvaním prsta.

Ak chcete presúvať objekty, stlačte a podržte objekt a potom ním presúvaním pohybujte v požadovanom smere.

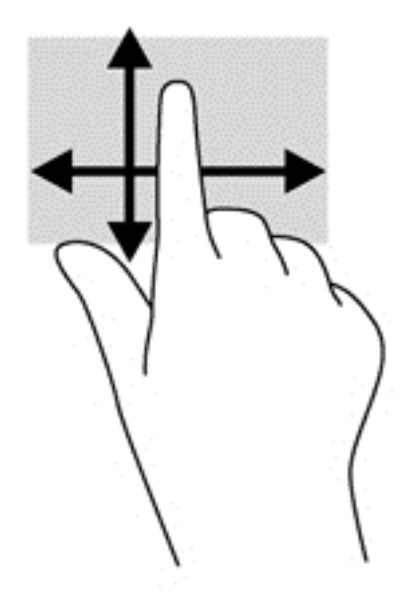

### **Ťuknutie**

Na výber na obrazovke používajte funkciu Ťuknutie.

Na výber položky používajte jeden prst, ktorým stačí ťuknúť na objekt na obrazovke. Dvojitým ťuknutím sa položka otvorí.

**POZNÁMKA:** Stlačte a podržte prst na objekte, čím otvoríte obrazovku Pomocníka s informáciami o vybratom objekte.

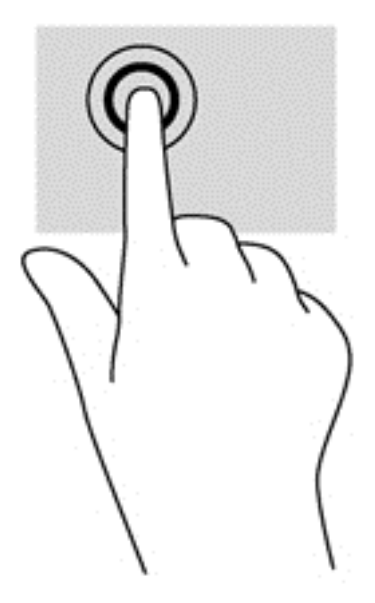

### **Posúvanie**

Posúvanie je užitočné na presúvanie ukazovateľa nahor, nadol, doľava alebo doprava na stránke alebo na obrázku.

Položte na obrazovku dva prsty a potom ich presúvajte nahor, nadol, doľava alebo doprava.

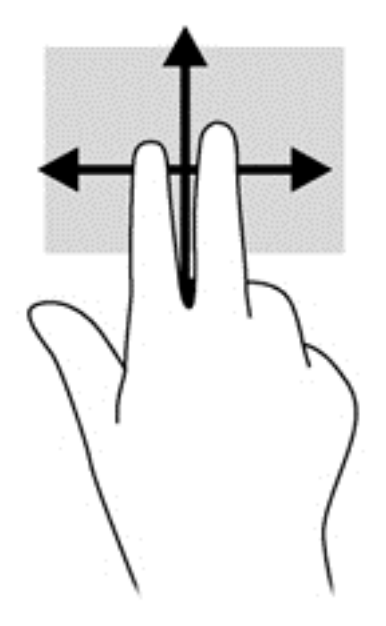

### **Lupa/zväčšovanie**

Funkcia Lupa a roztiahnutie umožňuje priblížiť alebo oddialiť obrázky alebo text.

- Ak chcete objekt priblížiť, umiestnite na obrazovku dva prsty vedľa seba a postupne zväčšujte vzdialenosť medzi nimi.
- Ak chcete objekt oddialiť, umiestnite na obrazovku dva prsty vzdialené od seba a potom postupne zmenšujte vzdialenosť medzi nimi.

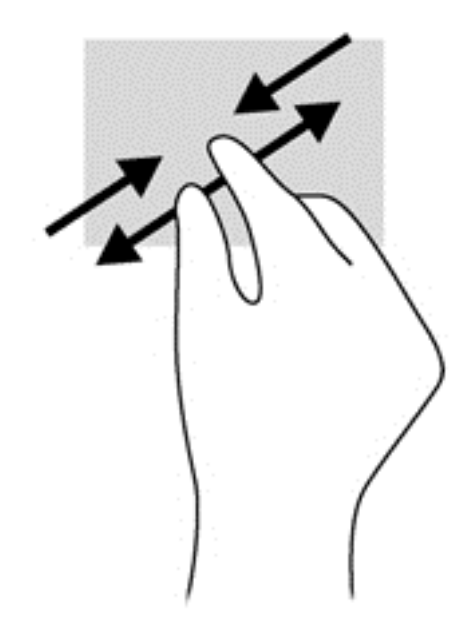

### **Otáčanie (len vybrané modely)**

Otáčanie umožňuje otáčať položky, ako sú fotografie.

Ukazovák ľavej ruky umiestnite na objekt, ktorý chcete otáčať. Ukazovákom pravej ruky sa okolo neho posúvajte v smere od pozície 12:00 hod. na pozíciu 3:00 hod. Ak chcete zmeniť smer otáčania, pravým ukazovákom pohybujte v smere od pozície 3:00 hod. na pozíciu 12:00 hod.

POZNÁMKA: Funkcia otáčania je určená pre špecifické aplikácie, v ktorých môžete manipulovať s objektom alebo obrázkom. Otáčanie nemusí fungovať vo všetkých aplikáciách.

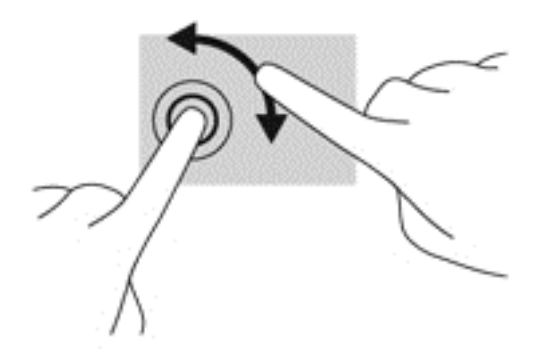

#### **Potiahnutie prstom po okraji**

Potiahnutie prstom z okraja umožňuje vykonávať úlohy, akými je napríklad zmena nastavení a vyhľadávanie alebo používanie aplikácií.

#### **Potiahnutie prstom z pravého okraja**

Potiahnutím prstom z pravého okraja zobrazíte kľúčové tlačidlá, ktoré umožňujú vyhľadávať, zdieľať, spúšťať aplikácie, získavať prístup k zariadeniam alebo meniť nastavenie.

● Jemné potiahnutie prstom z pravého okraja panela obrazovky smerom dovnútra slúži na zobrazenie kľúčových tlačidiel.

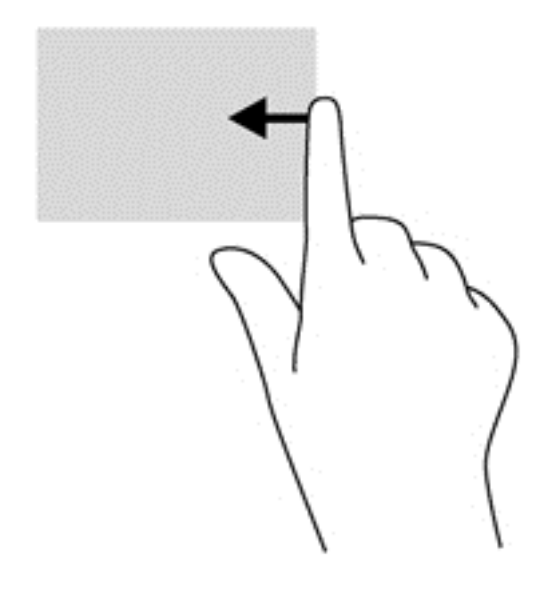

#### **Potiahnutie prstom po ľavom okraji**

Potiahnutie prstom z ľavého okraja zobrazí otvorené aplikácie, takže môžete medzi nimi rýchlo prepínať.

Jemným potiahnutím prstom z ľavého okraja smerom do stredu panela displeja môžete prepínať medzi aplikáciami. Nechajte prst položený na obrazovke a potiahnite ním späť k ľavému okraju obrazovky. Zobrazíte tak všetky aplikácie.

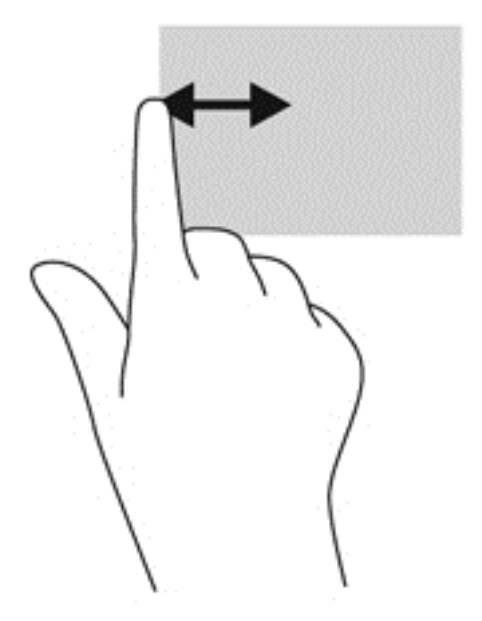

#### **Potiahnutie prstom po hornom a spodnom okraji**

Potiahnutie prstom z horného alebo dolného okraja umožňuje otvoriť zoznam aplikácií nainštalovaných v počítači.

**1.** Jemne potiahnite prstom z horného alebo dolného okraja panela obrazovky smerom do stredu obrazovky.

**2.** Ťuknutím na položku **Všetky aplikácie** sa zobrazia dostupné aplikácie.

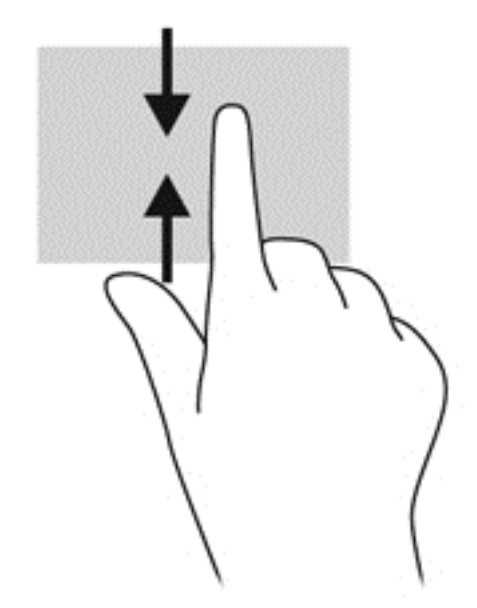

# **Nastavenie predvolieb dotykovej obrazovky (len vybrané modely)**

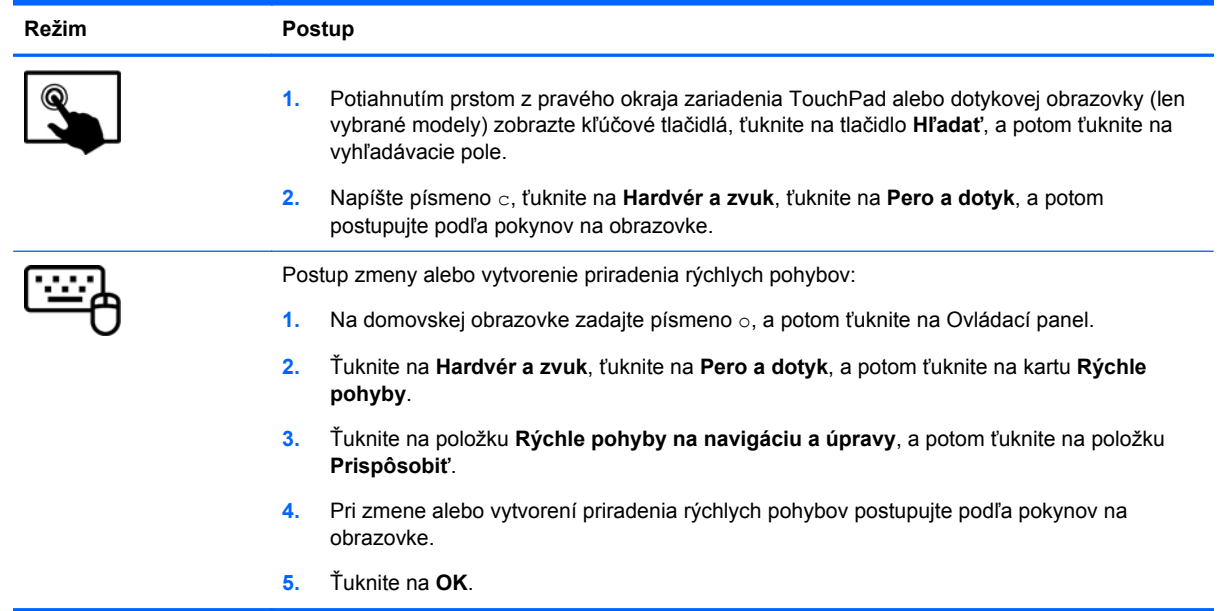

Tieto predvoľby sa týkajú len dotykovej obrazovky a počítača.

# **Používanie klávesnice a myši**

Klávesnica a myš umožňujú písanie, výber položiek, posúvanie a vykonávanie rovnakých funkcií ako pri používaní dotykových gest. Klávesnica tiež umožňuje používať funkčné klávesy spolu s klávesovými skratkami na vykonávanie špecifických funkcií.

 $\hat{C}$  TIP: Kláves s logom systému Windows  $\blacksquare$  na klávesnici umožňuje rýchly návrat na domovskú

obrazovku z otvorenej aplikácie alebo z pracovnej plochy systému Windows. Opätovným stlačením klávesu s logom systému Windows sa vrátite na predchádzajúcu obrazovku.

POZNÁMKA: V závislosti od krajiny/regiónu môže klávesnica obsahovať klávesy a funkcie klávesnice odlišné od klávesov a funkcií opísaných v tejto časti.

#### **Používanie klávesov**

Váš počítač ponúka mnoho spôsobov, ako pomocou určitých klávesov a kombinácií klávesov získate rýchly prístup k informáciám alebo vykonáte požadované funkcie.

#### **Používanie funkčných klávesov**

Stlačením funkčného klávesu aktivujete jeho priradenú funkciu. Ikony na klávesoch f1 až f4, f5 (iba vybrané modely) a f6 až f12 predstavujú funkcie priradené týmto klávesom.

Ak chcete použiť funkciu priradenú klávesu, stlačte a podržte príslušný kláves.

Funkcia funkčných klávesov je v nastavení od výrobcu zapnutá. Túto funkciu môžete vypnúť v pomôcke Setup Utility (BIOS). Pokyny na otvorenie pomôcky Setup Utility (BIOS) nájdete v časti [Používanie pomôcky Setup Utility \(BIOS\) a programu System Diagnostics na strane 70.](#page-79-0) Potom postupujte podľa pokynov v spodnej časti obrazovky.

Ak chcete po vypnutí funkcie funkčného klávesu znova aktivovať jeho priradenú funkciu, musíte stlačiť kláves fn v kombinácii s príslušným funkčným klávesom.

**UPOZORNENIE:** Zmeny v pomôcke Setup Utility vykonávajte opatrne. Chyby môžu spôsobiť nesprávne fungovanie počítača.

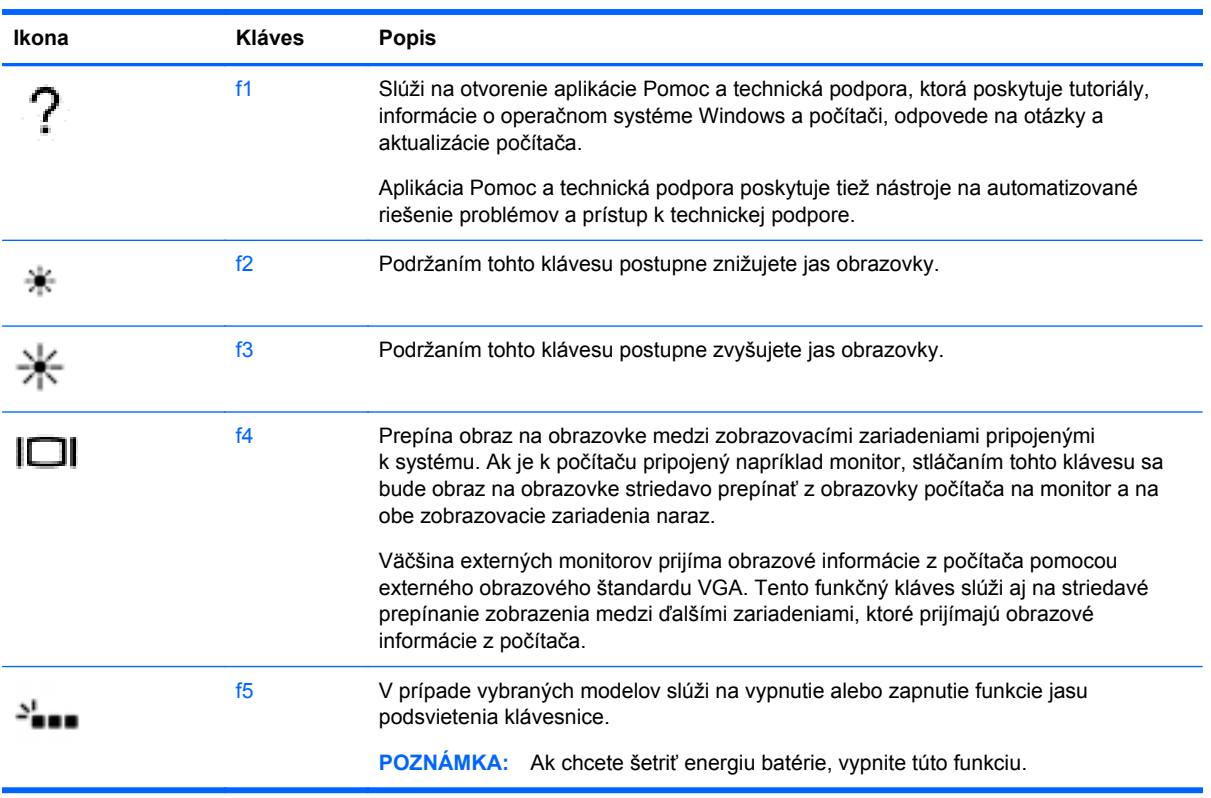

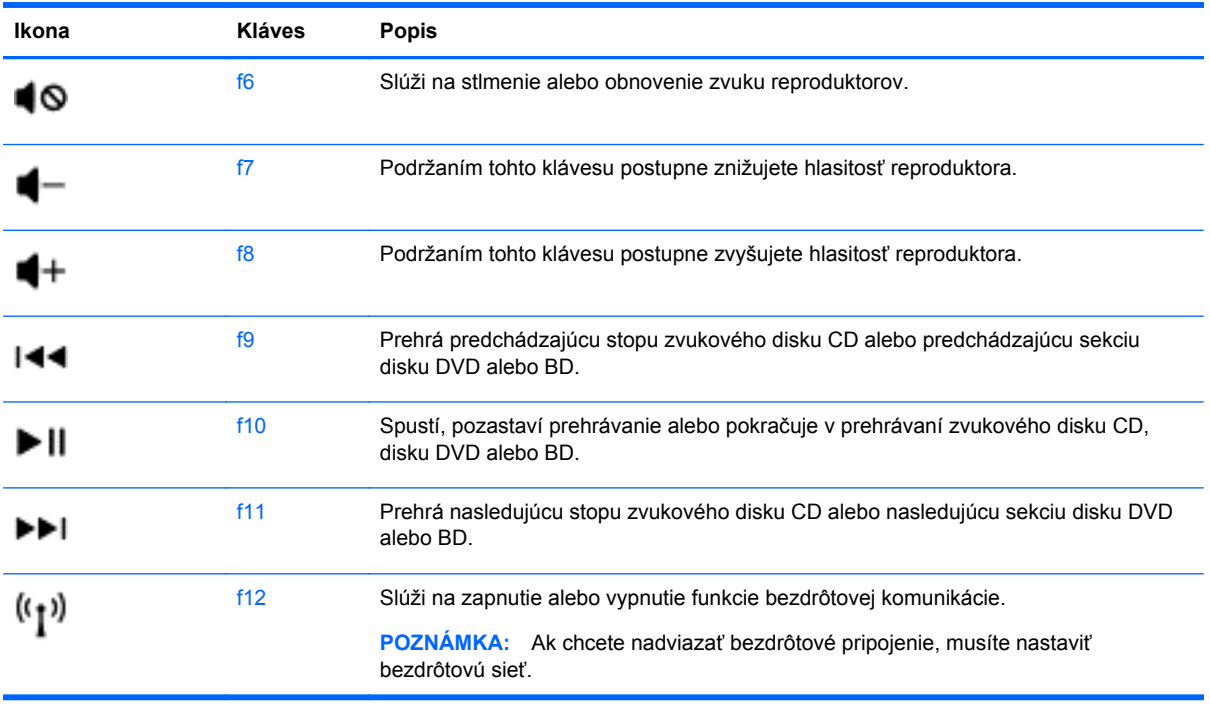

#### **Používanie klávesových skratiek operačného systému Microsoft Windows 8**

Operačný systém Microsoft Windows 8 poskytuje skratky na rýchle vykonávanie akcií. Stlačte kláves s logom systému Windows  $\blacksquare\blacksquare$  v kombinácii s príslušným klávesom na vykonanie akcie.

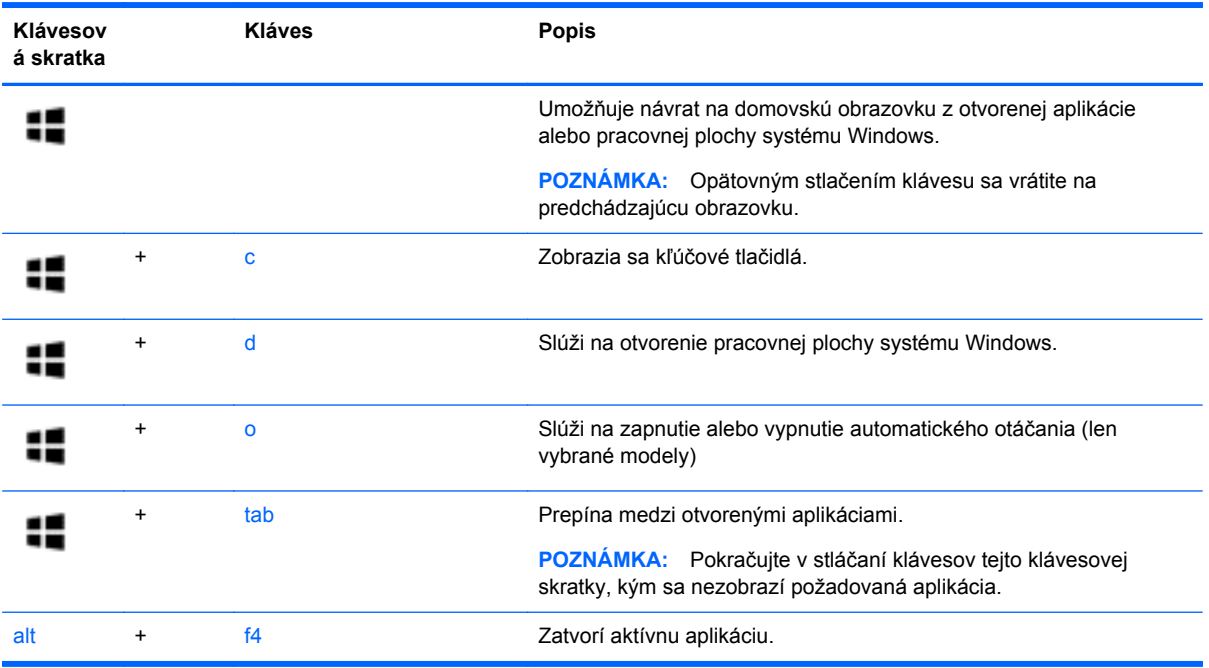

Ďalšie informácie o klávesových skratkách systému Windows 8 nájdete v položke **Pomoc a technická podpora**. Na domovskej obrazovke napíšte písmeno p a potom vyberte položku **Pomoc a technická podpora**.

#### **Používanie prístupových klávesov (len vybrané modely)**

Klávesová skratka je kombinácia klávesu fn a klávesu esc, klávesu b alebo medzerníka.

Používanie klávesových skratiek:

**▲** Krátko stlačte kláves fn a potom krátko stlačte druhý kláves z kombinácie.

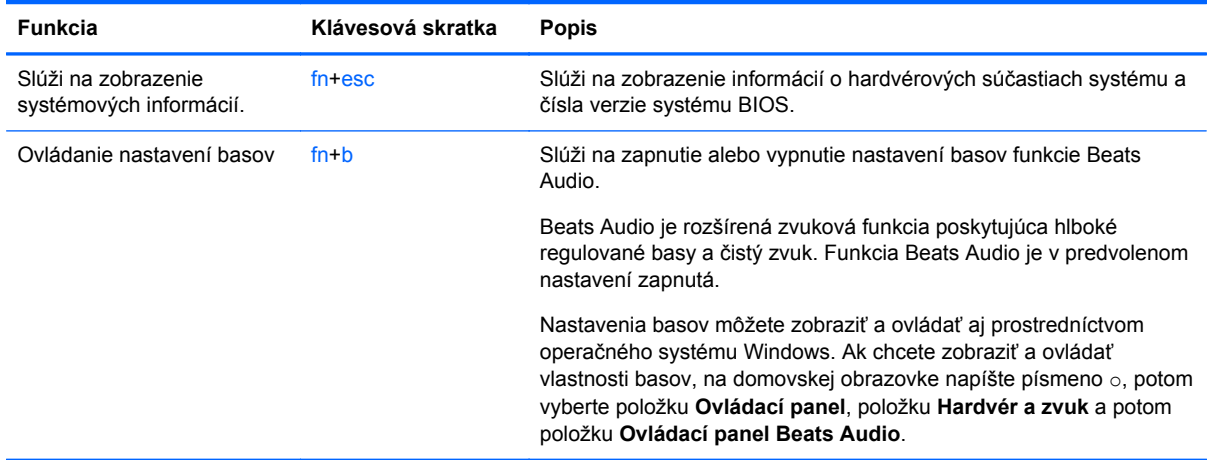

### **Používanie štandardnej numerickej klávesnice**

Počítač má štandardnú numerickú klávesnicu, pričom podporuje aj voliteľnú externú numerickú klávesnicu alebo voliteľnú externú klávesnicu, ktorej súčasťou je numerická klávesnica.

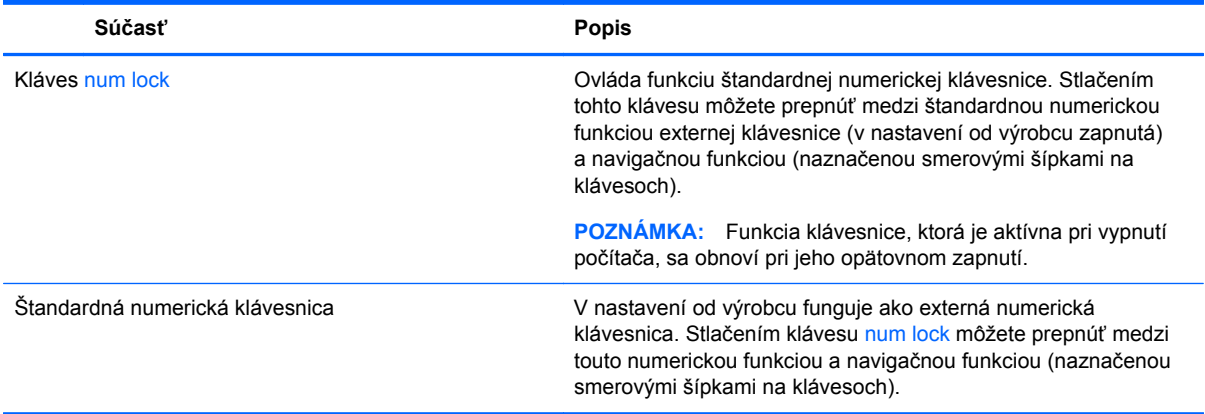

# **6 Správa napájania**

Počítač môžete napájať pomocou batérie alebo externého napájania. Ak sa počítač napája iba z batérie a zdroj sieťového napájania nie je na nabitie batérie k dispozícii, je dôležité sledovať a šetriť energiu batérie. Počítač podporuje plány napájania na spravovanie spôsobu, akým počítač využíva a šetrí energiu, a tak môžete výkon počítača vyvážiť s úsporou energie.

# **Aktivovanie režimu spánku alebo režimu dlhodobého spánku**

Operačný systém Microsoft® Windows® ponúka dva úsporné režimy – režim spánku a režim dlhodobého spánku.

- Režim spánku tento režim sa aktivuje automaticky po období nečinnosti pri napájaní z batérie alebo z externého zdroja. Vaše pracovné súbory sa uložia do pamäte počítača, čo umožňuje rýchle prepnutie späť do pracovného režimu. Režim spánku možno tiež aktivovať manuálne. Ďalšie informácie nájdete v časti Spustenie a ukonč[enie režimu spánku na strane 45.](#page-54-0)
- Režim dlhodobého spánku tento režim sa aktivuje automaticky, keď nabitie batérie dosiahne kritickú úroveň. V režime dlhodobého spánku sa vaša práca uloží do hibernačného súboru a počítač sa vypne.
	- POZNÁMKA: Ak chcete režim dlhodobého spánku aktivovať manuálne, musíte ho povoliť prostredníctvom ponuky Možnosti napájania. Ďalšie informácie nájdete v časti [Povolenie a](#page-54-0) ukončenie používateľ[om spusteného režimu dlhodobého spánku na strane 45](#page-54-0).
- **UPOZORNENIE:** Ak chcete znížiť riziko zhoršenia kvality zvuku a obrazu, straty funkčnosti prehrávania zvuku alebo obrazu, prípadne straty údajov, nespúšťajte režim spánku počas čítania alebo zapisovania na disk či na externú multimediálnu kartu.

POZNÁMKA: Ak je počítač v režime spánku alebo dlhodobého spánku, nemôžete aktivovať žiadne sieťové pripojenie ani využívať funkcie počítača.

### **Technológia Intel Rapid Start Technology (len vybrané modely)**

V prípade vybraných modelov je funkcia Intel Rapid Start Technology (RST) predvolene zapnutá. Funkcia Rapid Start Technology umožňuje rýchle aktivovanie funkcií počítača po určitom čase nečinnosti.

Funkcia Rapid Start Technology spravuje možnosti úspory energie nasledujúcim spôsobom:

- Spánok funkcia Rapid Start Technology umožňuje vybrať režim spánku. Ak chcete ukončiť režim spánku, stlačte ľubovoľný kláves, aktivujte zariadenie TouchPad, prípadne krátko stlačte tlačidlo napájania.
- Režim dlhodobého spánku funkcia Rapid Start Technology aktivuje režim dlhodobého spánku po určitom čase nečinnosti v režime spánku pri napájaní pomocou batérie alebo externého napájania alebo pri kritickej úrovni nabitia batérie. Keď je aktivovaný režim dlhodobého spánku, krátke stlačenie tlačidla napájania umožňuje prepnutie späť do pracovného režimu.

<span id="page-54-0"></span>POZNÁMKA: Funkciu Rapid Start Technology možno vypnúť v pomôcke Setup Utility (BIOS). Ak chcete aktivovať režim dlhodobého spánku, musíte povoliť režim dlhodobého spánku aktivovaný používateľom prostredníctvom ponuky Možnosti napájania. Pozrite si časť Povolenie a ukončenie používateľom spusteného režimu dlhodobého spánku na strane 45.

### **Spustenie a ukončenie režimu spánku**

Keď je počítač zapnutý, režim spánku môžete spustiť niektorým z týchto spôsobov:

- Zatvorte obrazovku.
- Krátko stlačte tlačidlo napájania.
	- Potiahnutím prstom z pravého okraja zariadenia TouchPad alebo dotykovej obrazovky

(len vybrané modely) zobrazte kľúčové tlačidlá, ťuknite na **Nastavenie**, ťuknite na ikonu **Napájanie**, a potom ťuknite na ikonu **Spánok**.

– alebo –

●

**TER** 

Na domovskej obrazovke umiestnite ukazovateľ na horný alebo dolný pravý roh

obrazovky. Keď sa otvorí zoznam kľúčových tlačidiel, kliknite na položku **Nastavenia**, na ikonu **Napájanie** a potom kliknite na položku **Spánok**.

Ukončenie režimu spánku:

- Krátko stlačte tlačidlo napájania.
- Ak je obrazovka zatvorená, otvorte ju.
- Stlačte ľubovoľný kláves na klávesnici.
- Ťuknite alebo potiahnite prstom po zariadení TouchPad.

Keď počítač ukončí režim spánku, indikátory napájania sa rozsvietia a počítač sa vráti na obrazovku, kde ste prerušili prácu.

**POZNÁMKA:** Ak ste nastavili vyžadovanie hesla pri prebudení, vaša práca sa znova zobrazí na obrazovke počítača až po zadaní hesla systému Windows.

#### **Povolenie a ukončenie používateľom spusteného režimu dlhodobého spánku**

Pomocou možností napájania môžete povoliť režim dlhodobého spánku spustený používateľom a meniť ďalšie nastavenia napájania a časové limity.

- **1.** Na domovskej obrazovke napíšte výraz napájanie, potom vyberte položku **Nastavenie** a zo zoznamu aplikácií vyberte položku **Možnosti napájania**.
- **2.** Na table vľavo kliknite na položku **Vybrať akciu pre tlačidlo napájania**.
- **3.** Kliknite na položku **Zmeniť momentálne nedostupné nastavenia**.
- **4.** V oblasti **Po stlačení tlačidla napájania** vyberte položku **Režim dlhodobého spánku**.
- **5.** Kliknite na tlačidlo **Uložiť zmeny**.

Režim dlhodobého spánku ukončíte krátkym stlačením tlačidla napájania. Indikátory napájania sa rozsvietia a obrazovka sa vráti do stavu, kde ste prerušili prácu.

**POZNÁMKA:** Ak ste nastavili heslo pri prebudení, musíte najprv zadať heslo systému Windows. Potom sa na obrazovke znova zobrazí vaša práca.

### <span id="page-56-0"></span>**Nastavenie ochrany heslom pri prebudení**

Ak chcete nastaviť počítač, aby vyžadoval heslo pri ukončení režimu spánku alebo dlhodobého spánku, postupujte podľa nasledujúcich krokov:

- **1.** Na domovskej obrazovke zadajte výraz napájanie, vyberte položku **Nastavenia** a potom položku **Možnosti napájania**.
- **2.** Na ľavej table kliknite na položku **Požadovať zadanie hesla pri prebudení počítača**.
- **3.** Kliknite na položku **Zmeniť momentálne nedostupné nastavenia**.
- **4.** Kliknite na položku **Vyžadovať heslo (odporúča sa)**.

**5.** Kliknite na tlačidlo **Uložiť zmeny**.

# **Používanie indikátora stavu batérie a nastavení napájania**

Indikátor stavu batérie je umiestnený na pracovnej ploche systému Windows. Indikátor stavu batérie umožňuje rýchly prístup k nastaveniam napájania a zobrazenie zostávajúceho stavu nabitia batérie.

- Ak chcete zobraziť percentuálnu hodnotu zostávajúceho stavu nabitia batérie a aktuálny plán napájania, na pracovnej ploche systému Windows umiestnite ukazovateľ na ikonu indikátora stavu batérie.
- Ak chcete zmeniť plán napájania alebo použiť možnosti napájania, kliknite na ikonu indikátora stavu batérie a potom v zozname vyberte príslušnú položku. Môžete tiež zadať výraz napájanie na domovskej obrazovke, vybrať položku **Nastavenia** a potom položku **Možnosti napájania**.

Rôzne ikony indikátora stavu batérie signalizujú, či je počítač napájaný z batérie alebo z externého napájania. Ikona tiež zobrazuje hlásenie o dosiahnutí nízkej alebo kritickej úrovne nabitia batérie.

# **Napájanie z batérie**

Keď je v počítači nabitá batéria a počítač nie je pripojený k externému napájaniu, počítač sa napája z batérie. Ak je v počítači vložená nabitá batéria a sieťový napájací adaptér sa odpojí od počítača, počítač sa automaticky prepne na napájanie z batérie a jas obrazovky sa zníži s cieľom šetriť životnosť batérie. Batéria sa vo vypnutom a od externého napájania odpojenom počítači pomaly vybíja.

Životnosť batérie sa líši v závislosti od nastavenia správy napájania, programov spustených v počítači, jasu obrazovky, externých zariadení pripojených k počítaču a iných faktorov.

### **Vybratie batérie, ktorú môže vymieňať používateľ**

**VAROVANIE!** Ak chcete obmedziť možné problémy so zabezpečením, v počítači používajte len batériu vymeniteľnú používateľom dodanú s počítačom, náhradnú batériu od spoločnosti HP alebo kompatibilnú batériu, ktorú ste si zakúpili od spoločnosti HP.

**POZNÁMKA:** Ak potrebujete vytvoriť nové heslo používateľského konta alebo zmeniť vaše aktuálne heslo, kliknite na položku **Vytvoriť alebo zmeniť heslo používateľského konta** a potom postupujte podľa pokynov na obrazovke. Ak nepotrebujete vytvoriť ani zmeniť heslo používateľského konta, prejdite na krok č. 5.

**UPOZORNENIE:** Vybratie batérie vymeniteľnej používateľom, ktorá je jediným zdrojom napájania počítača, môže spôsobiť stratu údajov. Pred vybratím batérie uložte pracovné súbory a vypnite počítač prostredníctvom systému Windows, aby ste zabránili strate údajov.

- **1.** Počítač obráťte na rovnom povrchu spodnou stranou nahor.
- **2.** Posunutím uvoľňovacej zarážky **(1)** batérie uvoľnite batériu.

**POZNÁMKA:** Uvoľňovacia zarážka batérie sa automaticky vráti do pôvodnej polohy.

**3.** Vyklopte batériu **(2)** smerom nahor a vyberte ju z počítača.

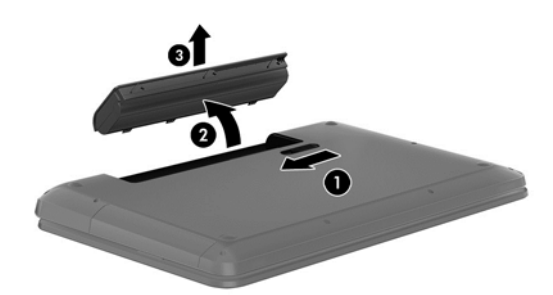

### **Vyhľadanie informácií o batérii**

Ak chcete sledovať stav batérie, prípadne ak batéria už nevydrží nabitá, spustite program Kontrola stavu batérie v aplikácii HP Support Assistant. Ak chcete získať prístup k informáciám o batérii, na domovskej obrazovke napíšte výraz support, vyberte aplikáciu **HP Support Assistant**, a potom položku **Battery and performance** (Batéria a výkon).

Aplikácia HP Support Assistant poskytuje nasledujúce nástroje a informácie o batérii:

- **Test batérie**
- Informácie o typoch batérií, špecifikáciách, životných cykloch a kapacite

#### **Úspora energie batérie**

Tipy, ako šetriť energiu batérie a maximalizovať jej životnosť:

- **•** Znížte jas obrazovky.
- V okne Možnosti napájania vyberte nastavenie funkcie **Šetrič energie**.
- Keď sa používateľom vymeniteľná batéria nepoužíva ani nenabíja, vyberte ju z počítača.
- Vypnite bezdrôtové pripojenia, ak ich nepoužívate.
- Odpojte nepoužívané externé zariadenia, ktoré nie sú pripojené k externému zdroju napájania, ako napríklad externý pevný disk zapojený do portu USB.
- Zastavte, vypnite alebo vyberte všetky nepoužívané externé multimediálne karty.
- Skôr ako zanecháte svoju prácu, aktivujte režim spánku alebo vypnite počítač.

### **Identifikácia nízkej úrovne nabitia batérie**

Ak batéria, ktorá je jediným zdrojom napájania počítača, dosiahne nízku alebo kritickú úroveň nabitia, prejaví sa to takto:

● Indikátor batérie (len vybrané modely) signalizuje nízku alebo kritickú úroveň nabitia batérie.

– alebo –

● Ikona indikátora stavu batérie na pracovnej ploche upozorňuje na nízku alebo kritickú úroveň nabitia batérie.

POZNÁMKA: Ďalšie informácie o indikátore stavu batérie nájdete v časti [Používanie indikátora](#page-56-0) [stavu batérie a nastavení napájania na strane 47](#page-56-0).

Počítač vykoná pri kritickej úrovni nabitia batérie tieto operácie:

- Ak je režim dlhodobého spánku zakázaný a počítač je zapnutý alebo v režime spánku, počítač zostane krátko v režime spánku a potom sa vypne, pričom sa stratia všetky neuložené údaje.
- Ak je povolený režim dlhodobého spánku a počítač je zapnutý alebo v režime spánku, v počítači sa aktivuje režim dlhodobého spánku.

### **Vyriešenie nízkej úrovne nabitia batérie**

#### **Vyriešenie nízkej úrovne nabitia batérie, keď je k dispozícii externé napájanie**

- Pripojte sieťový napájací adaptér.
- Pripojte voliteľné rozširujúce zariadenie alebo rozširujúcu základňu.
- Pripojte voliteľný napájací adaptér zakúpený ako príslušenstvo od spoločnosti HP.

#### **Vyriešenie nízkej úrovne nabitia batérie, keď nie je k dispozícii zdroj napájania**

Uložte svoju prácu a vypnite počítač.

#### **Vyriešenie nízkej úrovne nabitia batérie, keď počítač nemôže ukončiť režim dlhodobého spánku**

Ak počítaču chýba dostatočné množstvo energie na ukončenie režimu dlhodobého spánku, postupujte podľa týchto krokov:

- **1.** Vybitú batériu, ktorú môže vymeniť používateľ, nahraďte nabitou batériou, prípadne pripojte sieťový napájací adaptér k počítaču a externému napájaniu.
- **2.** Režim dlhodobého spánku ukončite stlačením tlačidla napájania.

### **Uskladnenie batérie, ktorú môže vymieňať používateľ**

**UPOZORNENIE:** Ak chcete znížiť riziko poškodenia batérie, zabráňte jej dlhodobému vystaveniu vysokej teplote.

Ak sa počítač nebude používať a bude odpojený od externého napájania dlhšie ako dva týždne, vyberte z neho batériu a uskladnite ju oddelene na chladnom suchom mieste, aby ste predĺžili nabitie batérie.

Uskladnenú batériu je potrebné kontrolovať každých 6 mesiacov. Ak kapacita klesne pod 50 percent, pred ďalším skladovaním ju znova nabite.

### **Likvidácia batérie, ktorú môže vymieňať používateľ**

**VAROVANIE!** V záujme zníženia rizika požiaru alebo popálenia batériu nerozoberajte, nerozbíjajte ani neprepichujte. Neskratujte externé kontakty. Batériu nevyhadzujte do ohňa ani vody.

Informácie týkajúce sa správnej likvidácie batérie nájdete v príručke *Regulačné, bezpečnostné a environmentálne upozornenia*. Ak chcete otvoriť túto príručku, na domovskej obrazovke napíšte výraz support, vyberte aplikáciu **HP Support Assistant**, vyberte položku **Tento počítač**, a potom položku **Používateľské príručky**.

#### **Výmena batérie, ktorú môže vymieňať používateľ**

Kontrola stavu batérie v rámci aplikácie HP Support Assistant upozorňuje na potrebu výmeny batérie, keď sa jej interný článok správne nenabíja alebo keď kapacita batérie dosiahne nízky stav. Ak sa na batériu vzťahuje záruka spoločnosti HP, pokyny obsahujú identifikačné číslo záruky. Hlásenie zahŕňa odkaz na webovú lokalitu spoločnosti HP, na ktorej môžete získať ďalšie informácie o objednaní náhradnej batérie.

# **Používanie externého sieťového napájania**

Informácie o pripojení k sieťovému napájaniu nájdete v *Letáku s inštalačnými pokynmi*, ktorý je súčasťou balenia počítača.

Keď je počítač pripojený k externému sieťovému napájaniu pomocou schváleného sieťového adaptéra alebo voliteľnej rozširujúcej základne/zariadenia, nepoužíva napájanie z batérie.

**VAROVANIE!** Ak chcete znížiť možné problémy s bezpečnosťou, používajte len sieťový napájací adaptér dodávaný s počítačom, náhradný sieťový napájací adaptér od spoločnosti HP alebo kompatibilný sieťový napájací adaptér, ktorý ste si zakúpili od spoločnosti HP.

Počítač pripojte k externému sieťovému napájaniu pri nasledujúcich podmienkach:

**VAROVANIE!** Batériu počítača nenabíjajte na palube lietadla.

- Keď nabíjate alebo kalibrujete batériu.
- Keď inštalujete alebo upravujete systémový softvér.
- Keď zapisujete údaje na disk (len vybrané modely).
- Keď spúšťate aplikáciu Defragmentácia disku v počítačoch s internými pevnými diskami.
- Keď zálohujete alebo obnovujete súbory.

Keď pripojíte počítač k externému sieťovému napájaniu:

- Batéria sa začne nabíjať.
- Zvýši sa jas obrazovky.
- Zmení sa vzhľad ikony stavu batérie na pracovnej ploche systému Windows.

Keď počítač odpojíte od externého sieťového napájania, dôjde k týmto udalostiam:

- Počítač sa prepne na napájanie z batérie.
- Jas obrazovky sa automaticky zníži, aby sa šetrila životnosť batérie.
- Zmení sa vzhľad ikony stavu batérie na pracovnej ploche systému Windows.

### **Riešenie problémov s napájaním**

Sieťový napájací adaptér otestujte v prípade, keď sa v počítači počas pripojenia k sieťovému napájaniu prejavia niektoré z týchto príznakov:

- Počítač sa nezapne.
- Obrazovka sa nezapne.
- Indikátory napájania nesvietia.

Testovanie sieťového napájacieho adaptéra:

- **1.** Vypnite počítač.
- **2.** Vyberte batériu z počítača.
- **3.** Sieťový napájací adaptér pripojte k počítaču a potom ho zapojte do sieťovej napájacej zásuvky.
- **4.** Zapnite počítač.
	- Ak indikátory napájania *svietia*, sieťový napájací adaptér funguje správne.
	- Ak indikátory napájania *nesvietia*, skontrolujte správnosť pripojenia sieťového napájacieho adaptéra k počítaču aj k sieťovej napájacej zásuvke.
	- Ak sú pripojenia správne a indikátory napájania sú stále *zhasnuté*, sieťový napájací adaptér nefunguje a treba ho vymeniť.

Informácie o získaní náhradného sieťového napájacieho adaptéra vám poskytne oddelenie technickej podpory.

# **Aplikácia HP CoolSense (len vybrané modely)**

Aplikácia HP CoolSense automaticky rozpozná, keď sa počítač nenachádza v stabilnej polohe, a upraví nastavenia výkonu a ventilátora tak, aby mala povrchová teplota počítača optimálnu úroveň.

Keď je aplikácia HP CoolSense vypnutá, nezisťuje sa poloha počítača a voľby výkonu a ventilátora nastavené od výrobcu sa nezmenia. V dôsledku toho môže byť povrchová teplota počítača v porovnaní s teplotou pri zapnutej aplikácii HP CoolSense vyššia.

Ak chcete vypnúť alebo zapnúť aplikáciu CoolSense, postupujte podľa týchto krokov:

**▲** Na domovskej obrazovke napíšte výraz cool, vyberte položku **Nastavenia** a potom položku **HP CoolSense**.

## **Obnovenie softvérového obsahu pomocou technológie Intel Smart Connect Technology (iba vybrané modely)**

Keď je počítač v režime spánku, technológia Intel® Smart Connect Technology pravidelne inaktivuje režim spánku počítača. Funkcia Smart Connect potom aktualizuje obsah určitých otvorených aplikácií. Vďaka tomu máte svoje pracovné súbory po ukončení režimu spánku okamžite k dispozícii. Nemusíte čakať na prevzatie aktualizácií.

**▲** Ak chcete povoliť túto funkciu alebo manuálne upraviť nastavenie, na **domovskej obrazovke** napíšte výraz smart a potom vyberte položku Intel® Smart Connect Technology.

# **Vypnutie počítača**

**UPOZORNENIE:** Po vypnutí počítača dôjde k strate neuložených informácií. Skôr ako vypnete počítač sa ubezpečte, že ste uložili svoje pracovné súbory.

Príkaz Vypnúť ukončí všetky otvorené programy vrátane operačného systému a potom vypne obrazovku a počítač.

Počítač vypnite v týchto situáciách:

- Keď potrebujete vymeniť batériu alebo pri prístupe k súčastiam vnútri počítača.
- Keď pripájate externé hardvérové zariadenie, ktoré sa nezapája do portu USB ani do videoportu.
- Ak sa počítač nebude používať a bude odpojený od externého napájania dlhší čas.

Aj keď počítač môžete vypnúť podržaním stlačeného tlačidla napájania, odporúča sa použiť príkaz Vypnúť v systéme Windows.

**POZNÁMKA:** Ak je počítač v režime spánku alebo dlhodobého spánku, pred vypnutím počítača musíte príslušný režim najprv ukončiť krátkym stlačením tlačidla napájania.

- **1.** Uložte svoje pracovné súbory a zatvorte všetky otvorené programy.
- **2.** Potiahnutím prstom z pravého okraja zariadenia TouchPad alebo dotykovej obrazovky (len vybrané modely) zobrazte kľúčové tlačidlá, ťuknite na **Nastavenie**, ťuknite na ikonu **Napájanie**, a potom ťuknite na ikonu **Vypnúť**.

– alebo –

Na domovskej obrazovke umiestnite ukazovateľ na horný alebo dolný pravý roh obrazovky. Keď sa zobrazí zoznam kľúčových tlačidiel, kliknite na položku **Nastavenie**, kliknite na ikonu **Napájanie** a potom na položku **Vypnúť**.

**3.**

Ak počítač nereaguje a nie je možné použiť odporúčaný postup vypnutia, vykonajte tieto núdzové kroky v uvedenom poradí:

- Stlačte klávesy ctrl+alt+delete, kliknite na ikonu **Napájanie** a potom vyberte položku **Vypnúť**.
- Stlačte a podržte stlačené tlačidlo napájania najmenej 5 sekúnd.
- Počítač odpojte od externého napájania.
- V prípade modelov, ktoré obsahujú batériu vymeniteľnú používateľom, vyberte batériu.

# **7 Informácie o správe a zdieľaní**

Jednotky sú digitálne ukladacie zariadenia, ktoré pomáhajú skladovať, spravovať a zdieľať informácie a získavať k nim prístup. Počítač obsahuje interný pevný disk alebo skladovacie zariadenie SSD, v ktorom je uložený softvér a operačný systém počítača a ktorý zároveň poskytuje ukladací priestor pre všetky vaše osobné súbory. V niektorých počítačoch sa môže tiež nachádzať zabudovaná optická jednotka, ktorá umožňuje čítať z diskov CD, DVD alebo (pri vybraných modeloch) z diskov Blu-ray (BD) a takisto na ne zapisovať.

Ak chcete rozšíriť kapacitu alebo funkčnosť, pripojte externú jednotku (kupuje sa samostatne), ako napríklad optickú jednotku alebo pevný disk, prípadne vložte digitálnu ukladaciu kartu priamo z telefónu či fotoaparátu. Jednotka USB flash pripojená k portu USB na počítači tiež umožňuje rýchly prenos údajov. Niektoré zariadenia využívajú na svoju prevádzku napájanie z počítača, iné majú vlastný zdroj napájania. Niektoré zariadenia sa dodávajú so softvérom, ktorý treba nainštalovať.

POZNÁMKA: Informácie o pripojení externých bezdrôtových zariadení nájdete v časti [Pripojenie k](#page-25-0) [sieti na strane 16](#page-25-0).

**POZNÁMKA:** Ďalšie informácie o vyžadovanom softvéri, ovládačoch alebo použiteľných portoch počítača nájdete v pokynoch od výrobcu.

# **Používanie zariadenia USB**

Väčšina počítačov obsahuje viacero portov USB, pretože toto všestranné rozhranie umožňuje pripájať k počítaču rôzne externé zariadenia, ako napríklad klávesnicu, myš, externú jednotku, tlačiareň, skener alebo rozbočovač s rozhraním USB.

Váš počítač má viacero typov portov USB. Informácie o typoch portov USB nachádzajúcich sa na tomto počítači nájdete v časti [Oboznámenie sa s po](#page-13-0)čítačom na strane 4. Kupujte len zariadenia, ktoré sú kompatibilné s vaším počítačom.

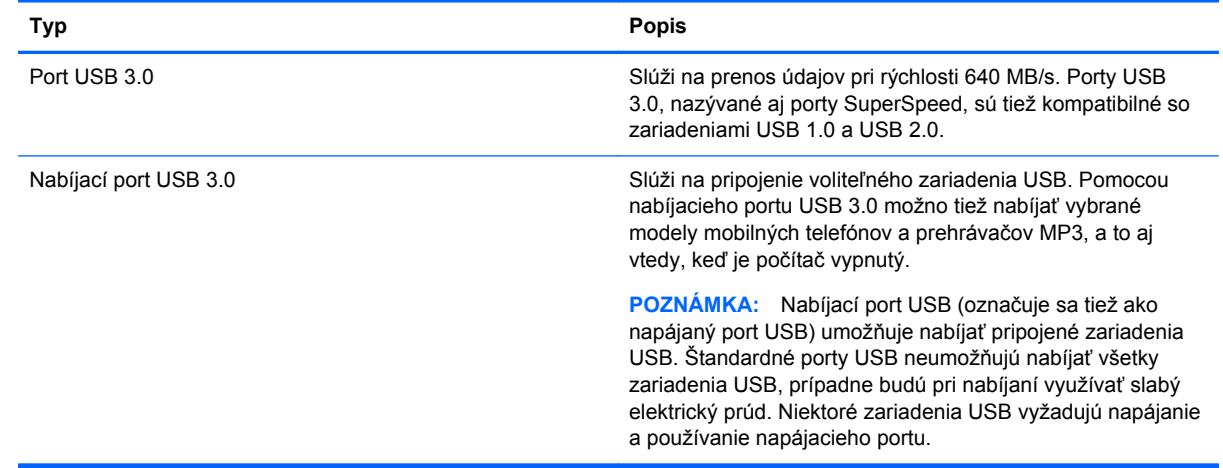

### **Pripojenie zariadenia USB**

**UPOZORNENIE:** Ak chcete znížiť riziko poškodenia konektora USB, pri pripájaní zariadenia používajte minimálnu silu.

**▲** Pripojte kábel USB zariadenia k portu USB.

**POZNÁMKA:** Port USB na počítači sa môže mierne líšiť od obrázka v tejto časti.

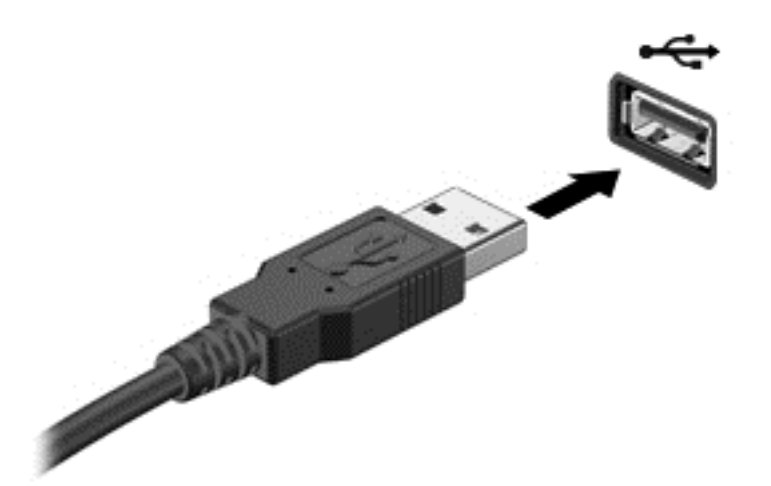

Po rozpoznaní zariadenia budete počuť zvukové upozornenie.

**POZNÁMKA:** Po prvom pripojení zariadenia USB sa na pracovnej ploche systému Windows v oblasti oznámení na paneli úloh úplne vpravo zobrazí ikona, ktorá oznamuje, že ho počítač rozpoznal.

### **Odstránenie zariadenia USB**

**UPOZORNENIE:** Ak chcete znížiť riziko poškodenia konektora USB, pri odstraňovaní neťahajte zariadenie USB za kábel.

**UPOZORNENIE:** Ak chcete znížiť riziko straty údajov alebo nereagujúceho systému, na bezpečné odstránenie zariadenia USB použite tento postup.

- **1.** Uložte svoje údaje a zavrite všetky programy, ktoré súvisia s týmto zariadením.
- **2.** Na pracovnej ploche systému Windows kliknite na ikonu odstránenia hardvéru v oblasti oznámení na paneli úloh úplne vpravo. Zobrazí sa hlásenie **Bezpečne odstrániť hardvér a vysunúť médiá**. Postupujte podľa pokynov na obrazovke.

#### **Pripojenie napájaného zariadenia USB**

**UPOZORNENIE:** Ak chcete znížiť riziko poškodenia zariadenia pri pripájaní napájaného zariadenia, uistite sa, že je zariadenie vypnuté a sieťový napájací kábel je odpojený.

- **1.** Pripojte zariadenie k počítaču.
- **2.** Napájací kábel zariadenia pripojte k uzemnenej sieťovej napájacej zásuvke.
- **3.** Zapnite zariadenie.

Pri odpájaní nenapájaného externého zariadenia ho zastavte a potom odpojte od počítača. Pri odpájaní napájaného externého zariadenia ho vypnite, odpojte od počítača a potom odpojte sieťový napájací kábel.

# **Vloženie a vybratie digitálnej ukladacej karty**

Vloženie digitálnej ukladacej karty:

**UPOZORNENIE:** Ak chcete znížiť riziko poškodenia konektorov digitálnej karty, na vloženie digitálnej karty používajte len minimálnu silu.

- **1.** Kartu držte otočenú štítkom nahor a s konektormi smerujúcimi k počítaču.
- **2.** Vložte kartu do zásuvky pre digitálne ukladacie karty a potom ju zatláčajte, kým sa pevne nezaistí na svojom mieste.

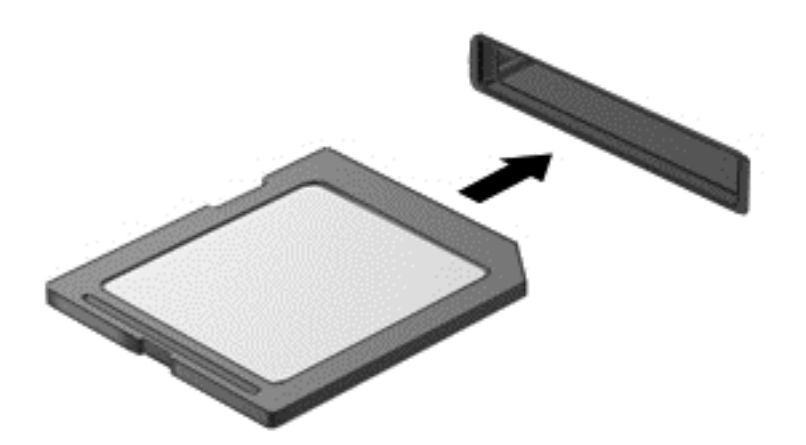

Po rozpoznaní zariadenia budete počuť zvukové upozornenie.

Vybratie digitálnej ukladacej karty:

**UPOZORNENIE:** Ak chcete znížiť riziko straty údajov alebo zlyhania systému, použite tento postup na bezpečné vybratie digitálnej karty.

- **1.** Uložte svoje údaje a zatvorte všetky programy, ktoré súvisia s digitálnou kartou.
- **2.** Kliknite na ikonu odstránenia hardvéru na pracovnej ploche systému Windows v oblasti oznámení na paneli úloh úplne vpravo a potom postupujte podľa pokynov na obrazovke.
- **3.** Zatlačte na kartu **(1)** a potom ju vyberte zo zásuvky **(2)**.

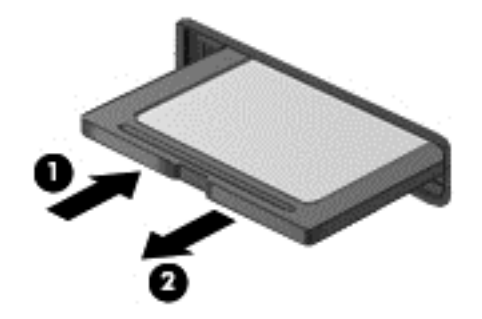

**POZNÁMKA:** Ak sa karta nevysunie, vytiahnite ju zo zásuvky.

# <span id="page-65-0"></span>**8 Údržba počítača**

Vykonávanie pravidelnej údržby je dôležité na udržanie počítača v optimálnom stave. Táto kapitola obsahuje informácie o zlepšení výkonu počítača prostredníctvom spustenia nástrojov, ako sú napríklad Defragmentácia disku a Čistenie disku. Obsahuje tiež informácie o aktualizácii programov a ovládačov, pokyny na čistenie počítača a tipy užitočné pri cestovaní s počítačom.

# **Zlepšenie výkonu**

Všetci chceme rýchly počítač. Pravidelné úlohy údržby vykonávané pomocou nástrojov, ako sú Defragmentácia disku a Čistenie disku, vám môžu pomôcť výrazne zlepšiť výkon počítača. Pri dlhodobejšom používaní počítača môžete tiež zvážiť inštaláciu väčších jednotiek a pridanie ďalšej pamäte.

### **Manipulácia s jednotkami**

Pri manipulácii s jednotkami dodržiavajte tieto opatrenia:

- Pred vybratím alebo inštaláciou jednotky vypnite počítač. Ak neviete určiť, či je počítač vypnutý, v režime spánku alebo v režime dlhodobého spánku, zapnite ho a potom ho cez operačný systém vypnite.
- Pred manipuláciou s jednotkou vybite statickú energiu tak, že sa dotknete nenatretého kovového povrchu jednotky.
- Nedotýkajte sa kolíkov konektorov na vymeniteľnej jednotke ani na počítači.
- Pri vkladaní jednotky do príslušnej pozície nepoužívajte nadmernú silu.
- Ak je batéria jediným zdrojom napájania, pred zápisom na médium sa uistite, či je dostatočne nabitá.
- Ak je nutné jednotku poslať poštou, použite bublinkovú obálku alebo iné vhodné ochranné balenie a označte ho nálepkou "FRAGILE (KREHKÉ)".
- Zabráňte pôsobeniu magnetických polí na jednotku. Medzi bezpečnostné zariadenia s magnetickým poľom patria napríklad prechodové zariadenia na letiskách a detektory kovov. Dopravníkové pásy na letiskách a podobné zariadenia namiesto magnetizmu pri kontrole príručnej batožiny používajú röntgenové lúče a nepoškodzujú tak jednotky.
- Pred vybratím jednotky z príslušnej pozície, pred jej prepravou alebo uskladnením z nej vyberte médium.
- Keď optická jednotka zapisuje na disk, nepíšte na klávesnici počítača a nehýbte s počítačom. Proces zapisovania je citlivý na vibrácie.
- Pred premiestnením počítača, ktorý je pripojený k externému pevnému disku, aktivujte režim spánku a nechajte vypnúť obrazovku alebo správne odpojte externý pevný disk.

### **Výmena pevného disku**

**UPOZORNENIE:** Jednotky sú krehké súčasti počítača, s ktorými je nutné zaobchádzať opatrne. Jednotka nesmie spadnúť, nesmú sa na ňu umiestňovať predmety ani sa nesmie vystavovať tekutinám, vysokej teplote či extrémnej vlhkosti. Pri manipulácii s jednotkami si v časti [Manipulácia](#page-65-0) [s jednotkami na strane 56](#page-65-0) pozrite špeciálne opatrenia.

**UPOZORNENIE:** Ak chcete predísť strate údajov alebo zlyhaniu systému:

Pred vybratím alebo inštaláciou jednotky vypnite počítač. Ak neviete určiť, či je počítač vypnutý, v režime spánku alebo v režime dlhodobého spánku, zapnite ho a potom ho cez operačný systém vypnite.

- **1.** Uložte svoju prácu a vypnite počítač.
- **2.** Odpojte všetky externé zariadenia pripojené k počítaču.
- **3.** Odpojte napájací kábel zo sieťovej napájacej zásuvky.
- **4.** Počítač obráťte na rovnom povrchu spodnou stranou nahor.
- 5. Vyberte batériu z počítača (pozrie si časť [Vybratie batérie, ktorú môže vymie](#page-56-0)ňať používateľ [na strane 47\)](#page-56-0).

Vybratie pevného disku:

**1.** Uvoľnite skrutku servisného krytu **(1)**, vyvýšte servisný kryt **(2)**, a potom ho vyberte **(3)**.

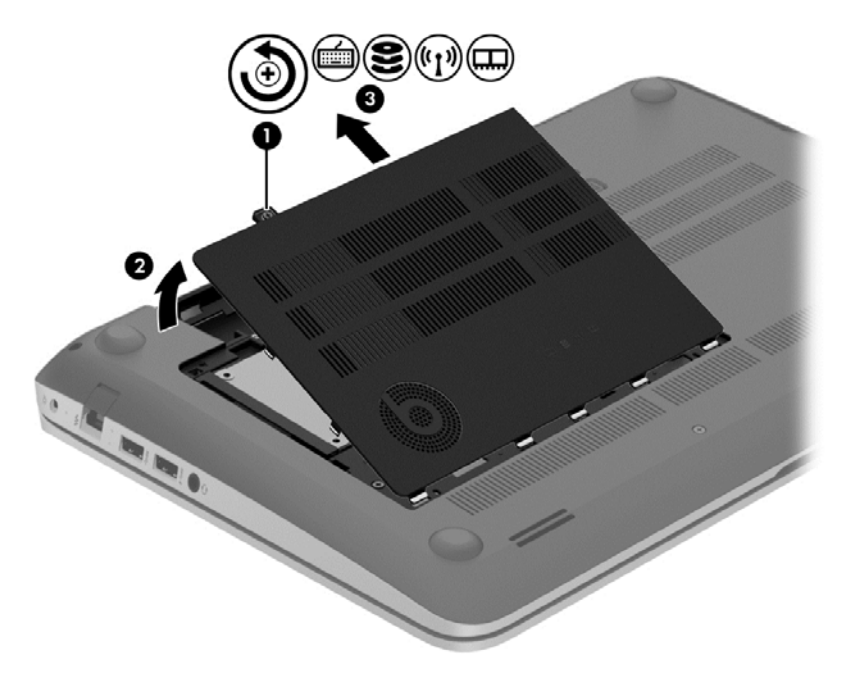

**2.** Odpojte kábel pevného disku **(1)** od počítača.

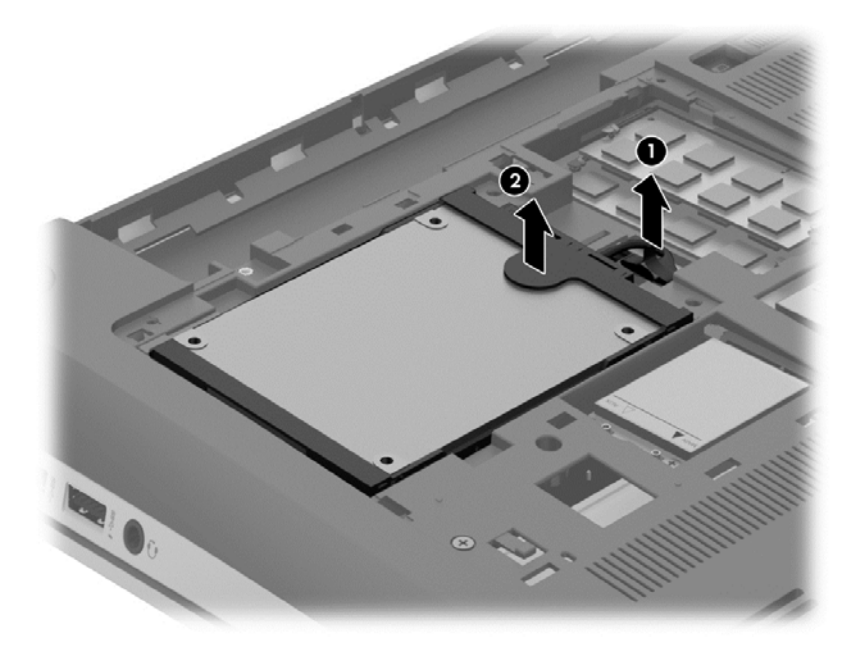

**3.** Zdvihnite pevný disk **(2)**, a potom ho vysuňte z pozície pre pevný disk.

**POZNÁMKA:** Po vybratí pevného disku z počítača musíte vybrať konzolu pevného disku, aby ste získali prístup k samotnému pevnému disku.

**4.** Odstráňte konzolu pevného disku **(1)**, a potom odpojte konektor **(2)** od pevného disku.

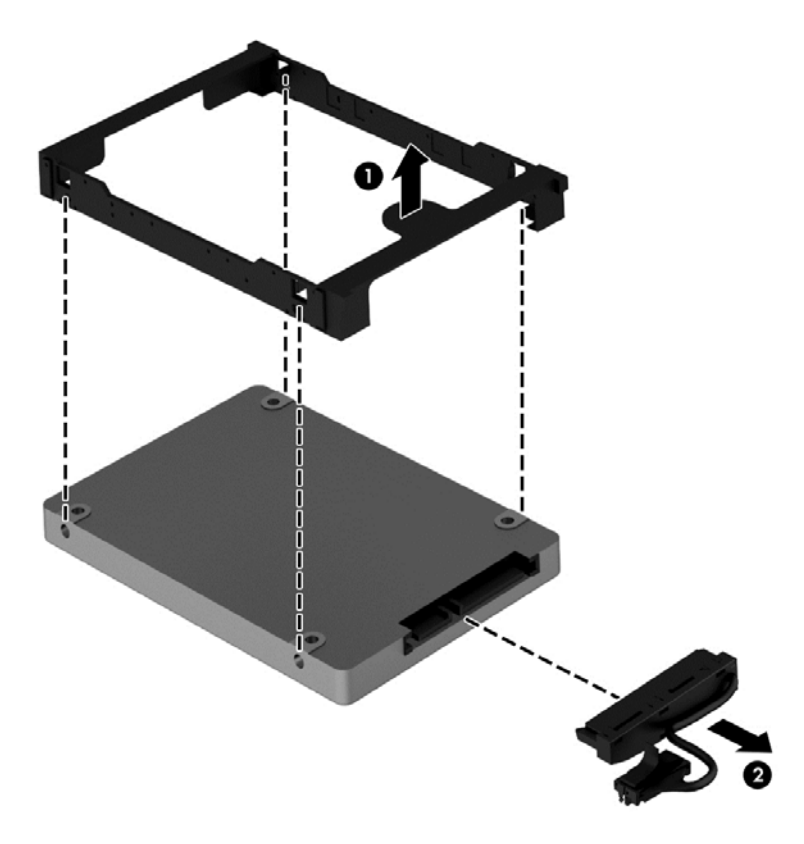

Ak chcete nainštalovať pevný disk, postupujte podľa týchto krokov v opačnom poradí.

### **Používanie programu HP 3D DriveGuard (len vybrané modely)**

Program HP 3D DriveGuard chráni pevný disk jeho zaparkovaním a zastavením žiadostí o údaje v nasledujúcich situáciách:

- Počítač vám spadne.
- Pohnete počítačom so zavretým displejom, keď sa počítač napája z batérie.

Krátko po týchto udalostiach program HP 3D DriveGuard vráti pevný disk do normálneho prevádzkového stavu.

POZNÁMKA: Pevné disky v pozícii pre primárny pevný disk alebo v pozícii pre sekundárny pevný disk chráni program HP 3D DriveGuard. Pevné disky pripojené k portom USB nie sú chránené programom HP 3D DriveGuard.

Ďalšie informácie nájdete v Pomocníkovi softvéru HP 3D DriveGuard.

#### **Používanie programu Defragmentácia disku**

Pri používaní počítača sa súbory na pevnom disku časom fragmentujú. Na fragmentovanej jednotke údaje nie sú kompaktné (sekvenčné) a z tohto dôvodu sa na pevnom disku ťažšie vyhľadávajú súbory, čo zapríčiňuje spomalenie počítača. Program Defragmentácia disku konsoliduje (alebo fyzicky reorganizuje) fragmentované súbory a priečinky na pevnom disku, takže systém môže fungovať efektívnejšie.

**POZNÁMKA:** Na skladovacích zariadeniach SSD nie je potrebné spúšťať program Defragmentácia disku.

Program Defragmentácia disku funguje po spustení automaticky bez zásahu používateľa. V závislosti od veľkosti pevného disku a počtu fragmentovaných súborov však môže trvať viac než hodinu, kým program Defragmentácia disku dokončí prácu.

Spoločnosť HP odporúča defragmentovať pevný disk aspoň raz za mesiac. Program Defragmentácia disku môžete nastaviť tak, aby sa spúšťal každý mesiac. Disk počítača však môžete defragmentovať manuálne kedykoľvek.

Postup spustenia programu Defragmentácia disku:

- **1.** Pripojte k počítaču sieťové napájanie.
- **2.** Na domovskej obrazovke napíšte písmeno d, a potom do vyhľadávacieho poľa napíšte slovo disk. Vyberte položku **Nastavenia** a potom položku **Defragmentovať a optimalizovať jednotky**.
- **3.** Postupujte podľa pokynov na obrazovke.

Ďalšie informácie nájdete v Pomocníkovi softvéru Defragmentácia disku.

### **Používanie programu Čistenie disku**

Program Čistenie disku vyhľadáva na pevnom disku nepotrebné súbory, ktoré môžete bezpečne odstrániť, aby sa uvoľnilo miesto na disku a aby počítač mohol fungovať efektívnejšie.

Postup spustenia programu Čistenie disku:

- **1.** Na domovskej obrazovke napíšte písmeno d, a potom do vyhľadávacieho poľa napíšte slovo disk. Vyberte položku **Nastavenia** a potom položku **Uvoľniť miesto na disku odstránením nepotrebných súborov**
- **2.** Postupujte podľa pokynov na obrazovke.

### **Pridanie alebo výmena pamäťových modulov**

Pridaním pamäte sa môže zlepšiť výkon počítača. Počítač sa podobá na váš fyzický pracovný priestor. Pevný disk je kartotéka, v ktorej uskladňujete svoju prácu, a pamäť je stôl, za ktorým pracujete. Ak pamäť neposkytuje dostatočný priestor na jednoduché vykonávanie vašej práce (ako stôl preplnený materiálmi), vaša produktivita sa spomaľuje. Skvelým riešením na zlepšenie výkonu je rozšírenie množstva pamäte v počítači.

V počítači sa nachádzajú dve zásuvky pre pamäťový modul. Zásuvky pre pamäťový modul sa nachádzajú na spodnej strane počítača pod servisným krytom. Kapacitu pamäte počítača môžete zvýšiť pridaním pamäťového modulu alebo výmenou existujúceho pamäťového modulu v jednej zo zásuviek pre pamäťový modul.

**VAROVANIE!** Pred inštaláciou pamäťového modulu odpojte napájací kábel a vyberte všetky batérie, aby ste znížili riziko úrazu elektrickým prúdom a poškodenia zariadenia.

**UPOZORNENIE:** Elektronické súčasti môže poškodiť elektrostatický výboj (ESD). Skôr než vykonáte akékoľvek kroky, dotknite sa uzemneného kovového objektu, aby ste nemali telo nabité statickou elektrinou.

**POZNÁMKA:** Ak chcete pri pridávaní druhého pamäťového modulu použiť dvojkanálovú konfiguráciu, skontrolujte, či sú oba pamäťové moduly identické.

Pridanie alebo výmena pamäťového modulu:

**UPOZORNENIE:** Ak chcete predísť strate údajov alebo zlyhaniu systému:

Skôr ako pridáte alebo vymeníte pamäťové moduly, vypnite počítač. Pamäťové moduly nevymieňajte, kým je počítač zapnutý, v režime spánku alebo dlhodobého spánku.

Ak neviete určiť, či je počítač vypnutý alebo v režime dlhodobého spánku, zapnite ho stlačením tlačidla napájania. Potom ho vypnite prostredníctvom operačného systému.

- **1.** Uložte svoju prácu a vypnite počítač.
- **2.** Odpojte všetky externé zariadenia pripojené k počítaču.
- **3.** Odpojte napájací kábel zo sieťovej napájacej zásuvky.
- **4.** Počítač obráťte na rovnom povrchu spodnou stranou nahor.
- **5.** Vyberte batériu z počítača (pozrie si časť [Vybratie batérie, ktorú môže vymie](#page-56-0)ňať používateľ [na strane 47\)](#page-56-0).
- **6.** Zložte servisný kryt z počítača.
- **7.** Ak vymieňate pamäťový modul, vyberte existujúci pamäťový modul:
	- **a.** Roztiahnite prídržné svorky **(1)** na oboch stranách pamäťového modulu. Pamäťový modul sa vyklopí nahor.
- **b.** Uchopte pamäťový modul za hranu **(2)** a potom ho opatrne vytiahnite zo zásuvky pre pamäťový modul.
	- **UPOZORNENIE:** Pamäťový modul chytajte len za hrany, aby nedošlo k jeho poškodeniu. Nedotýkajte sa súčastí na pamäťovom module.

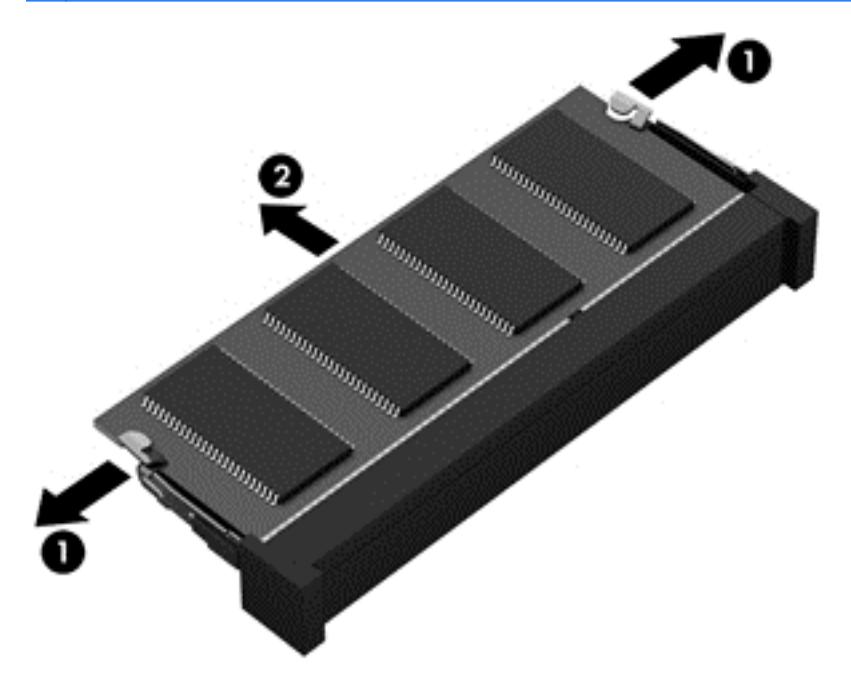

**POZNÁMKA:** Pamäťový modul vložte po vybratí do ochranného antistatického obalu.

- **8.** Vložte nový pamäťový modul:
	- **UPOZORNENIE:** Pamäťový modul chytajte len za hrany, aby nedošlo k jeho poškodeniu. Nedotýkajte sa súčastí na pamäťovom module.
		- **a.** Zarovnajte okraj so zárezmi **(1)** pamäťového modulu s výčnelkom v zásuvke pre pamäťový modul.
		- **b.** Priložte pamäťový modul k priestoru pre pamäťový modul pod uhlom 45 stupňov a zatláčajte ho do zásuvky pre pamäťový modul **(2)**, kým nezacvakne na miesto.
		- **c.** Jemne zatláčajte na ľavý a pravý okraj pamäťového modulu **(3)**, až kým prídržné svorky nezacvaknú na svoje miesto.

**UPOZORNENIE:** Pamäťový modul neohýbajte, aby nedošlo k jeho poškodeniu.

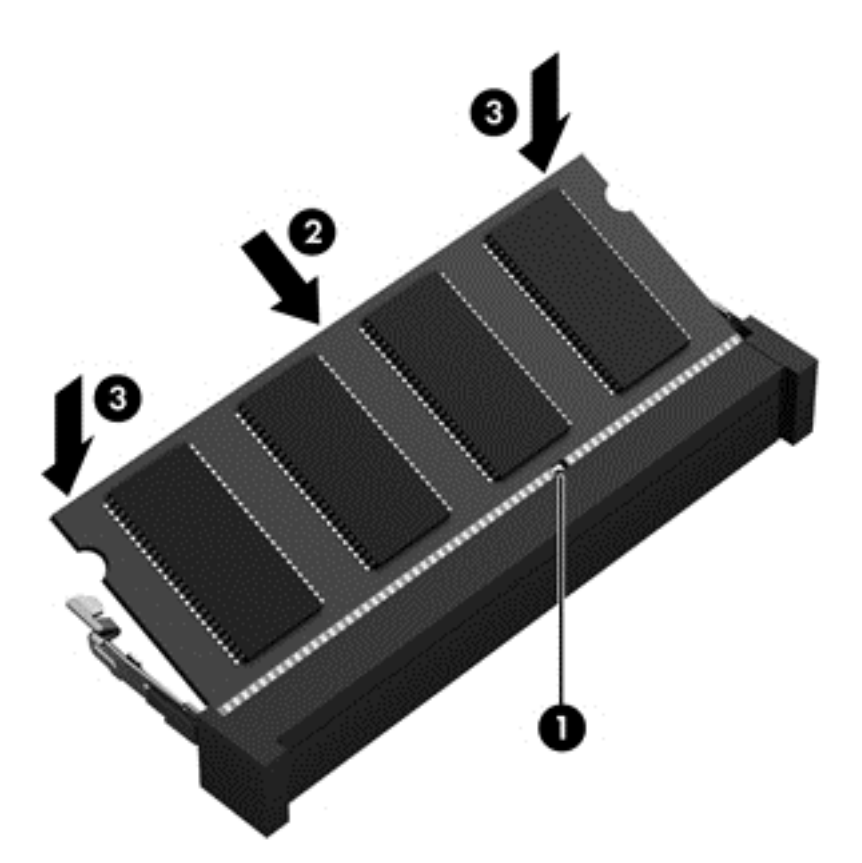

- **9.** Vráťte servisný kryt späť na miesto.
- **10.** Vráťte späť batériu.
- **11.** Otočte počítač pravou stranou nahor a potom znova pripojte externé napájanie a externé zariadenia.
- **12.** Zapnite počítač.

### **Aktualizácia programov a ovládačov**

Spoločnosť HP odporúča pravidelnú aktualizáciu programov a ovládačov na najnovšie verzie. Aktualizácie dokážu vyriešiť problémy a poskytnúť nové funkcia a možnosti počítača. Technológie sa neustále menia a aktualizácie programov a ovládačov umožňujú v počítači používať najnovšie dostupné technológie. Staršie grafické súčasti nemusia napríklad správne fungovať s najnovším hracím softvérom. Bez najnovšieho ovládača nebudete môcť vyťažiť maximum zo svojho zariadenia.

Najnovšie verzie programov a ovládačov od spoločnosti HP si môžete prevziať z webovej lokality <http://www.hp.com/support>. Okrem toho sa môžete zaregistrovať, aby ste dostávali automatické upozornenia na dostupnosť aktualizácií.

# **Čistenie počítača**

Čistenie počítača a externých zariadení pomáha udržať ich v dobrom stave. Ak nečistíte svoj počítač, môže sa na ňom zhromažďovať prach a čiastočky špiny.

**UPOZORNENIE:** Na čistenie počítača nepoužívajte nasledujúce čistiace prostriedky:

Silné rozpúšťadlá, ako napríklad alkohol, acetón, chlorid amónny, metylénchlorid a uhľovodíky, ktoré môžu natrvalo poškodiť povrch počítača.
# <span id="page-72-0"></span>**Čistenie obrazovky, bočných strán a krytu**

Obrazovku opatrne utierajte jemnou tkaninou nepúšťajúcou vlákna navlhčenou v čistiacom prostriedku na sklo *bez obsahu alkoholu*. Pred zatvorením krytu počítača skontrolujte, či je obrazovka suchá.

Na čistenie bočných strán a krytu používajte navlhčenú antibakteriálnu handričku. Vláknité materiály, ako napríklad papierové utierky, môžu poškrabať počítač.

**POZNÁMKA:** Kryt počítača čistite krúživým pohybom, aby ste lepšie odstránili špinu a nečistoty.

## **Čistenie zariadenia TouchPad a klávesnice**

**UPOZORNENIE:** Zabráňte kvapnutiu tekutín medzi klávesy na klávesnici, dokonca aj pri čistení počítača. Mohlo by to natrvalo poškodiť vnútorné súčasti.

- Ak chcete vyčistiť a dezinfikovať zariadenie TouchPad a klávesnicu, použite jemnú tkaninu z mikrovlákna alebo antistatickú tkaninu bez obsahu oleja (napríklad jelenicu) navlhčenú v čistiacom prostriedku na sklo *bez obsahu alkoholu* alebo použite jednorazovú antibakteriálnu utierku.
- Ak chcete zabrániť zlepeniu klávesov a odstrániť prach, vlákna a čiastočky z klávesnice, použite plechovku so stlačeným vzduchom a slamkovým nástavcom.

**VAROVANIE!** Klávesnicu nečistite pomocou vysávača, aby nedošlo k úrazu elektrickým prúdom ani k poškodeniu vnútorných súčastí. Vysávač môže na povrchu klávesnice zanechať nečistoty z domácnosti.

# **Cestovanie s počítačom alebo preprava počítača**

Ak musíte s počítačom cestovať alebo ho prepraviť, dodržiavajte tieto tipy, aby bolo vaše zariadenie v bezpečí.

- Pripravte počítač na cestovanie a prepravu:
	- Zálohujte svoje informácie na externú jednotku.
	- Z počítača vyberte všetky disky a všetky externé multimediálne karty, ako sú digitálne ukladacie karty.
	- Vypnite a potom odpojte všetky externé zariadenia.
	- Vypnite počítač.
- Venujte čas zálohovaniu svojich údajov. Zálohu si uložte mimo počítača.
- Pri cestovaní lietadlom prepravujte počítač ako príručnú batožinu. Neprepravujte ho so zvyšnou batožinou.
- **UPOZORNENIE:** Zabráňte pôsobeniu magnetických polí na jednotku. Medzi bezpečnostné zariadenia s magnetickým poľom patria napríklad prechodové zariadenia na letiskách a detektory kovov. Dopravníkové pásy na letiskách a podobné zariadenia namiesto magnetizmu pri kontrole príručnej batožiny používajú röntgenové lúče a nepoškodzujú tak jednotky.
- Ak plánujete používať počítač počas letu, dopredu sa u prepravcu informujte o podmienkach. Používanie počítača počas letu závisí od rozhodnutia prepravcu.
- Ak počítač alebo jednotku posielate poštou, použite vhodné ochranné balenie a označte ho nálepkou "FRAGILE (KREHKÉ)".
- Ak je v počítači nainštalované bezdrôtové zariadenie, jeho používanie môže byť v niektorých prostrediach obmedzené. Môže to byť na palubách lietadiel, v nemocniciach, v blízkosti výbušnín a v nebezpečných lokalitách. Ak si nie ste istí zásadami používania konkrétneho zariadenia, vyžiadajte si súhlas na používanie počítača, skôr než ho zapnete.
- Pri cestách do zahraničia sa riaďte týmito radami:
	- Overte si colné predpisy každej krajiny/regiónu, kam cestujete.
	- Overte si požiadavky na napájací kábel a adaptér v lokalitách, v ktorých plánujete počítač používať. Napätie, frekvencia a typ elektrických zásuviek sa líšia.
	- **VAROVANIE!** Ak chcete znížiť riziko úrazu elektrickým prúdom, požiaru alebo poškodenia zariadenia, nepokúšajte sa počítač napájať pomocou napäťového transformátora určeného pre iné spotrebiče.

# <span id="page-74-0"></span>**9 Zabezpečenie počítača a údajov**

Zabezpečenie počítača je dôležité na ochranu dôvernosti, integrity a dostupnosti vašich údajov. Štandardné riešenia zabezpečenia poskytované v rámci operačného systému Windows, aplikácií spoločnosti HP, pomôcky Setup Utility (BIOS), ktorá pracuje mimo systému Windows, a ďalšieho softvéru tretej strany dokážu ochrániť počítač pred množstvom rizík, ako sú napríklad vírusy, červy a ďalšie typy škodlivého kódu.

**DÔLEŽITÉ:** Niektoré bezpečnostné funkcie uvedené v tejto kapitole nemusia byť vo vašom počítači k dispozícii.

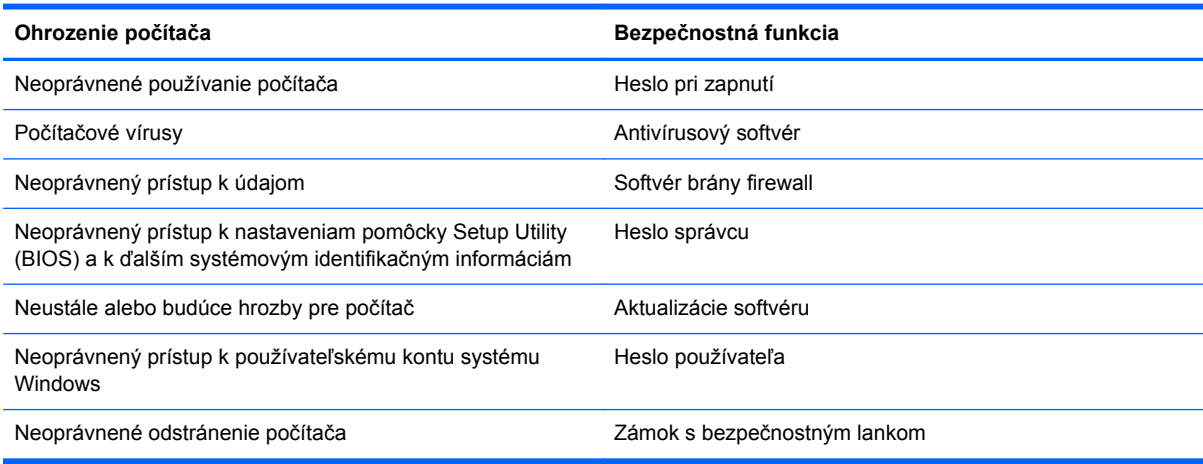

# **Používanie hesiel**

Heslo je skupina znakov, ktoré ste vybrali na zabezpečenie svojich údajov v počítači a na ochranu transakcií online. Môžete nastaviť niekoľko typov hesiel. Pri prvej inštalácii počítača sa napríklad zobrazila výzva na vytvorenie hesla používateľa s cieľom zabezpečiť počítač. Ďalšie heslá môžete nastaviť v systéme Windows alebo v pomôcke HP Setup Utility (BIOS), ktorá je predinštalovaná v počítači.

Pre funkciu Setup Utility (BIOS) a pre bezpečnostnú funkciu systému Windows môže byť užitočné použiť rovnaké heslo.

Pri vytváraní a uchovávaní hesiel použite nasledujúce tipy:

- Ak chcete znížiť riziko straty prístupu do počítača, zaznamenajte si každé heslo a uložte ho na bezpečnom mieste mimo počítača. Neuchovávajte si heslá v súbore v počítači.
- Pri tvorbe hesiel sa riaďte požiadavkami programu.
- Svoje heslá zmeňte aspoň raz za tri mesiace.
- Dobré heslo je dlhé a obsahuje písmená, interpunkčné znamienka, symboly a číslice.
- Pred odoslaním počítača do servisu si zálohujte súbory, odstráňte dôverné súbory a potom odstráňte všetky nastavenia hesiel.

Ak chcete získať ďalšie informácie o heslách systému Windows, napríklad heslách šetriča obrazovky, na domovskej obrazovke napíšte výraz support, a potom vyberte aplikáciu **HP Support Assistant**.

## <span id="page-75-0"></span>**Nastavenie hesiel systému Windows**

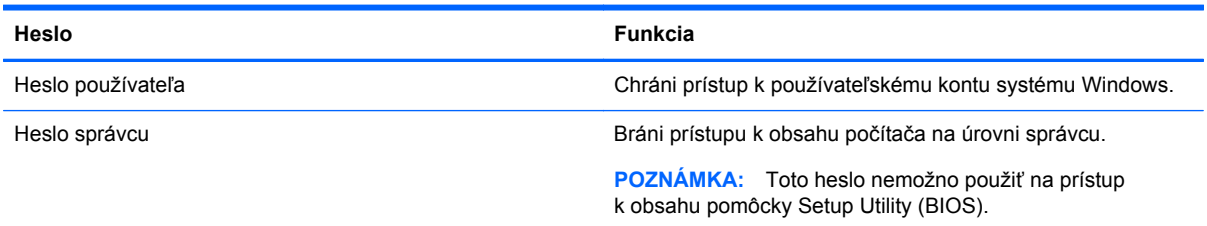

# **Nastavenie hesiel pomôcky Setup Utility (BIOS)**

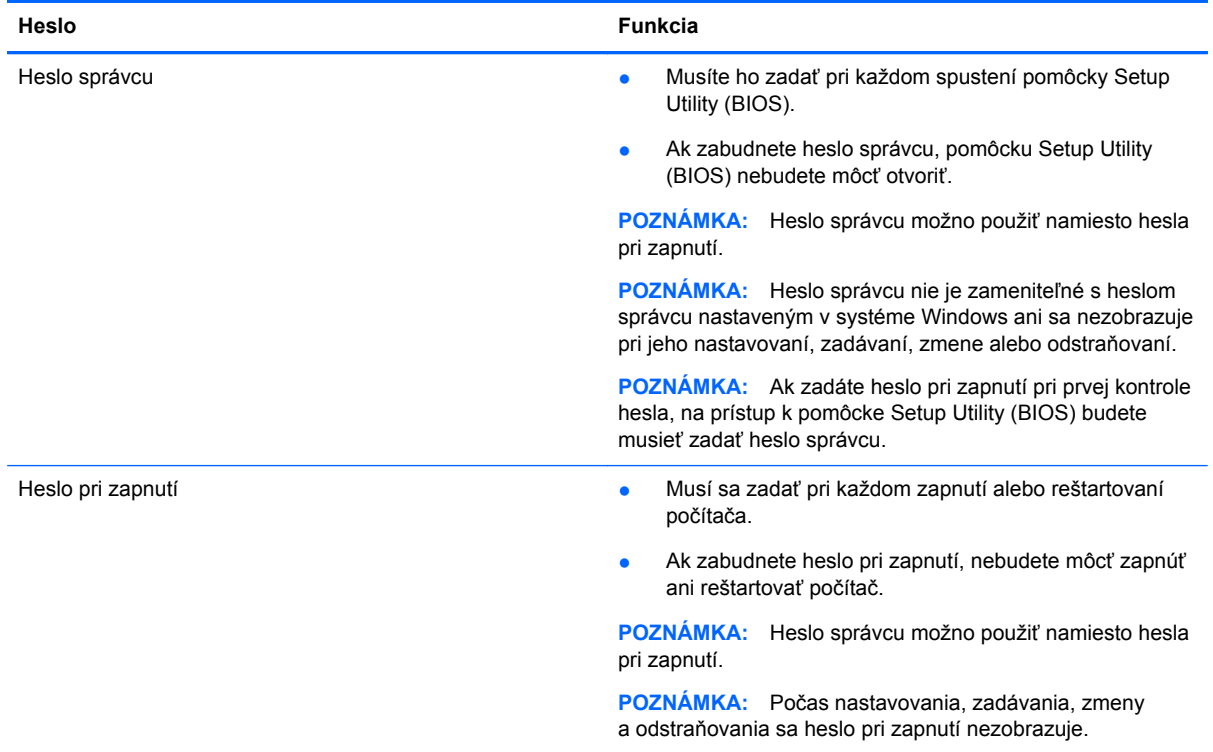

Nastavenie, zmena alebo odstránenie hesla správcu alebo hesla pri zapnutí v pomôcke Setup Utility (BIOS):

- **1.** Ak chcete spustiť pomôcku Setup Utility (BIOS), zapnite alebo reštartujte počítač, rýchlo stlačte kláves esc a potom kláves f10.
- **2.** Pomocou klávesov so šípkami vyberte položku **Security** (Zabezpečenie) a potom postupujte podľa pokynov na obrazovke.

Zmeny sa prejavia po reštartovaní počítača.

# **Používanie snímača odtlačkov prstov**

Integrované snímače odtlačkov prstov sú k dispozícii len vo vybraných modeloch počítačov. Ak chcete použiť snímač odtlačkov prstov, musíte v počítači nastaviť používateľské konto a heslo a potom pomocou softvéru HP SimplePass zaregistrovať aspoň jeden odtlačok prsta.

Informácie o umiestnení snímača odtlačkov prstov v počítači nájdete v časti Oboznámenie sa s počítačom.

## <span id="page-76-0"></span>**Používanie softvéru HP SimplePass (len vybrané modely)**

Program HP SimplePass poskytuje jednoducho použiteľné rozhranie ako pomôcku na zabezpečenie počítača a zjednodušenie prihlásenia do počítača a na webové lokality chránené heslom. Zaregistrovaný odtlačok prstov môžete použiť v týchto prípadoch:

- Prihlásenie do systému Windows.
- Prístup na webové lokality a k iným programom, ktoré vyžadujú prihlásenie.
- Nastavenie služby jediného prihlásenia, ktorá vám umožní pomocou zaregistrovaného odtlačku prstov vytvoriť poverenia pre akúkoľvek aplikáciu, ktorá vyžaduje meno používateľa a heslo.
- Nastavenie chránených kont v počítači pre viacerých používateľov.

Ďalšie informácie nájdete v Pomocníkovi softvéru HP SimplePass.

#### **Registrácia odtlačkov prstov**

Postup registrácie jedného alebo viac odtlačkov prstov pomocou softvéru HP SimplePass:

- **1.** Program HP SimplePass spustíte pritlačením prstom na senzor odtlačkov prstov.
	- alebo –

Na domovskej obrazovke zadajte výraz simple a vyberte položku **HP SimplePass**.

- **2.** Po zobrazení úvodnej obrazovky kliknite na položku **Get Started It's Easy** (Začíname, je to jednoduché).
- **3.** V aplikácii HP SimplePass sa zobrazí výzva, aby ste potiahli ukazovákom cez snímač.
- **4.** Prst pritlačte 3-krát, aby ste dokončili registráciu.

V prípade úspešnej registrácie prsta sa zobrazí zelený kruh.

**5.** Heslo systému Windows nastavíte výberom položky **Nastaviť prihlásenie do systému Windows**.

#### **Používanie zaregistrovaného odtlačku prsta na prihlásenie do systému Windows**

Spôsob prihlásenia sa v systéme Windows pomocou odtlačku prsta:

- **1.** Po registrácii odtlačkov prstov reštartujte systém Windows.
- **2.** Ťuknite na ľubovoľný zo zaregistrovaných odtlačkov prstov a prihláste sa do systému Windows.

# **Používanie softvéru na zabezpečenie internetu**

Keď používate počítač na prístup k e-mailu, k sieti alebo internetu, potenciálne ho vystavujete počítačovým vírusom, spyware a iným hrozbám online. S cieľom ochrániť váš počítač môže byť v rámci ponuky skúšobnej verzie v počítači predinštalovaný softvér na zabezpečenie internetu vrátane antivírusového programu a brány firewall. Bezpečnostný softvér je potrebné pravidelne aktualizovať, aby poskytoval neustálu ochranu aj pred najnovšími vírusmi a inými rizikami zabezpečenia. Z dôvodu úplnej ochrany počítača sa odporúča skúšobnú verziu bezpečnostného softvéru inovovať alebo zakúpiť vybraný antivírusový softvér.

## <span id="page-77-0"></span>**Používanie antivírusového softvéru**

Počítačové vírusy môžu narušiť programy, pomôcky alebo operačný systém, prípadne môžu spôsobiť, že nebudú fungovať normálne. Antivírusový softvér dokáže zistiť a odstrániť väčšinu vírusov a vo väčšine prípadov dokáže aj opraviť spôsobené škody. Antivírusový softvér je potrebné pravidelne aktualizovať, aby poskytoval neustálu ochranu aj pred najnovšími vírusmi.

Antivírusový program v počítači možno opätovne nainštalovať. Z dôvodu úplnej ochrane počítača sa odporúča zakúpiť si vybraný antivírusový program.

Ak chcete získať ďalšie informácie o počítačových vírusoch, na domovskej obrazovke napíšte výraz support, a potom vyberte aplikáciu **HP Support Assistant**.

### **Používanie softvéru brány firewall**

Brány firewall slúžia na ochranu pred neoprávneným prístupom do systému alebo siete. Brána firewall môže byť softvér, ktorý si nainštalujete v počítači či sieti, alebo to môže byť kombinácia hardvéru aj softvéru.

Môžete si vybrať z dvoch typov brán firewall:

- Hostiteľské brány firewall softvér, ktorý chráni len počítač, v ktorom je nainštalovaný.
- Sieťové brány firewall inštalujú sa medzi modem DSL alebo káblový modem a vašu domácu sieť a chránia všetky počítače v sieti.

Keď sa brána firewall nainštaluje v systéme, všetky údaje odoslané do systému a zo systému sa monitorujú a porovnávajú s množinou kritérií zabezpečenia, ktoré definuje používateľ. Všetky údaje, ktoré tieto kritériá nespĺňajú, sa zablokujú.

# **Inštalácia aktualizácií softvéru**

Softvér spoločnosti HP, systému Microsoft Windows a tretích strán nainštalovaný v počítači sa musí pravidelne aktualizovať, aby sa opravili problémy so zabezpečením a zlepšil výkon softvéru. Ďalšie informácie získate v časti Aktualizácia programov a ovládačov.

### **Inštalácia dôležitých aktualizácií zabezpečenia**

**UPOZORNENIE:** Spoločnosť Microsoft® posiela upozornenia týkajúce sa dôležitých aktualizácií. Ak chcete chrániť počítač pred bezpečnostnými prienikmi a počítačovými vírusmi, nainštalujte všetky dôležité aktualizácie od spoločnosti Microsoft čo najskôr po prijatí upozornenia.

Môžete si vybrať, či chcete aktualizácie inštalovať automaticky. Ak chcete zmeniť nastavenie, na domovskej obrazovke napíšte písmeno o a potom vyberte položku **Ovládací panel**. Vyberte položku **Systém a zabezpečenie**, položku **Aktualizácie systému Windows**, položku **Zmeniť nastavenie** a potom postupujte podľa pokynov na obrazovke.

### **Inštalácia aktualizácií softvéru od spoločnosti HP a tretej strany**

Spoločnosť HP odporúča pravidelne aktualizovať softvér a ovládače, ktoré boli pôvodne nainštalované v počítači. Najnovšie verzie si môžete prevziať z webovej stránky [http://www.hp.com/](http://www.hp.com/support) [support](http://www.hp.com/support). Na tejto stránke sa môžete tiež zaregistrovať, aby ste dostávali automatické upozornenia na dostupnosť aktualizácií.

Ak ste po zakúpení počítača nainštalovali softvér tretej strany, pravidelne ho aktualizujte. Softvérové spoločnosti poskytujú aktualizácie softvéru pre svoje produkty s cieľom opraviť problémy so zabezpečením a zlepšiť funkčnosť softvéru.

# <span id="page-78-0"></span>**Zabezpečenie bezdrôtovej siete**

Pri nastavovaní bezdrôtovej siete vždy aktivujte bezpečnostné funkcie. Ďalšie informácie nájdete v časti Ochrana siete WLAN.

# **Zálohovanie softvérových aplikácií a informácií**

Softvérové aplikácie a informácie pravidelne zálohujte, aby ste ich ochránili pred trvalou stratou alebo poškodením v dôsledku útoku vírusov alebo zlyhania softvéru či hardvéru. Ďalšie informácie nájdete v časti Zálohovanie, obnovovanie a obnovenie.

# **Používanie voliteľného zámku s bezpečnostným lankom**

Zámok s bezpečnostným lankom (kupuje sa samostatne) má odradiť, ale nemusí zabrániť zneužitiu ani krádeži počítača. Zámky s bezpečnostným lankom sú len jednou z niekoľkých metód, ktoré by ste mali využiť ako súčasť kompletného bezpečnostného riešenia na maximalizáciu ochrany pred krádežou.

Otvor pre bezpečnostné lanko na počítači sa môže od ilustrácie v tejto časti mierne líšiť. Informácie o umiestnení otvoru pre bezpečnostné lanko na počítači nájdete v časti Oboznámenie sa s počítačom.

- **1.** Zámok s bezpečnostným lankom oviňte okolo pevného objektu.
- **2.** Vložte kľúč **(1)** do zámku s bezpečnostným lankom **(2)**.
- **3.** Vložte zámok s bezpečnostným lankom do otvoru pre bezpečnostné lanko na počítači **(3)** a potom zámok uzamknite pomocou kľúča.

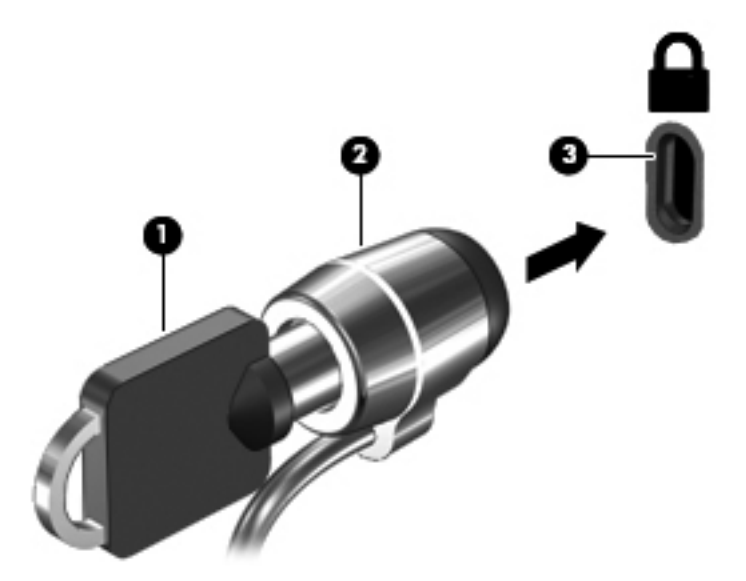

**4.** Vyberte kľúč a odložte ho na bezpečné miesto.

# <span id="page-79-0"></span>**10 Používanie pomôcky Setup Utility (BIOS) a programu System Diagnostics**

Pomôcka Setup Utility alebo systém BIOS (Basic Input/Output System) riadi komunikáciu medzi všetkým vstupnými a výstupnými zariadeniami v systéme (ako sú napríklad diskové jednotky, displej, klávesnica, myš a tlačiareň). Pomôcka Setup Utility (BIOS) obsahuje nastavenia typov nainštalovaných zariadení, poradie spúšťania počítača a množstvo systémovej a rozšírenej pamäte.

# **Spustenie pomôcky Setup Utility (BIOS)**

Ak chcete spustiť pomôcku Setup Utility (BIOS), zapnite alebo reštartujte počítač, rýchlo stlačte kláves esc a potom kláves f10.

Informácie o spôsobe navigácie v pomôcke Setup Utility (BIOS) sú zobrazené v spodnej časti obrazovky.

**POZNÁMKA:** Zmeny v pomôcke Setup Utility (BIOS) vykonávajte opatrne. Chyby môžu spôsobiť nesprávne fungovanie počítača.

# **Aktualizácia systému BIOS**

Aktualizované verzie systému BIOS môžu byť k dispozícii na webovej lokalite spoločnosti HP.

Väčšina aktualizácií systému BIOS na webovej lokalite spoločnosti HP je v podobe skomprimovaných súborov nazývaných *SoftPaq*.

Niektoré prevzaté balíky obsahujú súbor s názvom Readme.txt, ktorý obsahuje informácie o inštalácii a riešení problémov so súborom.

### **Zistenie verzie systému BIOS**

Ak chcete zistiť, či dostupné aktualizácie systému BIOS obsahujú novšie verzie systému BIOS ako tie, ktoré sú momentálne nainštalované v počítači, musíte vedieť, akú máte momentálne nainštalovanú verziu systému BIOS.

Informácie o verzii systému BIOS (označuje sa aj ako *Dátum pamäte ROM* a *Systém BIOS*) môžete zobraziť stlačením klávesovej skratky fn+esc (ak je spustený operačný systém Windows) alebo prostredníctvom pomôcky Setup Utility (BIOS).

- **1.** Spustite pomôcku Setup Utility (systém BIOS) (pozrite si časť Spustenie pomôcky Setup Utility (BIOS) na strane 70).
- **2.** Pomocou klávesov so šípkami vyberte položku **Main** (Hlavné).
- **3.** Ak chcete ukončiť pomôcku Setup Utility (BIOS) bez uloženia zmien, použite klávesy so šípkami a vyberte položku **Exit** (Skončiť) > **Exit Discarding Changes** (Skončiť bez uloženia zmien) a potom stlačte kláves **enter**.

## <span id="page-80-0"></span>**Prevzatie aktualizácie systému BIOS**

**UPOZORNENIE:** Počítač musí byť počas preberania a inštalácie aktualizácie systému BIOS pripojený k spoľahlivému externému napájaniu pomocou sieťového napájacieho adaptéra, aby sa znížilo riziko poškodenia počítača alebo neúspešnej inštalácie. Ak je počítač napájaný z batérie, pripojený k voliteľnej rozširujúcej základni alebo k voliteľnému zdroju napájania, nepreberajte ani neinštalujte aktualizáciu systému BIOS. Počas preberania a inštalácie dodržiavajte tieto pokyny:

Neodpájajte počítač od zdroja napájania tak, že vytiahnete napájací kábel zo sieťovej napájacej zásuvky.

Nevypínajte počítač ani neaktivujte režim spánku.

Nevkladajte, nevyberajte, nepripájajte ani neodpájajte žiadne zariadenie ani kábel.

- **1.** Na domovskej obrazovke napíšte výraz support, a potom vyberte aplikáciu **HP Support Assistant**.
- **2.** Kliknite na položku **Aktualizácie a údržba**, a potom kliknite na položku **Skontrolovať aktualizácie HP**.
- **3.** Postupujte podľa pokynov na obrazovke.
- **4.** V časti na preberanie súborov vykonajte nasledujúce kroky:
	- **a.** Identifikujte novšiu verziu systému BIOS, než je verzia, ktorá je momentálne nainštalovaná v počítači. Ak je aktualizácia novšia než vaša verzia systému BIOS, poznačte si dátum, názov alebo iný identifikačný údaj. Tieto informácie môžete potrebovať pri neskoršom vyhľadaní aktualizácie po jej prevzatí na pevný disk.
	- **b.** Pri preberaní vybratej položky na pevný disk sa riaďte pokynmi na obrazovke.

Ak je aktualizácia novšia ako súčasný systém BIOS, poznačte si cestu k umiestneniu na pevnom disku, kde sa prevzatá aktualizácia systému BIOS nachádza. Túto cestu budete potrebovať, keď budete chcieť spustiť inštaláciu aktualizácie.

**POZNÁMKA:** Ak pripojíte počítač k sieti, každú inštaláciu aktualizácií softvéru, najmä aktualizácie systému BIOS, konzultujte so správcom siete.

Postupy inštalácie systému BIOS sa môžu líšiť. Postupujte podľa pokynov, ktoré sa zobrazia na obrazovke po dokončení preberania. Ak sa nezobrazia žiadne pokyny, postupujte podľa týchto krokov:

- **1.** Na domovskej obrazovke napíšte písmeno p a vyberte položku **Prieskumník**.
- **2.** Kliknite na označenie jednotky pevného disku. Typické označenie pevného disku je Lokálny disk  $(C:$ ).
- **3.** Použite cestu k priečinku na jednotke pevného disku, ktorú ste si predtým poznačili, a otvorte priečinok na jednotke pevného disku, ktorý obsahuje aktualizáciu.
- **4.** Dvakrát kliknite na súbor s príponou .exe (napríklad *názovsúboru*.exe).

Spustí sa inštalácia systému BIOS.

**5.** Pri dokončení inštalácie sa riaďte pokynmi na obrazovke.

**POZNÁMKA:** Keď sa na obrazovke objaví hlásenie o úspešnej inštalácii, môžete z pevného disku odstrániť prevzatý súbor.

# **Použitie programu System Diagnostics**

Program System Diagnostics umožňuje spustiť diagnostické testy a určiť tak, či hardvér počítača funguje správne.

Spustenie programu System Diagnostics:

- **1.** Zapnite alebo reštartujte počítač a potom rýchlo stlačte kláves esc a potom f2.
- **2.** Kliknite na diagnostický test, ktorý chcete spustiť, a potom postupujte podľa pokynov na obrazovke.

**POZNÁMKA:** Ak musíte diagnostický test po spustení zastaviť, stlačte kláves esc.

# <span id="page-82-0"></span>**11 Zálohovanie a obnovenie**

Počítač obsahuje nástroje operačného systému a nástroje od spoločnosti HP, ktoré sú určené na ochranu údajov a ich obnovenie (v prípade potreby). Tieto nástroje vám pomôžu obnoviť dobrý pracovný stav počítača, či dokonca obnoviť pôvodný stav od výrobcu. Stačí urobiť niekoľko jednoduchých krokov.

V tejto kapitole nájdete informácie o nasledujúcich procesoch:

- Vytváranie obnovovacích médií a záloh
- Obnovenie systému

**POZNÁMKA:** Táto príručka uvádza prehľad možností zálohovania a obnovenia. Ďalšie informácie o dostupných nástrojoch nájdete v aplikácii Pomoc a technická podpora. Na domovskej obrazovke napíšte písmeno p a potom vyberte položku **Pomoc a technická podpora**.

# **Vytváranie obnovovacích médií a záloh**

Obnovenie po zlyhaní systému bude úplné len do takej miery, aká úplná je vaša najnovšia záloha.

**1.** Po úspešnom nastavení počítača vytvorte obnovovacie médium HP. Týmto krokom vytvoríte zálohu oblasti HP Recovery v počítači. Zálohu možno použiť na preinštalovanie pôvodného operačného systému v prípade poškodeného alebo vymeneného pevného disku.

Obnovovacie médium HP, ktoré vytvoríte, poskytuje nasledujúce možnosti obnovenia:

- Obnovenie systému preinštalovanie pôvodného operačného systému a programov nainštalovaných od výrobcu.
- Obnovenie minimálnej bitovej kópie preinštalovanie operačného systému a všetkých ovládačov a softvérových aplikácií súvisiacich s hardvérom. Ostatné softvérové aplikácie sa nepreinštalujú.
- Obnovenie nastavenia od výrobcu obnoví sa pôvodný stav počítača od výrobcu, pričom sa vymažú všetky údaje z pevného disku a opätovne sa vytvoria oblasti disku. Na záver sa preinštaluje operačný systém a softvér nainštalovaný od výrobcu.

Pozrite si časť [Vytvorenie obnovovacích médií HP na strane 74](#page-83-0).

- **2.** Po pridaní hardvérových a softvérových programov vytvorte body obnovenia systému. Bod obnovenia systému je snímka určitého obsahu pevného disku v konkrétnom čase uložená prostredníctvom nástroja Windows System Restore. Bod obnovenia systému obsahuje informácie, ktoré využíva systém Windows, napríklad nastavenie databázy Registry. Systém Windows vytvorí bod obnovenia systému automaticky počas aktualizovania a ďalšej údržby systému Windows (napríklad pri aktualizácii softvéru, kontroly zabezpečenia alebo diagnostiky systému). Bod obnovenia systému si tiež môžete kedykoľvek vytvoriť manuálne. Ďalšie informácie a postup vytvorenia špecifických bodov obnovenia systému nájdete v aplikácii Pomoc a technická podpora. Na domovskej obrazovke napíšte písmeno p a potom vyberte položku **Pomoc a technická podpora**.
- **3.** Po pridaní fotografií, videí, hudby a iných osobných súborov vytvorte zálohu osobných údajov. Históriu súborov v systéme Windows možno nastaviť na pravidelné a automatické zálohovanie súborov z knižníc, pracovnej plochy, kontaktov a obľúbených položiek. Ak sa súbory náhodne odstránia z pevného disku a nemožno ich viac obnoviť z priečinka Kôš, prípadne ak sa súbory

<span id="page-83-0"></span>poškodili, môžete obnoviť tie súbory, ktoré ste zálohovali pomocou funkcie História súborov. Obnovenie súborov je tiež užitočné, ak sa niekedy rozhodnete vynulovať nastavenia počítača pomocou preinštalovania systému Windows alebo obnovenia pomocou programu HP Recovery Manager.

POZNÁMKA: Funkcia História súborov nie je predvolene zapnutá od výrobcu, takže ju budete musieť zapnúť.

Ďalšie informácie a postup povolenia funkcie História súborov systému Windows nájdete v aplikácii Pomoc a technická podpora. Na domovskej obrazovke napíšte písmeno  $p$  a potom vyberte položku **Pomoc a technická podpora**.

### **Vytvorenie obnovovacích médií HP**

HP Recovery Manager je softvérový program, ktorý umožňuje vytvoriť obnovovacie médium po úspešnej inštalácii počítača. Toto obnovovacie médium HP možno použiť na obnovenie systému v prípade poškodenia pevného disku. Obnovovací systém preinštaluje pôvodný operačný systém a softvérové programy nainštalované od výrobcu a potom nakonfiguruje nastavenia programov. Obnovovacie médium HP možno tiež použiť na prispôsobenie systému alebo ako pomôcku pri výmene pevného disku.

- Vytvoriť možno iba jedno obnovovacie médium HP. S týmito obnovovacími nástrojmi zaobchádzajte opatrne a uchovávajte ich na bezpečnom mieste.
- **Program HP Recovery Manager preskúma počítač a určí požadovanú kapacitu ukladacieho** priestoru pre prázdnu jednotku USB flash, prípadne určí, koľko prázdnych diskov DVD bude potrebných.
- Obnovovacie disky možno vytvoriť, ak má počítač optickú jednotku s funkciou zapisovania na disk DVD, pričom je potrebné použiť len vysokokvalitné prázdne disky DVD-R, DVD+R, DVD-R DL alebo DVD+R DL. Nepoužívajte prepisovateľné disky, ako sú disky CD±RW, DVD±RW, dvojvrstvové disky DVD±RW alebo disky BD-RE (prepisovateľné disky Blu-ray), ktoré nie sú kompatibilné so softvérom HP Recovery Manager. Alternatívne môžete použiť vysokokvalitnú prázdnu pamäťovú jednotku USB flash.
- Ak váš počítač neobsahuje integrovanú optickú jednotku s funkciou zápisu na disky DVD, no radi by ste si vytvorili obnovovací disk DVD, na vytvorenie obnovovacích diskov môžete použiť voliteľnú externú optickú jednotku (kupuje sa samostatne) alebo si môžete obnovovacie disky pre svoj počítač zakúpiť na webovej lokalite spoločnosti HP. Podporu pre USA nájdete na adrese<http://www.hp.com/go/contactHP>. Medzinárodnú podporu nájdete na adrese [http://welcome.hp.com/country/us/en/wwcontact\\_us.html](http://welcome.hp.com/country/us/en/wwcontact_us.html). Ak použijete voliteľnú externú optickú jednotku, musí byť zapojená priamo do portu USB na počítači. Jednotku nemôžete zapojiť do portu USB na externom zariadení, napríklad na rozbočovači USB.
- Dbajte na to, aby bol počítač pred spustením procesu vytvárania obnovovacieho média pripojený k sieťovému napájaniu.
- Tento proces vytvárania môže trvať hodinu alebo dlhšie. Neprerušujte proces vytvárania.
- V prípade potreby môžete program ukončiť ešte pred tým, ako sa dokončí vytváranie všetkých obnovovacích diskov DVD. Program HP Recovery Manager dokončí napaľovanie aktuálneho disku DVD. Pri nasledujúcom otvorení programu HP Recovery Manager sa zobrazí výzva na pokračovanie v procese a napália sa zostávajúce disky.

<span id="page-84-0"></span>Postup vytvorenia obnovovacích médií HP:

- **1.** Na domovskej obrazovke zadajte výraz recovery a vyberte položku **HP Recovery Manager**.
- **2.** Vyberte položku **Vytvorenie obnovovacích médií** a potom postupujte podľa pokynov na obrazovke.

Ak by ste potrebovali obnoviť systém, pozrite si časť [Obnovenie pomocou programu HP Recovery](#page-86-0) [Manager na strane 77.](#page-86-0)

# **Obnovenie**

Na obnovenie systému máte k dispozícii viacero možností. Zvoľte si spôsob, ktorý najlepšie vyhovuje vašej situácii a odborným znalostiam:

- Ak potrebujete obnoviť osobné súbory a údaje, môžete použiť funkciu História súborov systému Windows, ktorá slúži na obnovenie informácií z vytvorených záloh. Ďalšie informácie a postup pri používaní funkcie História súborov nájdete v aplikácii Pomoc a technická podpora. Na domovskej obrazovke napíšte písmeno p a potom vyberte položku **Pomoc a technická podpora**.
- Ak potrebujete opraviť problém s predinštalovanou aplikáciou alebo ovládačom, použite možnosť Preinštalovanie ovládačov a aplikácií v programe HP Recovery Manager, ktorá slúži na preinštalovanie jednotlivých aplikácií a ovládačov.

Na domovskej obrazovke napíšte výraz recovery, vyberte program **HP Recovery Manager**, vyberte možnosť **Preinštalovanie ovládačov a aplikácií**, a potom postupujte podľa pokynov na obrazovke.

- Ak chcete obnoviť systém do predchádzajúceho stavu bez rizika straty osobných informácií, zvoľte nástroj Windows System Restore. Umožňuje obnoviť systém bez toho, aby požadoval preinštalovanie systému alebo obnovenie pomocou funkcie Obnoviť v systéme Windows. Systém Windows vytvára body obnovenia systému automaticky počas aktualizovania systému Windows alebo počas vykonávania iných úloh údržby systému. Aj napriek tomu, že ste si nevytvorili bod obnovenia manuálne, máte k dispozícii možnosť obnovenia do predchádzajúceho bodu vytvoreného automaticky. Ďalšie informácie a kroky na používanie funkcie Obnovovanie systému nájdete v programe Pomoc a technická podpora. Na domovskej obrazovke napíšte písmeno p a potom vyberte položku **Pomoc a technická podpora**.
- **•** Ak požadujete rýchly a jednoduchý spôsob obnovenia systému bez rizika straty osobných informácií, nastavení alebo predinštalovaných aplikácií či aplikácií zakúpených na lokalite Windows Obchod, zvážte použitie funkcie Obnoviť v systéme Windows. Táto možnosť nevyžaduje zálohovanie údajov na inú jednotku. Pozrite si časť [Používanie aplikácie Obnovenie](#page-85-0) [systému Windows na rýchle a jednoduché obnovenie na strane 76](#page-85-0).
- Ak potrebujete vynulovať počítač do jeho pôvodného stavu, systém Windows poskytuje ľahký spôsob na odstránenie všetkých osobných údajov, aplikácií a nastavení a preinštalovanie systému Windows.

Ďalšie informácie nájdete v časti [Odstránenie všetkých údajov a preinštalovanie systému](#page-85-0) [Windows na strane 76.](#page-85-0)

● Ak chcete počítač obnoviť s použitím minimálnej bitovej kópie, môžete si zvoliť možnosť Obnovenie minimálnej bitovej kópie HP v oblasti HP Recovery (len vybrané modely) alebo na obnovovacom médiu HP. Minimálna bitová kópia nainštaluje iba ovládače a aplikácie súvisiace s hardvérom. Ďalšie aplikácie v rámci kópie budú dostupné na inštaláciu prostredníctvom možnosti Preinštalovanie ovládačov a aplikácií v programe HP Recovery Manager.

<span id="page-85-0"></span>Ďalšie informácie nájdete v časti [Obnovenie pomocou programu HP Recovery Manager](#page-86-0) [na strane 77.](#page-86-0)

- Ak chcete v počítači obnoviť pôvodné oblasti a obsah od výrobcu, môžete si zvoliť možnosť Obnovenie systému na obnovovacom médiu HP. Ďalšie informácie nájdete v časti [Obnovenie](#page-86-0) [pomocou programu HP Recovery Manager na strane 77](#page-86-0).
- V prípade, že ste vymenili pevný disk, môžete použiť možnosť Obnovenie nastavenia od výrobcu na obnovovacom médiu HP, ktorá slúži na obnovenie pôvodnej bitovej kópie systému od výrobcu na novom disku. Ďalšie informácie nájdete v časti [Obnovenie pomocou programu](#page-86-0) [HP Recovery Manager na strane 77.](#page-86-0)
- Ak chcete odstrániť obnovovaciu oblasť s cieľom získať miesto na pevnom disku, program HP Recovery Manager poskytuje možnosť Odstránenie obnovovacej oblasti disku.

Ďalšie informácie nájdete v časti [Odstránenie oblasti HP Recovery na strane 79](#page-88-0).

### **Používanie aplikácie Obnovenie systému Windows na rýchle a jednoduché obnovenie**

V prípade, že váš počítač nefunguje správne a chcete znova dosiahnuť stabilitu systému, možnosť Obnoviť v rámci systému Windows vám umožní začať odznova a ponechať pritom to, čo je pre vás dôležité.

**DÔLEŽITÉ:** Funkcia Obnoviť odstráni všetky bežné aplikácie, ktoré neboli pôvodne nainštalované v systéme od výrobcu.

- **POZNÁMKA:** Počas tohto procesu sa uloží zoznam odstránených bežných aplikácií, aby ste mali rýchly prehľad o tom, čo môže byť potrebné znova nainštalovať. Pokyny na opätovnú inštaláciu bežných aplikácií nájdete v aplikácii Pomoc a technická podpora. Na domovskej obrazovke napíšte písmeno p a potom vyberte položku **Pomoc a technická podpora**.
- **POZNÁMKA:** Pri používaní funkcie Obnoviť sa môže zobraziť výzva na povolenie alebo zadanie hesla. Ďalšie informácie nájdete v aplikácii Pomoc a technická podpora. Na domovskej obrazovke napíšte písmeno p a potom vyberte položku **Pomoc a technická podpora**.

Spustenie funkcie Obnoviť:

- **1.** Umiestnením ukazovateľa na domovskej obrazovke na pravý horný alebo dolný roh obrazovky sa zobrazia kľúčové tlačidlá.
- **2.** Kliknite na položku **Nastavenia**.
- **3.** Kliknite na položku **Zmeniť nastavenie PC** v pravom spodnom rohu obrazovky a v okne s nastaveniami počítača vyberte možnosť **Všeobecné**.
- **4.** V časti **Obnovenie počítača bez ovplyvnenia súborov** vyberte položku **Začať** a potom postupujte podľa pokynov na obrazovke.

### **Odstránenie všetkých údajov a preinštalovanie systému Windows**

Niekedy chcete vykonať dôkladné formátovanie počítača alebo chcete odstrániť osobné údaje, skôr než počítač odovzdáte ďalšej osobe alebo ho zrecyklujete. Postup opísaný v tejto časti poskytuje rýchly a jednoduchý spôsob obnovenia počítača do pôvodného stavu. Táto možnosť odstráni všetky osobné údaje, aplikácie a nastavenia z počítača a znova nainštaluje systém Windows.

**DÔLEŽITÉ:** Možnosť neposkytuje zálohovanie informácií. Pred použitím tejto možnosti zálohujte osobné údaje, ktoré si chcete ponechať.

Túto možnosť aktivujete použitím klávesu f11 alebo z domovskej obrazovky.

<span id="page-86-0"></span>Použitie klávesu f11:

**1.** Počas spúšťania počítača stlačte kláves f11.

– alebo –

Stlačte tlačidlo napájania a zároveň stlačte a podržte kláves f11.

- **2.** V ponuke možností spustenia vyberte položku **Riešenie problémov**.
- **3.** Vyberte položku **Obnoviť počítač** a potom postupujte podľa pokynov na obrazovke.

Použitie domovskej obrazovky:

- **1.** Umiestnením ukazovateľa na domovskej obrazovke na pravý horný alebo dolný roh obrazovky sa zobrazia kľúčové tlačidlá.
- **2.** Kliknite na položku **Nastavenia**.
- **3.** Kliknite na položku **Zmeniť nastavenie PC** v pravom spodnom rohu obrazovky a v okne s nastaveniami počítača vyberte možnosť **Všeobecné**.
- **4.** Potom v ponuke **Odstránenie všetkého a preinštalovanie systému Windows** vyberte možnosť **Začať** a postupujte podľa pokynov na obrazovke.

### **Obnovenie pomocou programu HP Recovery Manager**

Softvér HP Recovery Manager umožňuje obnoviť počítač do pôvodného stavu od výrobcu. Pomocou vytvorených obnovovacích médií si môžete vybrať jednu z týchto možností obnovenia:

- Obnovenie systému preinštalovanie pôvodného operačného systému a následná konfigurácia nastavení programov nainštalovaných od výrobcu.
- Obnovenie minimálnej bitovej kópie preinštalovanie operačného systému a všetkých ovládačov a softvérových aplikácií súvisiacich s hardvérom. Ostatné softvérové aplikácie sa nepreinštalujú.
- Obnovenie nastavenia od výrobcu obnoví sa pôvodný stav počítača od výrobcu, pričom sa vymažú všetky údaje z pevného disku a opätovne sa vytvoria oblasti disku. Na záver sa preinštaluje operačný systém a softvér nainštalovaný od výrobcu.

Oblasť HP Recovery (len vybrané modely) umožňuje obnovenie minimálnej bitovej kópie.

### **Čo musíte vedieť**

- Pomocou programu HP Recovery Manager možno obnoviť len softvér nainštalovaný od výrobcu. Softvér, ktorý nebol dodaný s počítačom, musíte prevziať z webovej lokality výrobcu alebo ho znova nainštalovať z média poskytnutého výrobcom.
- Obnovenie systému prostredníctvom programu HP Recovery Manager treba použiť ako posledný pokus o opravu problémov s počítačom.
- V prípade zlyhania pevného disku počítača musíte použiť obnovovacie médium HP.
- Použitie možnosti Obnovenie nastavenia od výrobcu alebo Obnovenie systému vyžaduje obnovovacie médium HP.
- Ak obnovovacie médium HP nefunguje, obnovovacie médiá pre svoj systém môžete získať na webovej lokalite spoločnosti HP. Podporu pre USA nájdete na adrese [http://www.hp.com/go/](http://www.hp.com/go/contactHP) [contactHP](http://www.hp.com/go/contactHP). Medzinárodnú podporu nájdete na adrese [http://welcome.hp.com/country/us/en/](http://welcome.hp.com/country/us/en/wwcontact_us.html) [wwcontact\\_us.html](http://welcome.hp.com/country/us/en/wwcontact_us.html).

<span id="page-87-0"></span>**DÔLEŽITÉ:** Program HP Recovery Manager nepodporuje automatické zálohovanie vašich osobných údajov. Pred spustením procesu obnovenia zálohujte osobné údaje, ktoré si chcete ponechať.

#### **Používanie oblasti disku HP Recovery na obnovenie minimalizovaného obrazu systému (len vybrané modely)**

Oblasť HP Recovery (len vybrané modely) umožňuje obnovenie minimálnej bitovej kópie bez potreby obnovovacích diskov alebo obnovovacej jednotky USB flash. Tento typ obnovenia možno použiť iba v prípade, keď pevný disk ešte stále funguje.

Postup spustenia programu HP Recovery Manager z oblasti disku HP Recovery:

**1.** Počas spúšťania počítača stlačte kláves f11.

– alebo –

Stlačte tlačidlo napájania a zároveň stlačte a podržte kláves f11.

- **2.** V ponuke možností spustenia vyberte položku **Riešenie problémov**.
- **3.** Vyberte položku **HP Recovery Manager** a potom postupujte podľa pokynov na obrazovke.

#### **Používanie obnovovacích médií HP na obnovenie**

Obnovovacie médium HP môžete použiť na obnovu pôvodného systému. Tento spôsob môžete použiť v prípade, ak váš systém nemá oblasť HP Recovery alebo ak pevný disk nefunguje správne.

- **1.** Ak je to možné, zálohujte si všetky osobné súbory.
- **2.** Do optickej jednotky počítača alebo voliteľnej externej optickej jednotky vložte prvý obnovovací disk HP, ktorý ste vytvorili, a potom reštartujte počítač.

– alebo –

Do portu USB na počítači vložte obnovovaciu jednotku USB flash HP, ktorú ste vytvorili, a potom reštartujte počítač.

- **POZNÁMKA:** Ak sa počítač v programe HP Recovery Manager automaticky nereštartuje, zmeňte poradie spúšťania počítača. Pozrite si časť Zmena poradia spúšťania zariadení v počítači na strane 78.
- **3.** Postupujte podľa pokynov na obrazovke.

#### **Zmena poradia spúšťania zariadení v počítači**

Ak sa počítač v programe HP Recovery Manager nereštartuje, môžete zmeniť poradie spúšťania počítača – to znamená poradie zariadení uvedených v systéme BIOS, kde počítač vyhľadáva informácie pre spustenie. Môžete si vybrať buď optickú jednotku, alebo jednotku USB flash.

Zmena poradia spúšťania:

- **1.** Vložte obnovovacie médium HP, ktoré ste vytvorili.
- **2.** Reštartujte počítač.
- **3.** Pri reštartovaní počítača stlačte a držte kláves esc a následným stlačením klávesu f9 zobrazte možnosti spúšťania.
- **4.** Vyberte optickú jednotku alebo jednotku USB flash, z ktorej chcete spustiť systém.
- **5.** Postupujte podľa pokynov na obrazovke.

## <span id="page-88-0"></span>**Odstránenie oblasti HP Recovery**

Softvér HP Recovery Manager umožňuje odstrániť oblasť HP Recovery s cieľom uvoľniť miesto na pevnom disku.

**DÔLEŽITÉ:** Odstránenie oblasti HP Recovery znamená, že na obnovenie minimálnej bitovej kópie už viac nebudete môcť použiť funkciu Obnoviť v systéme Windows, možnosť Odstránenie všetkého a preinštalovanie systému Windows ani možnosť HP Recovery Manager. Pred odstránením oblasti HP Recovery si vytvorte obnovovacie médium HP, aby ste mali k dispozícii možnosti obnovenia. Pozrite si časť [Vytvorenie obnovovacích médií HP na strane 74](#page-83-0).

Oblasť HP Recovery odstránite vykonaním nasledujúcich krokov:

- **1.** Na domovskej obrazovke zadajte výraz recovery a vyberte položku **HP Recovery Manager**.
- **2.** Vyberte položku **Odstránenie obnovovacej oblasti disku**, a potom postupujte podľa pokynov na obrazovke.

# <span id="page-89-0"></span>**12 Špecifikácie**

# **Príkon**

Informácie o napájaní uvedené v tejto časti môžu byť užitočné, ak plánujete so svojím počítačom cestovať do zahraničia.

Počítač je napájaný jednosmerným prúdom, ktorý môže dodávať striedavý (sieťový) alebo jednosmerný napájací zdroj. Sieťový napájací zdroj musí mať menovité napätie 100 – 240 V, 50 – 60 Hz. Aj keď počítač môžete napájať zo samostatného jednosmerného napájacieho zdroja, odporúča sa napájať ho iba zo sieťového napájacieho adaptéra alebo jednosmerného napájacieho zdroja, ktorý dodala spoločnosť HP a schválila ho na použitie s týmto počítačom.

Počítač môžete napájať z jednosmerného napájacieho zdroja, ktorý spĺňa nasledujúce špecifikácie. Prevádzkové napätie a prúd sa líšia v závislosti od platformy.

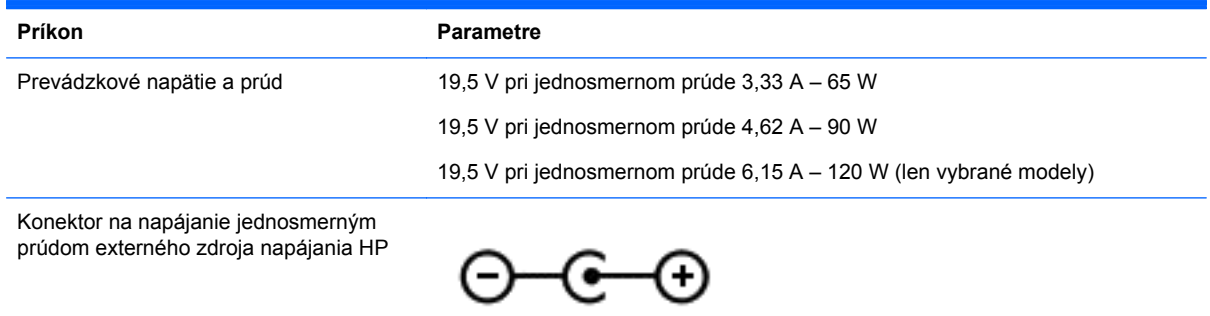

**POZNÁMKA:** Tento produkt je navrhnutý pre systémy napájania zariadení informačných technológií v Nórsku s napätím medzi fázami neprevyšujúcim 240 V rms.

**POZNÁMKA:** Informácie o prevádzkovom napätí a prúde počítača možno nájsť na regulačnom štítku systému.

# **Prevádzkové prostredie**

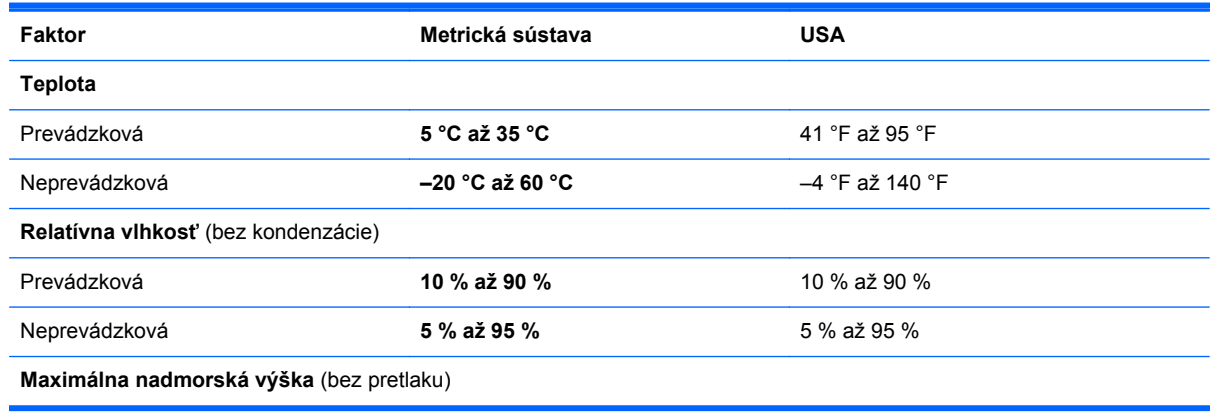

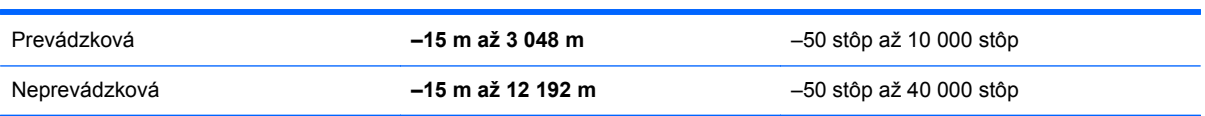

# <span id="page-91-0"></span>**13 Elektrostatický výboj**

Elektrostatický výboj je uvoľnenie statickej elektriny pri kontakte dvoch objektov, napríklad elektrický šok, ktorý vás zasiahne pri chôdzi po koberci alebo dotyku kovovej kľučky.

Výboj statickej elektriny z prstov alebo ďalších elektrostatických vodičov môže poškodiť elektronické súčasti. Z dôvodu zabránenia poškodeniu počítača a jednotky alebo strate údajov dodržiavajte tieto pokyny:

- Ak máte podľa pokynov na odstránenie alebo inštaláciu odpojiť počítač od napájania, odpojte ho po správnom uzemnení a pred zložením krytu.
- Súčasti pred inštaláciou uchovávajte v antistatickom obale.
- Nedotýkajte sa kolíkov, vedenia ani obvodu. Manipuláciu s elektronickými súčasťami obmedzte na minimum.
- Nepoužívajte nástroje s magnetickým poľom.
- Pred manipuláciou so súčasťami vybite statickú energiu tak, že sa dotknete nenatretého kovového povrchu súčasti.
- Súčasť vložte po vybratí do obalu, ktorý ho ochráni pred poškodením statickou elektrinou.

Ak potrebujete ďalšie informácie o statickej elektrine alebo pomoc pri odstránení či inštalácii súčastí, obráťte sa na oddelenie technickej podpory.

# **Register**

#### **A**

aktualizácie softvéru, inštalácia [68](#page-77-0) aktualizácie softvéru od spoločnosti HP a tretej strany, inštalácia [68](#page-77-0) antény siete WLAN, identifikácia [8](#page-17-0) antivírusový softvér, používanie [68](#page-77-0)

#### **B**

batéria likvidácia [49](#page-58-0) nízke úrovne nabitia batérie [48](#page-57-0) uskladnenie [49](#page-58-0) vybíjanie [48](#page-57-0) výmena [50](#page-59-0) Beats Audio [25](#page-34-0), [43](#page-52-0) klávesová skratka [25](#page-34-0) bezdrôtová sieť, zabezpečenie [69](#page-78-0) bezdrôtová sieť (WLAN) funkčný dosah [20](#page-29-0) potrebné vybavenie [19](#page-28-0) používanie [18](#page-27-0) pripojenie [20](#page-29-0) pripojenie k firemnej sieti WLAN [20](#page-29-0) pripojenie k verejnej sieti WLAN [20](#page-29-0) zabezpečenie [19](#page-28-0) bezpečnostné zariadenia na letiskách [56](#page-65-0) BIOS aktualizácia [70](#page-79-0) prevzatie aktualizácie [71](#page-80-0) zistenie verzie [70](#page-79-0) Bluetooth štítok [15](#page-24-0) zariadenie [16](#page-25-0) bod obnovenia systému obnovenie [75](#page-84-0) vytvorenie [73](#page-82-0)

#### **C**

certifikačný štítok bezdrôtových zariadení [15](#page-24-0) cestovanie s počítačom [15,](#page-24-0) [49](#page-58-0), [63](#page-72-0) CyberLink PowerDVD [29](#page-38-0)

#### **Č**

čistenie počítača [62](#page-71-0) čítač pamäťových kariet, identifikácia [6](#page-15-0)

#### **D**

digitálna karta, vloženie [55](#page-64-0) Dotyková obrazovka, používanie [35](#page-44-0) dôležité aktualizácie, softvér [68](#page-77-0)

### **E**

elektrostatický výboj [82](#page-91-0) externé sieťové napájanie, používanie [50](#page-59-0) externé zariadenia [54](#page-63-0)

### **F**

funkčné klávesy bezdrôtové pripojenie [42](#page-51-0) ďalšia stopa alebo sekcia [42](#page-51-0) identifikácia [13](#page-22-0) jas podsvietenia klávesnice [41](#page-50-0) Pomoc a technická podpora [41](#page-50-0) predchádzajúca stopa alebo sekcia [42](#page-51-0) prehratie, pozastavenie, obnovenie prehrávania [42](#page-51-0) prepínanie obrazu na obrazovke [41](#page-50-0) stlmenie hlasitosti [42](#page-51-0) zníženie hlasitosti [42](#page-51-0) zníženie jasu obrazovky [41](#page-50-0) zvýšenie hlasitosti [42](#page-51-0) zvýšenie jasu obrazovky [41](#page-50-0)

funkčný kláves podsvietenia klávesnice, identifikácia [41](#page-50-0)

#### **G**

gestá dotykovej obrazovky [38,](#page-47-0) [39](#page-48-0) gestá potiahnutia prstom po okraji [38](#page-47-0), [39](#page-48-0) lupa [37](#page-46-0) otáčanie [38](#page-47-0) posúvanie [37](#page-46-0) posúvanie jedným prstom [36](#page-45-0) ťuknutie [36](#page-45-0) gestá potiahnutia prstom po okraji [38](#page-47-0) potiahnutie prstom po hornom okraji [39](#page-48-0) potiahnutie prstom po ľavom okraji [39](#page-48-0) potiahnutie prstom po pravom okraii [38](#page-47-0) potiahnutie prstom po spodnom okraji [39](#page-48-0) gestá zariadenia TouchPad lupa [32](#page-41-0) otáčanie [32](#page-41-0) posúvanie [31](#page-40-0) zväčšovanie [32](#page-41-0) gesto dotykovej obrazovky – zväčšovanie [37](#page-46-0) gesto zariadenia TouchPad – otáčanie [32](#page-41-0) gesto zariadenia TouchPad – posúvanie [31](#page-40-0) gesto zariadenia TouchPad – zväčšovanie [32](#page-41-0)

### **H**

HDMI konfigurácia zvuku [28](#page-37-0) heslá Setup Utility (BIOS) [66](#page-75-0) systém Windows [66](#page-75-0) heslá pomôcky Setup Utility (BIOS) [66](#page-75-0)

heslá systému Windows [66](#page-75-0) HP 3D DriveGuard [59](#page-68-0) HP Recovery Manager [77](#page-86-0) oprava problémov so spúšťaním [78](#page-87-0) spustenie [78](#page-87-0)

#### **I**

indikátor bezdrôtového rozhrania [10,](#page-19-0) [16](#page-25-0) indikátor funkcie caps lock, identifikácia [11](#page-20-0) indikátor snímača odtlačkov prstov identifikácia [11](#page-20-0) indikátor stlmenia hlasitosti, identifikácia [10](#page-19-0) indikátor webovej kamery, identifikácia [8,](#page-17-0) [22](#page-31-0) indikátory bezdrôtové pripojenie [10](#page-19-0) caps lock [11](#page-20-0) napájanie [7,](#page-16-0) [10](#page-19-0) pevný disk [7](#page-16-0) Sieťový napájací adaptér [5](#page-14-0) stlmenie [10](#page-19-0) indikátory napájania, identifikácia [7,](#page-16-0) [10](#page-19-0) informácie o batérii, vyhľadanie [48](#page-57-0) inštalácia voliteľný zámok s bezpečnostným lankom [69](#page-78-0) integrovaná webová kamera, identifikácia [8,](#page-17-0) [23](#page-32-0) Intel Wireless Display [29](#page-38-0) interné mikrofóny, identifikácia [8](#page-17-0), [22](#page-31-0) interný vypínač obrazovky, identifikácia [8](#page-17-0)

#### **K**

kábel USB, pripojenie [54](#page-63-0) káble port USB [54](#page-63-0) kláves esc, identifikácia [13](#page-22-0) kláves fn, identifikácia [13](#page-22-0), [43](#page-52-0) klávesnica, integrovaná numerická [13](#page-22-0) kláves num lock, identifikácia [43](#page-52-0) klávesová skratka nastavení basov [43](#page-52-0) klávesová skratka systémových informácií [43](#page-52-0) klávesové skratky nastavenia basov [43](#page-52-0) popis [43](#page-52-0) používanie [43](#page-52-0) zobrazenie systémových informácií [43](#page-52-0) klávesové skratky klávesnice, identifikácia [43](#page-52-0) kláves s logom systému Windows, identifikácia [13](#page-22-0) klávesy esc [13](#page-22-0) fn [13](#page-22-0) funkčné [13](#page-22-0) logo systému Windows [13](#page-22-0) konektor, napájací [5](#page-14-0) konektory sieť [5](#page-14-0) sieťový konektor RJ-45 [5](#page-14-0) zvukový výstup (slúchadlá) [5](#page-14-0), [23](#page-32-0) konektory zvukového výstupu (slúchadlá) [5,](#page-14-0) [23](#page-32-0) konfigurácia zvuku pre rozhranie HDMI [28](#page-37-0) kontrola zvukových funkcií [26](#page-35-0) kritická úroveň nabitia batérie [49](#page-58-0) kryt batérie, identifikácia [14](#page-23-0)

#### **L**

lupa gesto dotykovej obrazovky [37](#page-46-0) gesto zariadenia TouchPad [32](#page-41-0)

#### **M**

mikrofón, pripojenie [25](#page-34-0) minimalizovaný obraz obnovenie [78](#page-87-0) vytvorenie [77](#page-86-0) myš, externá nastavenie predvolieb [30](#page-39-0)

#### **N**

napájací konektor, identifikácia [5](#page-14-0) napájanie, batéria [47](#page-56-0) napájanie z batérie [47](#page-56-0)

nastavenie internetového pripojenia [19](#page-28-0) nastavenie ochrany heslom pri prebudení [47](#page-56-0) nastavenie siete WLAN [19](#page-28-0) názov a číslo produktu, počítač [15](#page-24-0) nízka úroveň nabitia batérie [48](#page-57-0)

#### **O**

oblasť disku HP Recovery [78](#page-87-0) obnovenie [78](#page-87-0) vybratie [79](#page-88-0) obnovenie [75](#page-84-0), [76](#page-85-0) disky [74,](#page-83-0) [78](#page-87-0) HP Recovery Manager [77](#page-86-0) jednotka USB flash [78](#page-87-0) médiá [78](#page-87-0) počítač [75](#page-84-0) podporované disky [74](#page-83-0) používanie obnovovacích médií [75](#page-84-0) spustenie [78](#page-87-0) systém [77](#page-86-0) obnovenie, História súborov systému Windows [75](#page-84-0) obnovenie pôvodného systému [77](#page-86-0) obnovenie systému [77](#page-86-0) obnovovacia oblasť disku [78](#page-87-0) vybratie [79](#page-88-0) obnovovacie médiá používanie programu HP Recovery Manager [75](#page-84-0) vytvorenie [74](#page-83-0) odstránenie všetkých údajov a preinštalovanie systému Windows [76](#page-85-0) odtlačky prstov, registrácia [67](#page-76-0) otvor pre bezpečnostné lanko, identifikácia [6](#page-15-0) otvory bezpečnostné lanko [6](#page-15-0) pamäťová karta [6](#page-15-0) ovládacie prvky bezdrôtovej komunikácie operačný systém [16](#page-25-0) softvér Wireless Assistant [16](#page-25-0) tlačidlo [16](#page-25-0)

ovládací panel funkcie Beats Audio [25](#page-34-0)

#### **P**

pamäťový modul identifikácia [14](#page-23-0) vloženie [61](#page-70-0) vybratie [60](#page-69-0) výmena [60](#page-69-0) pevný disk HP 3D DriveGuard [59](#page-68-0) identifikácia [14](#page-23-0) indikátor [7](#page-16-0) počítač, cestovanie [49](#page-58-0) podporované disky, obnova [74](#page-83-0) poradie spúšťania zmena programu HP Recovery Manager [78](#page-87-0) Port HDMI identifikácia [24](#page-33-0) pripojenie [27](#page-36-0) port HDMI, identifikácia [6](#page-15-0) porty HDMI [6](#page-15-0), [24,](#page-33-0) [27](#page-36-0) Intel Wireless Display [29](#page-38-0) Port USB 3.0 [5,](#page-14-0) [6](#page-15-0), [23](#page-32-0) porty USB 3.0, identifikácia [5,](#page-14-0) [6,](#page-15-0) [23](#page-32-0) potiahnutie prstom po ľavom okraji [39](#page-48-0) potiahnutie prstom po pravom okraji [38](#page-47-0) používanie externého sieťového napájania [50](#page-59-0) používanie hesiel [65](#page-74-0) PowerDVD [29](#page-38-0) preprava počítača [63](#page-72-0) prevádzkové prostredie [80](#page-89-0) príkon [80](#page-89-0) pripojenie k firemnej sieti WLAN [20](#page-29-0) pripojenie k sieti WLAN [20](#page-29-0) pripojenie k verejnej sieti WLAN [20](#page-29-0)

#### **R**

recyklácia počítač [75](#page-84-0), [76](#page-85-0) regulačné informácie certifikačné štítky bezdrôtových zariadení [15](#page-24-0) regulačný štítok [15](#page-24-0) reproduktory identifikácia [12](#page-21-0), [15](#page-24-0), [23](#page-32-0) pripojenie [24](#page-33-0) režim dlhodobého spánku aktivovanie [45](#page-54-0) spustený počas kritickej úrovne nabitia batérie [49](#page-58-0) ukončenie [45](#page-54-0) režim spánku aktivovanie [45](#page-54-0) ukončenie [45](#page-54-0) rozbočovače [53](#page-62-0) rozbočovače USB [53](#page-62-0)

### **S**

sériové číslo [15](#page-24-0) servisné štítky, vyhľadanie [15](#page-24-0) servisný kryt pamäťového modulu, vybratie [60](#page-69-0) sieťový konektor, identifikácia [5](#page-14-0) sieťový konektor RJ-45, identifikácia [5](#page-14-0) Sieťový napájací adaptér [5](#page-14-0) testovanie [51](#page-60-0) slúchadlá, pripojenie [25](#page-34-0) snímač odtlačkov prstov používanie [66](#page-75-0) snímač odtlačkov prstov, identifikácia [12](#page-21-0) softvér CyberLink PowerDVD [29](#page-38-0) Čistenie disku [59](#page-68-0) Defragmentácia disku [59](#page-68-0) dôležité aktualizácie [68](#page-77-0) softvér brány firewall [68](#page-77-0) softvér Čistenie disku [59](#page-68-0) softvér Defragmentácia disku [59](#page-68-0) softvér na zabezpečenie internetu, používanie [67](#page-76-0) softvér Wireless Assistant [16](#page-25-0) spodná strana [15](#page-24-0) starostlivosť o počítač [62](#page-71-0) súčasti horná strana [9](#page-18-0) ľavá strana [6](#page-15-0) obrazovka [7](#page-16-0)

pravá strana [5](#page-14-0) spodná strana [14](#page-23-0) systém nereaguje [52](#page-61-0) systém Windows bod obnovenia systému [73,](#page-82-0) [75](#page-84-0) História súborov [74](#page-83-0), [75](#page-84-0) možnosť odstránenia všetkých údajov a preinštalovania [76](#page-85-0) obnovenie [75](#page-84-0), [76](#page-85-0) obnovenie súborov [75](#page-84-0) preinštalovanie [75,](#page-84-0) [76](#page-85-0) vynulovanie [76](#page-85-0) zálohovanie [74](#page-83-0)

### **Š**

štandardná numerická klávesnica, identifikácia [13](#page-22-0), [43](#page-52-0) štítky Bluetooth [15](#page-24-0) certifikácia bezdrôtových zariadení [15](#page-24-0) regulačné [15](#page-24-0) sériové číslo [15](#page-24-0) servisný [15](#page-24-0) WLAN [15](#page-24-0) štítok siete WLAN [15](#page-24-0)

### **T**

teplota [49](#page-58-0) teplota batérie [49](#page-58-0) testovanie sieťového napájacieho adaptéra [51](#page-60-0) tlačidlá ľavé tlačidlo zariadenia TouchPad [9](#page-18-0) napájanie [12](#page-21-0) pravé tlačidlo zariadenia TouchPad [9](#page-18-0) tlačidlo bezdrôtového rozhrania [16](#page-25-0) tlačidlo napájania, identifikácia [12](#page-21-0) **TouchPad** tlačidlá [9](#page-18-0)

### **U**

údržba Čistenie disku [59](#page-68-0) Defragmentácia disku [59](#page-68-0) uskladnenie batérie [49](#page-58-0)

uvoľňovacia zarážka krytu batérie [14](#page-23-0)

#### **V**

vetracie otvory, identifikácia [6](#page-15-0), [14](#page-23-0) video [27](#page-36-0) voliteľné externé zariadenia, používanie [54](#page-63-0) vynulovanie kroky [76](#page-85-0) počítač [75](#page-84-0), [76](#page-85-0) vynulovanie nastavení počítača [76](#page-85-0) vypnutie [52](#page-61-0) vypnutie počítača [52](#page-61-0) vytvorenie obnovovacích médií HP obnovenie [78](#page-87-0) vytvorenie [74](#page-83-0)

#### **W**

webová kamera identifikácia [22](#page-31-0) používanie [24](#page-33-0)

#### **Z**

zábavné činnosti [1](#page-10-0) zabezpečenie, bezdrôtové [19](#page-28-0) zálohovanie osobné súbory [74](#page-83-0) zálohovanie softvéru a informácií [69](#page-78-0) zálohy [73](#page-82-0) zámok s bezpečnostným lankom, inštalácia [69](#page-78-0) zarážka, uvoľnenie krytu batérie [14](#page-23-0) zariadenia s vysokým rozlíšením, pripojenie [27](#page-36-0), [29](#page-38-0) zariadenia USB popis [53](#page-62-0) pripojenie [53](#page-62-0) vybratie [54](#page-63-0) zariadenie Bluetooth [20](#page-29-0) zariadenie siete WLAN [15,](#page-24-0) [18](#page-27-0) zmazané súbory, obnovovanie [75](#page-84-0) zóna zariadenia TouchPad, identifikácia [9](#page-18-0) zvukové funkcie, kontrola [26](#page-35-0)